## Jakarta Software Asset Management

Last Updated: May 14, 2019

©2019 ServiceNow. All rights reserved. [Terms of Use](http://www.servicenow.com/terms-of-use.html) [Privacy Statement](http://www.servicenow.com/privacy-statement.html) PDF generated on May 15, 2019

ServiceNow, the ServiceNow logo, Now, and other ServiceNow marks are trademarks and/or registered trademarks of ServiceNow, Inc., in the<br>United States and/or other countries. Other company and product names may be trademar are associated.

Some examples and graphics depicted herein are provided for illustration only. No real association or connection to ServiceNow products or services is intended or should be inferred.

This PDF was created from content on [docs.servicenow.com.](http://docs.servicenow.com/) The web site is updated frequently. For the most current ServiceNow product documentation, go to [docs.servicenow.com.](http://docs.servicenow.com/)

If you have comments about this documentation, submit your feedback to: [docfeedback@servicenow.com](mailto:docfeedback@servicenow.com?Subject=Feedback)

Company Headquarters 2225 Lawson Lane Santa Clara, CA 95054 United States (408)501-8550

PDF generated on May 15, 2019 ©2019 ServiceNow. All rights reserved.

[Terms of Use](http://www.servicenow.com/terms-of-use.html) [Privacy Statement](http://www.servicenow.com/privacy-statement.html)

### Software Asset Management

Software Asset Management solutions help your organization manage software assets and compliance.

#### • Software Asset Management

The ServiceNow® Software Asset Management (SAM) application systematically tracks, evaluates, and manages software licenses, compliance, and optimization. You can reclaim unused software rights, purchase new software rights, and manage allocations for entitlements.

### Software Asset Management

The ServiceNow® Software Asset Management (SAM) application systematically tracks, evaluates, and manages software licenses, compliance, and optimization. You can reclaim unused software rights, purchase new software rights, and manage allocations for entitlements.

For the Software Asset Management plugin feature (com.snc.software\_asset\_management) of Asset Management, see [Software Asset](https://docs.servicenow.com/bundle/jakarta-it-service-management/page/product/asset-management/concept/c_SoftwareAssetManagement.html) [Management plugin](https://docs.servicenow.com/bundle/jakarta-it-service-management/page/product/asset-management/concept/c_SoftwareAssetManagement.html).

#### Set up

Explore

- [Software Asset](https://docs.servicenow.com/bundle/jakarta-release-notes/page/release-notes/it-service-management/software-asset-management-rn.html) [Management release](https://docs.servicenow.com/bundle/jakarta-release-notes/page/release-notes/it-service-management/software-asset-management-rn.html) [notes](https://docs.servicenow.com/bundle/jakarta-release-notes/page/release-notes/it-service-management/software-asset-management-rn.html)
- [Software Asset](https://test-sn.zoominsoftware.io/bundle/jakarta-software-asset-management/page/product/software-asset-management2/concept/c_SAMOverview.html#c_SAMOverview) [Management overview](https://test-sn.zoominsoftware.io/bundle/jakarta-software-asset-management/page/product/software-asset-management2/concept/c_SAMOverview.html#c_SAMOverview)
- [Request Software Asset](https://test-sn.zoominsoftware.io/bundle/jakarta-software-asset-management/page/product/software-asset-management2/task/t_RequSoftwareAssetMgmt.html#t_RequSoftwareAssetMgmt) [Management](https://test-sn.zoominsoftware.io/bundle/jakarta-software-asset-management/page/product/software-asset-management2/task/t_RequSoftwareAssetMgmt.html#t_RequSoftwareAssetMgmt)

#### • [Set up Software Asset](https://test-sn.zoominsoftware.io/bundle/jakarta-software-asset-management/page/product/software-asset-management2/task/t_SAMSetup.html#t_SAMSetup) [Management](https://test-sn.zoominsoftware.io/bundle/jakarta-software-asset-management/page/product/software-asset-management2/task/t_SAMSetup.html#t_SAMSetup)

- [Add a software model](https://test-sn.zoominsoftware.io/bundle/jakarta-software-asset-management/page/product/software-asset-management2/task/t_AddASoftwareModel.html#t_AddASoftwareModel)
- [Add a software](https://test-sn.zoominsoftware.io/bundle/jakarta-software-asset-management/page/product/software-asset-management2/task/t_AddASoftwareEntitlement.html#t_AddASoftwareEntitlement) [entitlement](https://test-sn.zoominsoftware.io/bundle/jakarta-software-asset-management/page/product/software-asset-management2/task/t_AddASoftwareEntitlement.html#t_AddASoftwareEntitlement)
- [Discovery models](https://test-sn.zoominsoftware.io/bundle/jakarta-software-asset-management/page/product/software-asset-management2/concept/c_DiscoveryModels.html#c_DiscoveryModels)
- [Software Asset](https://test-sn.zoominsoftware.io/bundle/jakarta-software-asset-management/page/product/software-asset-management2/concept/c_SAMContentService.html#c_SAMContentService) [Management content](https://test-sn.zoominsoftware.io/bundle/jakarta-software-asset-management/page/product/software-asset-management2/concept/c_SAMContentService.html#c_SAMContentService) [service](https://test-sn.zoominsoftware.io/bundle/jakarta-software-asset-management/page/product/software-asset-management2/concept/c_SAMContentService.html#c_SAMContentService)
- **Administer**
- [Software Asset](https://test-sn.zoominsoftware.io/bundle/jakarta-software-asset-management/page/product/software-asset-management2/concept/c_SAMAdministration.html#c_SAMAdministration) [Management](https://test-sn.zoominsoftware.io/bundle/jakarta-software-asset-management/page/product/software-asset-management2/concept/c_SAMAdministration.html#c_SAMAdministration) [administration](https://test-sn.zoominsoftware.io/bundle/jakarta-software-asset-management/page/product/software-asset-management2/concept/c_SAMAdministration.html#c_SAMAdministration)
- [Add a software pattern](https://test-sn.zoominsoftware.io/bundle/jakarta-software-asset-management/page/product/software-asset-management2/task/t_AddAPatternNormRule.html#t_AddAPatternNormRule) [normalization rule](https://test-sn.zoominsoftware.io/bundle/jakarta-software-asset-management/page/product/software-asset-management2/task/t_AddAPatternNormRule.html#t_AddAPatternNormRule)
- [Add a software](https://test-sn.zoominsoftware.io/bundle/jakarta-software-asset-management/page/product/software-asset-management2/task/t_AddAReclamationRule.html#t_AddAReclamationRule) [reclamation rule](https://test-sn.zoominsoftware.io/bundle/jakarta-software-asset-management/page/product/software-asset-management2/task/t_AddAReclamationRule.html#t_AddAReclamationRule)

PDF generated on May 15, 2019 ©2019 ServiceNow. All rights reserved.

ServiceNow, the ServiceNow logo, Now, and other ServiceNow marks are trademarks and/or registered trademarks of ServiceNow, Inc., in the United States and/or other countries. Other company and product names may be trademarks of the respective companies with which they are associated.

#### Use

- [Get started with Software](https://test-sn.zoominsoftware.io/bundle/jakarta-software-asset-management/page/product/software-asset-management2/task/t_SAMGetStarted.html#t_SAMGetStarted) [Asset Management](https://test-sn.zoominsoftware.io/bundle/jakarta-software-asset-management/page/product/software-asset-management2/task/t_SAMGetStarted.html#t_SAMGetStarted)
- [Software Asset](https://test-sn.zoominsoftware.io/bundle/jakarta-software-asset-management/page/product/software-asset-management2/concept/c_SAMDashboard.html#c_SAMDashboard) [Management dashboard](https://test-sn.zoominsoftware.io/bundle/jakarta-software-asset-management/page/product/software-asset-management2/concept/c_SAMDashboard.html#c_SAMDashboard) Migrate
- [Software reconciliation](https://test-sn.zoominsoftware.io/bundle/jakarta-software-asset-management/page/product/software-asset-management2/concept/c_SAMReconciliation.html#c_SAMReconciliation) [for compliance](https://test-sn.zoominsoftware.io/bundle/jakarta-software-asset-management/page/product/software-asset-management2/concept/c_SAMReconciliation.html#c_SAMReconciliation)
- [Run software](https://test-sn.zoominsoftware.io/bundle/jakarta-software-asset-management/page/product/software-asset-management2/task/t_RunReconciliation.html#t_RunReconciliation) [reconciliation](https://test-sn.zoominsoftware.io/bundle/jakarta-software-asset-management/page/product/software-asset-management2/task/t_RunReconciliation.html#t_RunReconciliation)
- [Software installation](https://test-sn.zoominsoftware.io/bundle/jakarta-software-asset-management/page/product/software-asset-management2/concept/c_SAMOptimization.html#c_SAMOptimization) [optimization and usage](https://test-sn.zoominsoftware.io/bundle/jakarta-software-asset-management/page/product/software-asset-management2/concept/c_SAMOptimization.html#c_SAMOptimization)

Troubleshoot and get help

- [Ask or answer questions in](https://community.servicenow.com/community/software-asset-management) [the Software Asset](https://community.servicenow.com/community/software-asset-management) [Management community](https://community.servicenow.com/community/software-asset-management)
- [Search the HI Knowledge](https://hi.service-now.com/nav_to.do?uri=%2F$knowledge.do) [Base for known error](https://hi.service-now.com/nav_to.do?uri=%2F$knowledge.do) [articles](https://hi.service-now.com/nav_to.do?uri=%2F$knowledge.do)

4

• [Contact ServiceNow](https://hi.service-now.com//newui_incident_record_producer.do?sysparm_stack=/newui_manage_instances.do) [Support](https://hi.service-now.com//newui_incident_record_producer.do?sysparm_stack=/newui_manage_instances.do)

### Request Software Asset Management

The Software Asset Management Premium (com.snc.samp) plugin requires a separate subscription and must be activated by ServiceNow personnel. This plugin includes demo data and activates related plugins if they are not already active.

• [Software Asset](https://test-sn.zoominsoftware.io/bundle/jakarta-software-asset-management/page/product/software-asset-management2/concept/c_SAMMigration.html#c_SAMMigration)

[Management migration](https://test-sn.zoominsoftware.io/bundle/jakarta-software-asset-management/page/product/software-asset-management2/concept/c_SAMMigration.html#c_SAMMigration)

Before you begin

To purchase a subscription, contact your ServiceNow account manager. The account manager can arrange to have the plugin activated on your organization's production and sub-production instances, generally within a few days.

If you do not have an account manager, decide to delay activation after purchase, or want to evaluate the product on a sub-production instance without charge, follow these steps.

Role required: none

#### Procedure

- 1. In the HI Service Portal, click Service Requests > Activate Plugin.
- 2. Fill out the form.

PDF generated on May 15, 2019 ©2019 ServiceNow. All rights reserved.

ServiceNow, the ServiceNow logo, Now, and other ServiceNow marks are trademarks and/or registered trademarks of ServiceNow, Inc., in the United States and/or other countries. Other company and product names may be trademarks of the respective companies with which they are associated.

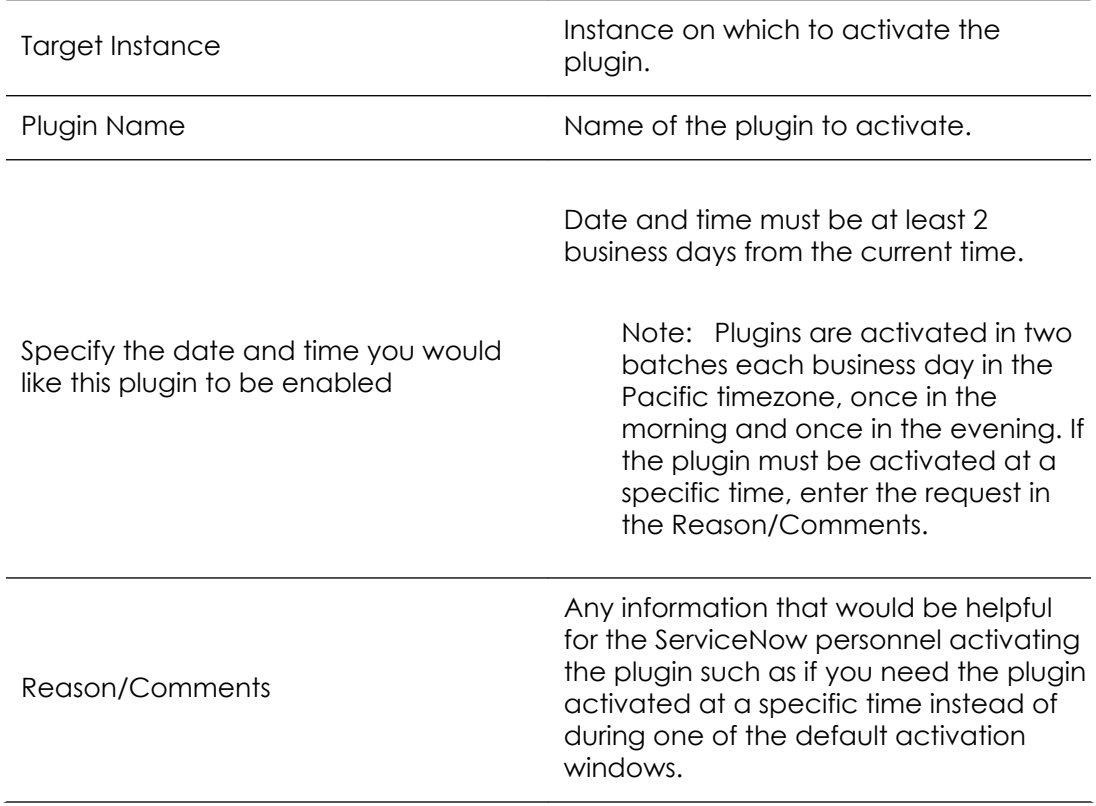

3. Click Submit.

Related Topics

• [List of Jakarta plugins](https://docs.servicenow.com/bundle/jakarta-platform-administration/page/administer/plugins/reference/jakarta-list-of-plugins.html)

### Set up Software Asset Management

Set up Software Asset Management after you have received your subscription and before configuration.

Before you begin

Role required: sam\_admin

PDF generated on May 15, 2019 ©2019 ServiceNow. All rights reserved.

[Terms of Use](http://www.servicenow.com/terms-of-use.html) [Privacy Statement](http://www.servicenow.com/privacy-statement.html)

#### About this task

Once you have [requested](https://test-sn.zoominsoftware.io/bundle/jakarta-software-asset-management/page/product/software-asset-management2/task/t_RequSoftwareAssetMgmt.html#t_RequSoftwareAssetMgmt) and obtained your Software Asset Management subscription from ServiceNow personnel, complete these steps to set up Software Asset Management before you begin to use it.

#### **Procedure**

- 1. Determine whether you are currently running the Software Asset Management (com.snc.software\_asset\_management) plugin feature of Asset Management.
	- If so, complete the [Software Asset Management migration](https://test-sn.zoominsoftware.io/bundle/jakarta-software-asset-management/page/product/software-asset-management2/concept/c_SAMMigration.html#c_SAMMigration) procedure.

This step automatically converts and adds new tables, forms and lists, fields and values, and disables deprecated functionality. It also contains manual procedures for you to complete for successful migration.

- If not, proceed to the next step.
- 2. Determine whether [Discovery is activated](https://docs.servicenow.com/bundle/jakarta-it-operations-management/page/product/discovery/task/t_ActivateTheDiscoveryPlugin.html).
	- If so, run the [Migrate software installs](https://test-sn.zoominsoftware.io/bundle/jakarta-software-asset-management/page/product/software-asset-management2/task/t_MigrateSWInstalls.html#t_MigrateSWInstalls) script.

This step copies records from the [cmdb\_software\_instance] table to the [cmdb\_sam\_sw\_install] table, so that any previously discovered software installs are utilized by the Software Asset Management application.

• If not, activate and [configure](https://docs.servicenow.com/bundle/jakarta-it-operations-management/page/product/discovery/task/launch-discovery-guidedsetup.html) Discovery, which is essential for Software Asset Management normalization.

For more information, see [Discovery.](https://docs.servicenow.com/bundle/jakarta-it-operations-management/page/product/discovery/reference/r-discovery.html)

3. Proceed to [Get started with Software Asset Management](https://test-sn.zoominsoftware.io/bundle/jakarta-software-asset-management/page/product/software-asset-management2/task/t_SAMGetStarted.html#t_SAMGetStarted) to begin using Software Asset Management in your environment.

### Get started with Software Asset Management

Get started with Software Asset Management to optimize management of software installations in your environment.

Before you begin

Role required: sam\_admin

PDF generated on May 15, 2019 ©2019 ServiceNow. All rights reserved.

#### About this task

After you have [set up Software Asset Management](https://test-sn.zoominsoftware.io/bundle/jakarta-software-asset-management/page/product/software-asset-management2/task/t_SAMSetup.html#t_SAMSetup), get started by completing these steps for basic configuration.

#### Procedure

- 1. Create a software model for common software, such as Microsoft Office 2013, for example.
	- a. Navigate to Software Asset > Licensing > Software Models.
	- b. Create a new record (see table for field descriptions).

#### Software model form

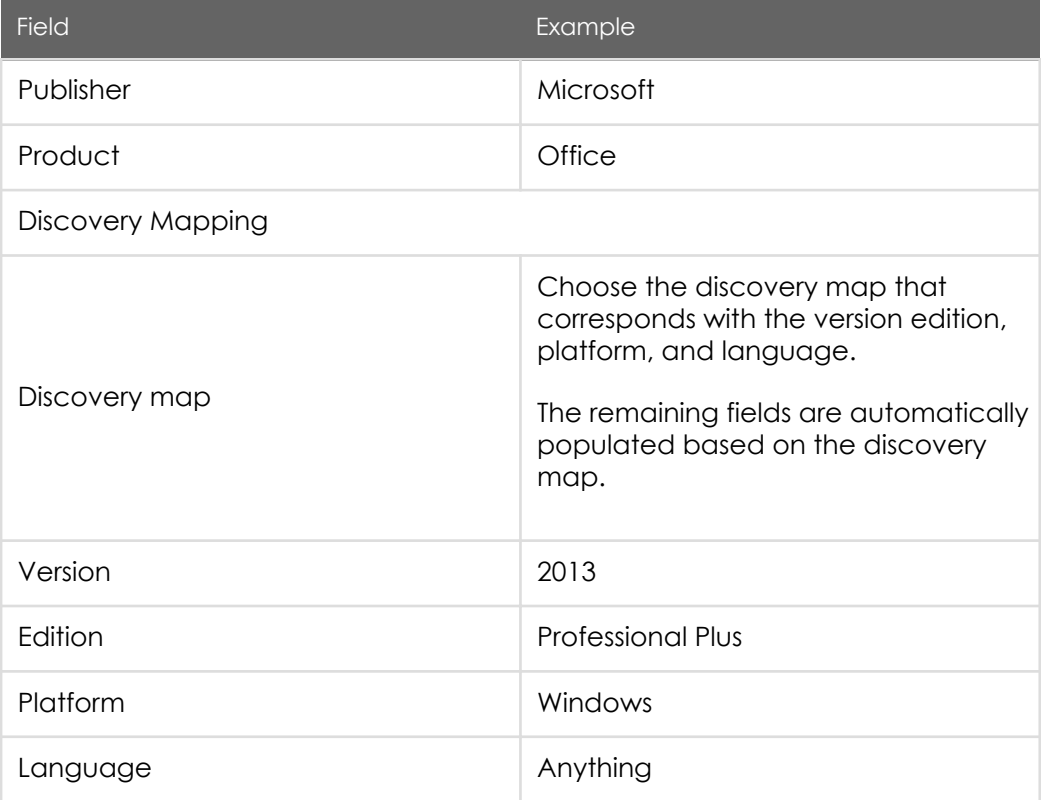

- 2. Create a basic per-user or per-device entitlement for the software.
	- a. Open the software model record you created.

- **servicenow** 
	- b. Scroll down to the Software Entitlements related list, and create a new Software Entitlements record (see table for field descriptions). The Software model field is automatically populated.

#### Software Entitlements form

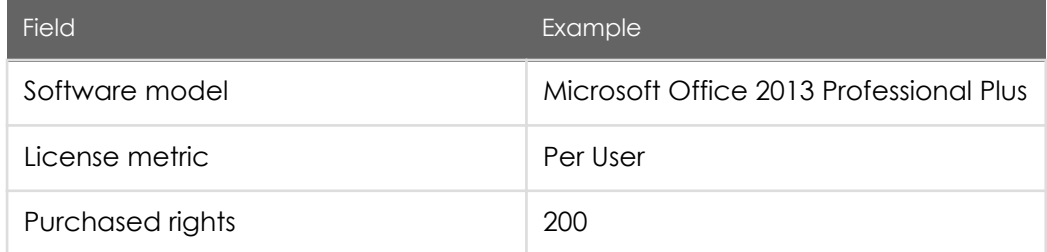

- 3. After discovery of software installed, run reconciliation to reconcile software rights owned against software installed, with respect to discovery and software entitlements.
	- a. Navigate to Software Asset > Reconciliation > Run Reconciliation.
	- b. Select the publisher on which to run reconciliation, or select all publishers, and click Proceed. Allow time for the reconciliation process to complete, especially if you selected all publishers.
- 4. View reconciliation results that show the compliance status of your software products.
	- a. Navigate to Software Asset > Reconciliation > Reconciliation Results.
	- b. Open the reconciliation result record to view product results.
	- c. Open product result records to view compliance status of specific software models, such as number of unlicensed installs and the true-up cost to become compliant.
	- d. Open a software model result to view license metric compliance, and then drill down further into the license metric results to view how rights were used. For non-compliant product results, you can execute a remediation option from the Remediation Option related list. You can also create a purchase order directly from the Remediation Option form, which is integrated with the [Procurement](https://docs.servicenow.com/bundle/jakarta-it-service-management/page/product/procurement/concept/c_Procurement.html) application. The purchase order fields are automatically populated with the content from the software model result.

#### What to do next

Depending on the compliance status of your software installations, you can choose to optimize your environment further.

For example, you can add a reclamation rule to reclaim software rights that do not meet minimum usage requirements so they can be allocated elsewhere. You can also add a pattern normalization rule to normalize specific software products in your environment.

### Software Asset Management overview

New functionality, roles, tables, scripts, UI policies, and business rules are added with this application.

Software Asset Management functionality consists of these main feature areas.

You can view the software installation results for your environment in the form of statistics and charts on the Software Asset Management dashboard.

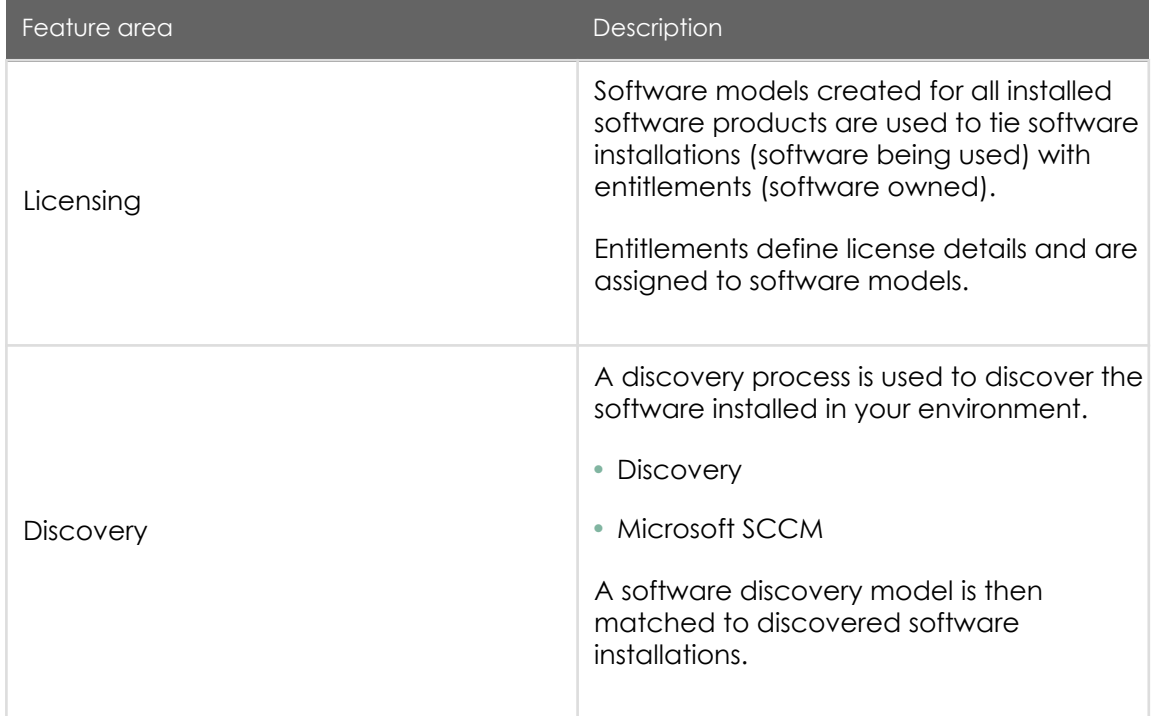

PDF generated on May 15, 2019 ©2019 ServiceNow. All rights reserved.

ServiceNow, the ServiceNow logo, Now, and other ServiceNow marks are trademarks and/or registered trademarks of ServiceNow, Inc., in the United States and/or other countries. Other company and product names may be trademarks of the respective companies with which they are associated.

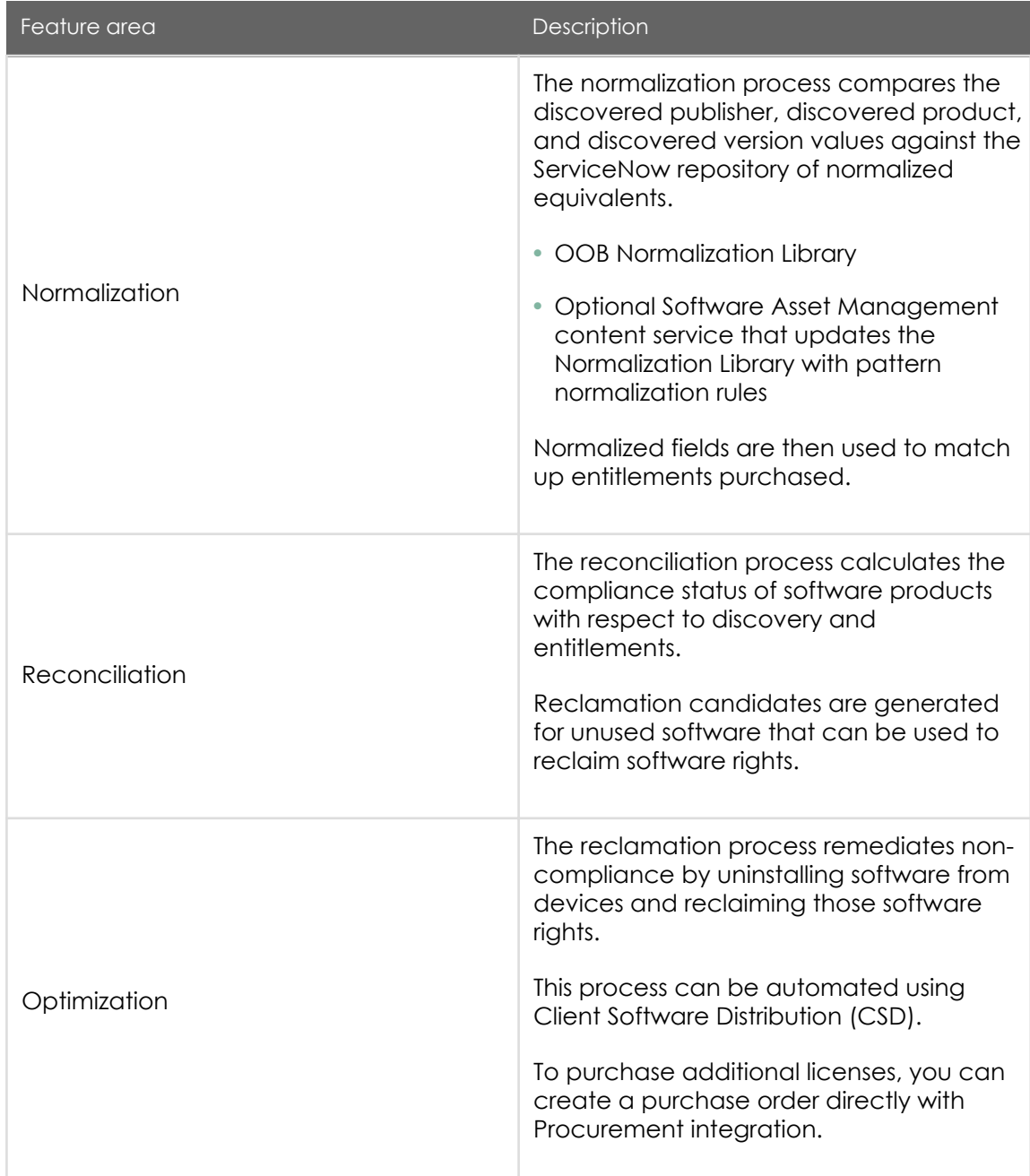

• [Software Asset Management dashboard](#page-10-0)

PDF generated on May 15, 2019 ©2019 ServiceNow. All rights reserved.

[Terms of Use](http://www.servicenow.com/terms-of-use.html) [Privacy Statement](http://www.servicenow.com/privacy-statement.html)

ServiceNow, the ServiceNow logo, Now, and other ServiceNow marks are trademarks and/or registered trademarks of ServiceNow, Inc., in the<br>United States and/or other countries. Other company and product names may be trademar associated.

<span id="page-10-0"></span>View true-up costs, optimization results, and compliance trend charts on the Software Asset Management dashboard integrated with Performance Analytics.

• [Software Asset Management roles](#page-19-0)

Software Asset Management adds the following roles.

• [Installed with Software Asset Management](#page-19-0)

Tables, properties, user roles, script includes, client scripts, UI policies, and business rules are installed with Software Asset Management.

### Software Asset Management dashboard

View true-up costs, optimization results, and compliance trend charts on the Software Asset Management dashboard integrated with Performance Analytics.

The Software Asset Management overview dashboard tab is accessed by navigating to Software Asset > Overview. Click an element within a report to see more information, or add and move widgets as needed.

Results are updated daily, or whenever a new reconciliation result is available, and can be refreshed by clicking the Refresh icon for each result. You can also save charts in PNG or JPG formats.

The graphs show important statistics about the software being tracked, including software that has been allocated but is not being used, and the total number of unallocated licenses. In the Overview and Optimization tabs, you can filter by publisher, product, and product classification to narrow the results.

> PDF generated on May 15, 2019 ©2019 ServiceNow. All rights reserved.

ServiceNow, the ServiceNow logo, Now, and other ServiceNow marks are trademarks and/or registered trademarks of ServiceNow, Inc., in the United States and/or other countries. Other company and product names may be trademarks of the respective companies with which they are associated.

Overview

#### Jakarta Software Asset Management

#### Software Asset Management  $\bar{\mathbf{v}}$ Overview Optimization Compliance Analysis Total True-up Cost Publishers Out of Complian Products Out of Complianc **Potential Savings** Filter by \$1,267,662.44 \$78,911.00 5 11 Publisher All  $\pmb{\nabla}$ **Product** Top 10 Products by True-up Cost Top 10 Products by Potential Savings  $\mathsf{All}$  $\overline{\mathbf{v}}$ Apply Project No de Marie de la Caracción de la Caracción Product Classification Photoshop All  $\overline{\mathbf{v}}$ Visio Illustrator öþ  $\mathcal{O}^k$  $\mathcal{S}$ 2 ò, **Total Potential Savings** Total True-up Cost

#### Overview tab

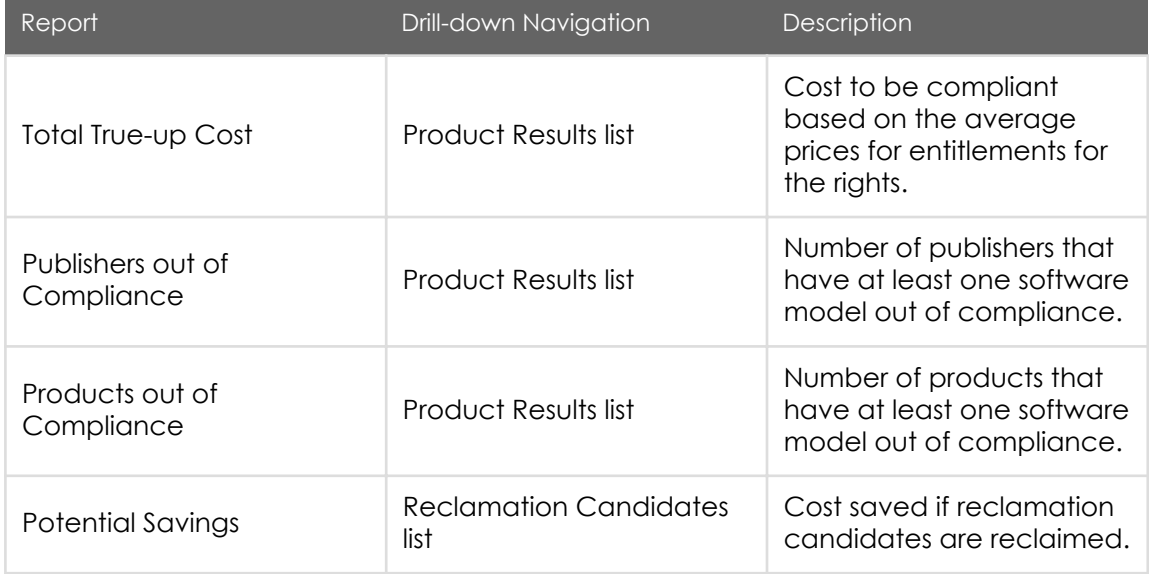

PDF generated on May 15, 2019 ©2019 ServiceNow. All rights reserved.

[Terms of Use](http://www.servicenow.com/terms-of-use.html) [Privacy Statement](http://www.servicenow.com/privacy-statement.html)

#### Jakarta Software Asset Management

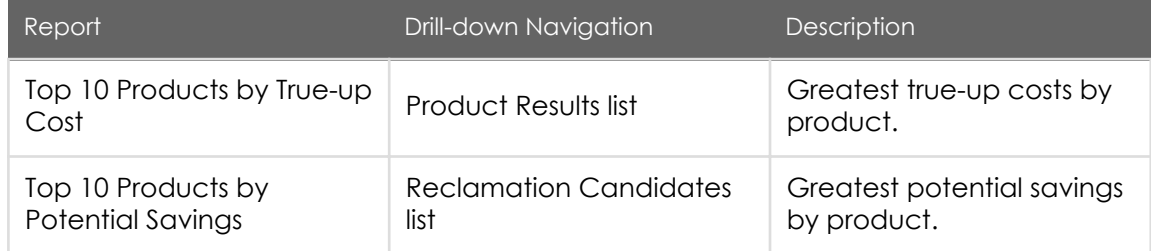

#### Optimization

The source for optimization data is the Reclamation Candidate [samp\_sw\_reclamation\_candidate] table.

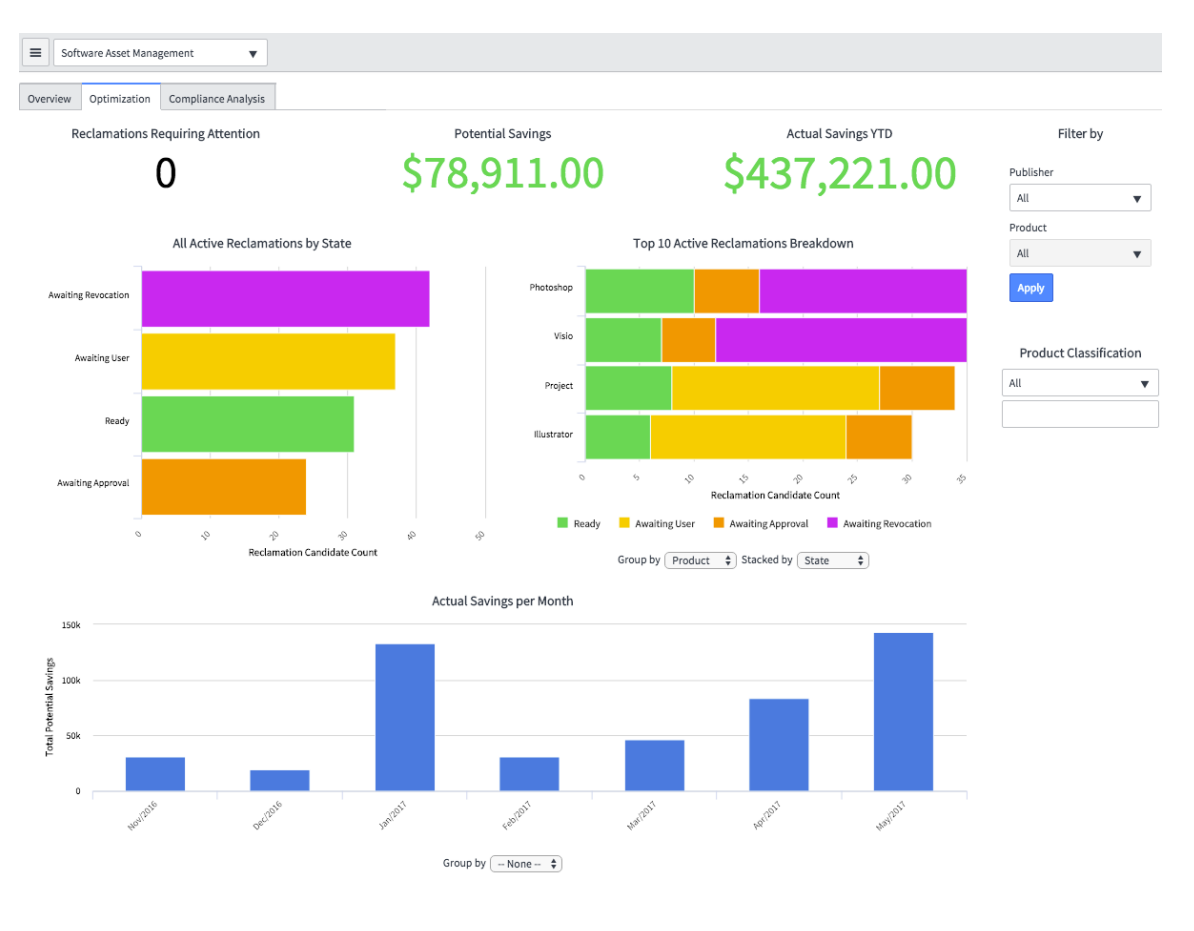

PDF generated on May 15, 2019 ©2019 ServiceNow. All rights reserved.

[Terms of Use](http://www.servicenow.com/terms-of-use.html) [Privacy Statement](http://www.servicenow.com/privacy-statement.html)

### Optimization tab

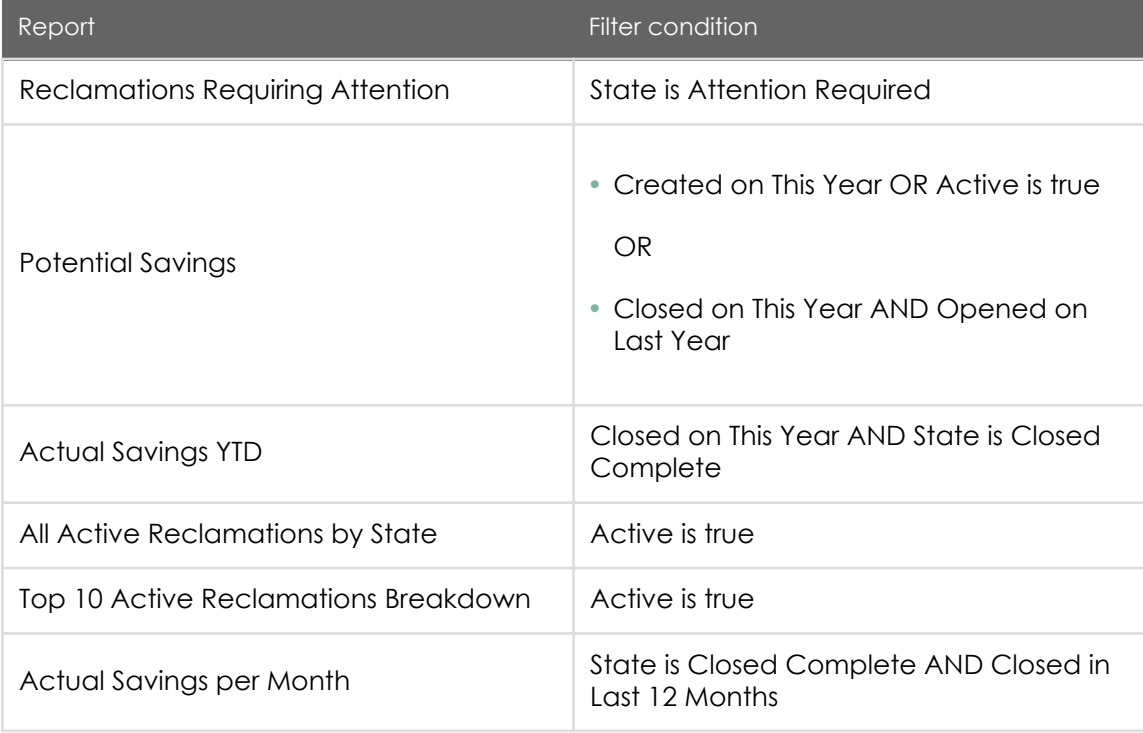

[Reclamation candidate](https://test-sn.zoominsoftware.io/bundle/jakarta-software-asset-management/page/product/software-asset-management2/task/t_AddAReclCandidate.html#t_AddAReclCandidate) state color key:

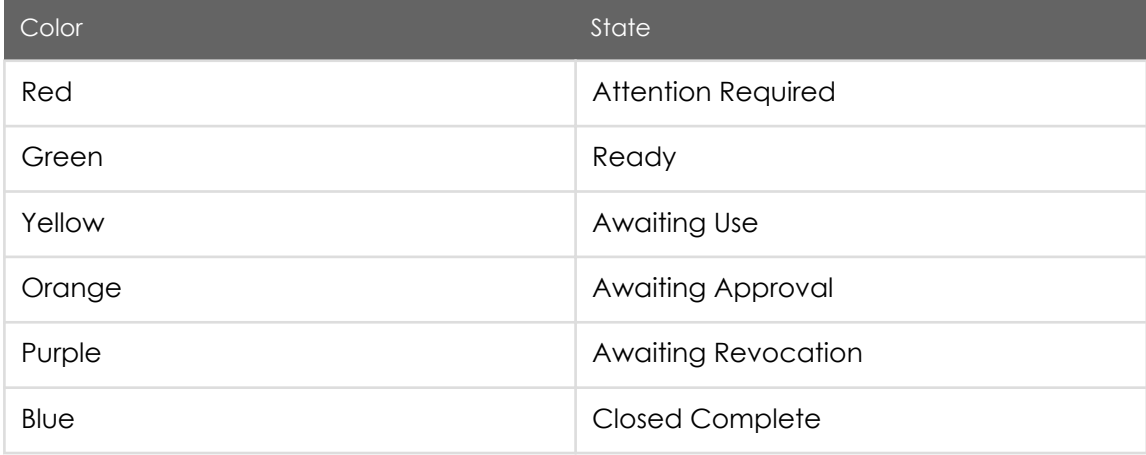

PDF generated on May 15, 2019 ©2019 ServiceNow. All rights reserved.

#### Compliance Analysis

Compliance analysis consists of time-series data using Performance Analytics to show the compliance trends over time. The for compliance analysis data is the Product Result [samp\_product\_result] table.

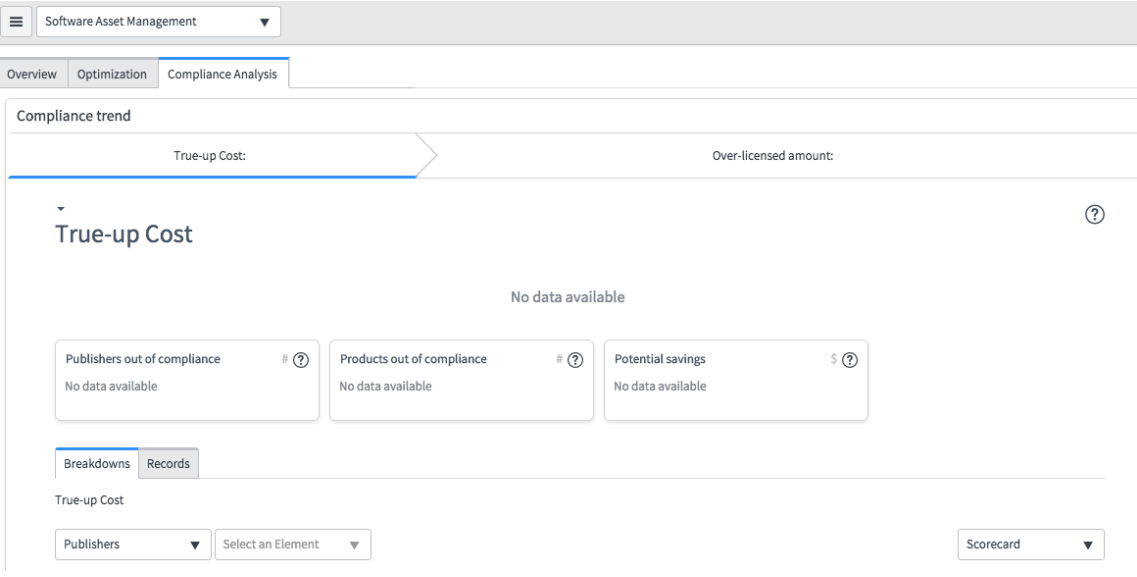

#### Compliance trend: True-up Cost

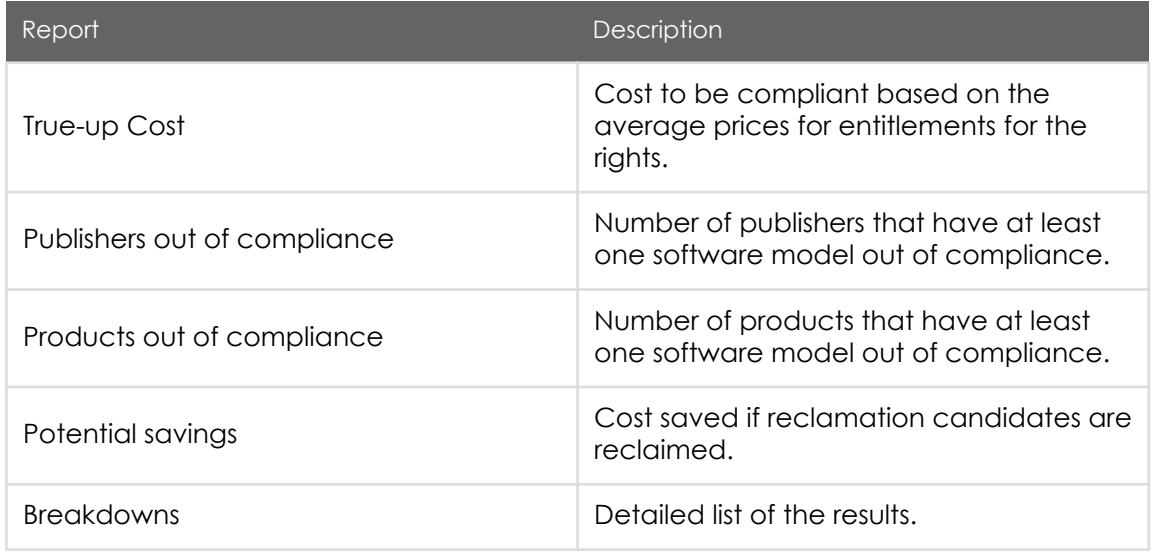

PDF generated on May 15, 2019 ©2019 ServiceNow. All rights reserved.

#### Jakarta Software Asset Management

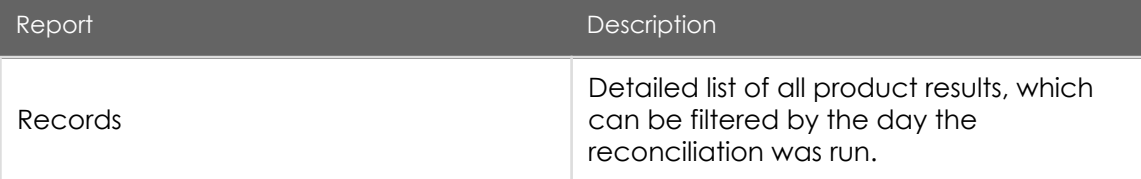

Compliance trend: Over-licensed amount

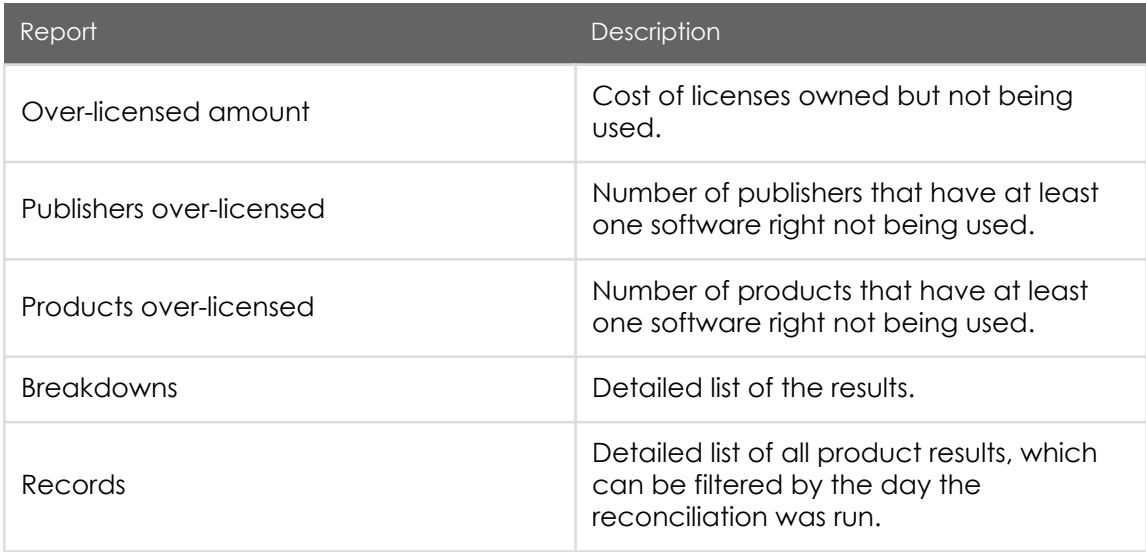

#### • Software Asset Management Microsoft and Oracle dashboard tabs

View compliance and optimization results related to Microsoft and Oracle on the Software Asset Management dashboard.

View compliance and optimization results related to Microsoft and Oracle on the Software Asset Management dashboard.

Results are updated daily, or whenever a new reconciliation result is available, and can be refreshed by clicking the Refresh icon for each result. You can also save charts in PNG or JPG formats.

#### Microsoft

You can manage Microsoft Server Software, such as SQL Server or Exchange Server, using Microsoft publisher pack.

> PDF generated on May 15, 2019 ©2019 ServiceNow. All rights reserved.

Note: The add-on Microsoft content pack (com.snc.samp.microsoft) [plugin](https://test-sn.zoominsoftware.io/bundle/jakarta-software-asset-management/page/product/software-asset-management2/task/t_RequSoftwareAssetMgmt.html#t_RequSoftwareAssetMgmt) must be installed to view the Microsoft dashboard tab.

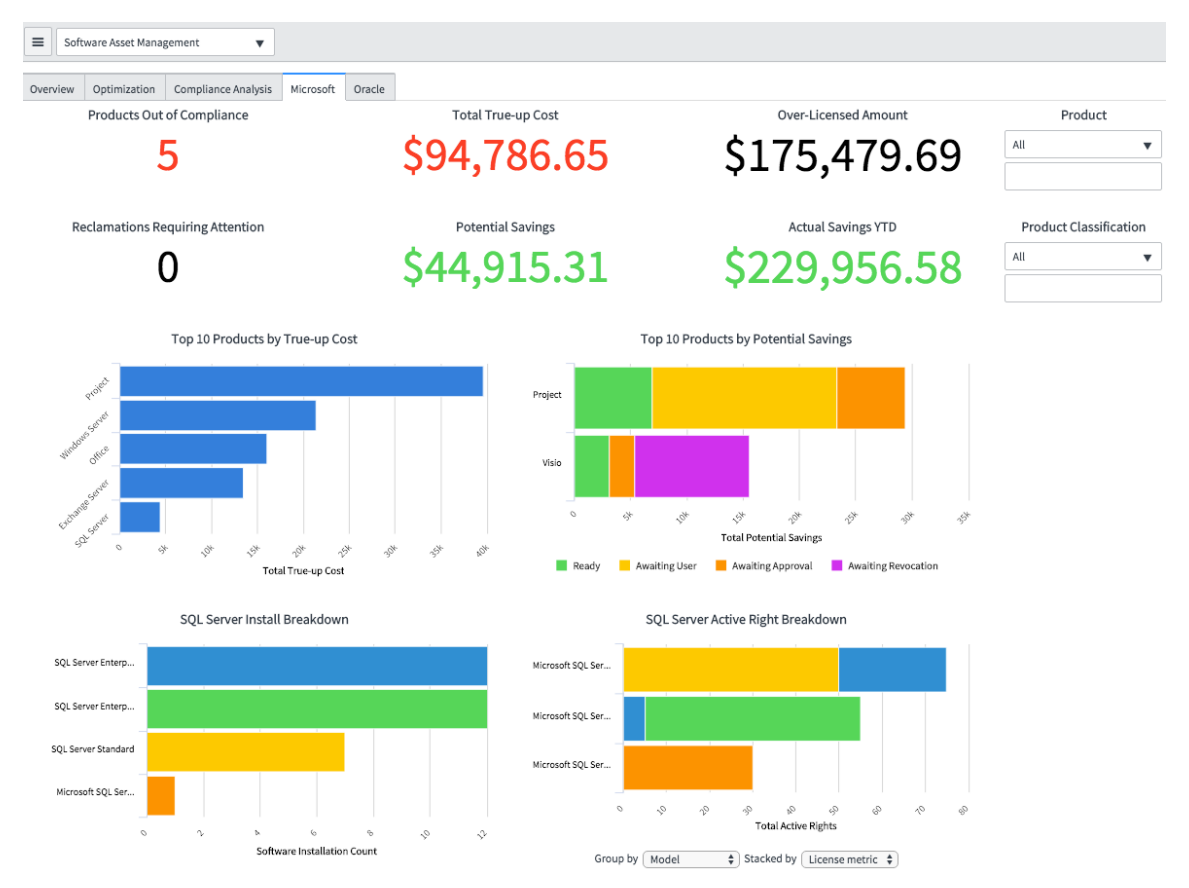

#### Microsoft tab

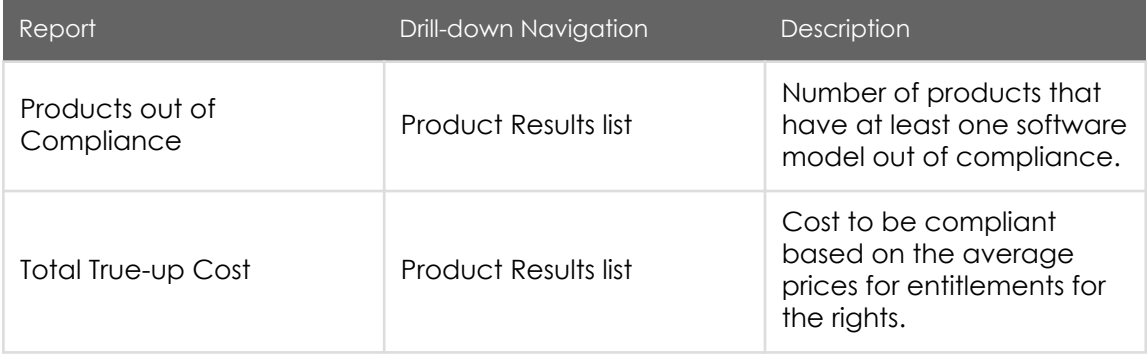

PDF generated on May 15, 2019 ©2019 ServiceNow. All rights reserved.

[Terms of Use](http://www.servicenow.com/terms-of-use.html) [Privacy Statement](http://www.servicenow.com/privacy-statement.html)

#### Jakarta Software Asset Management

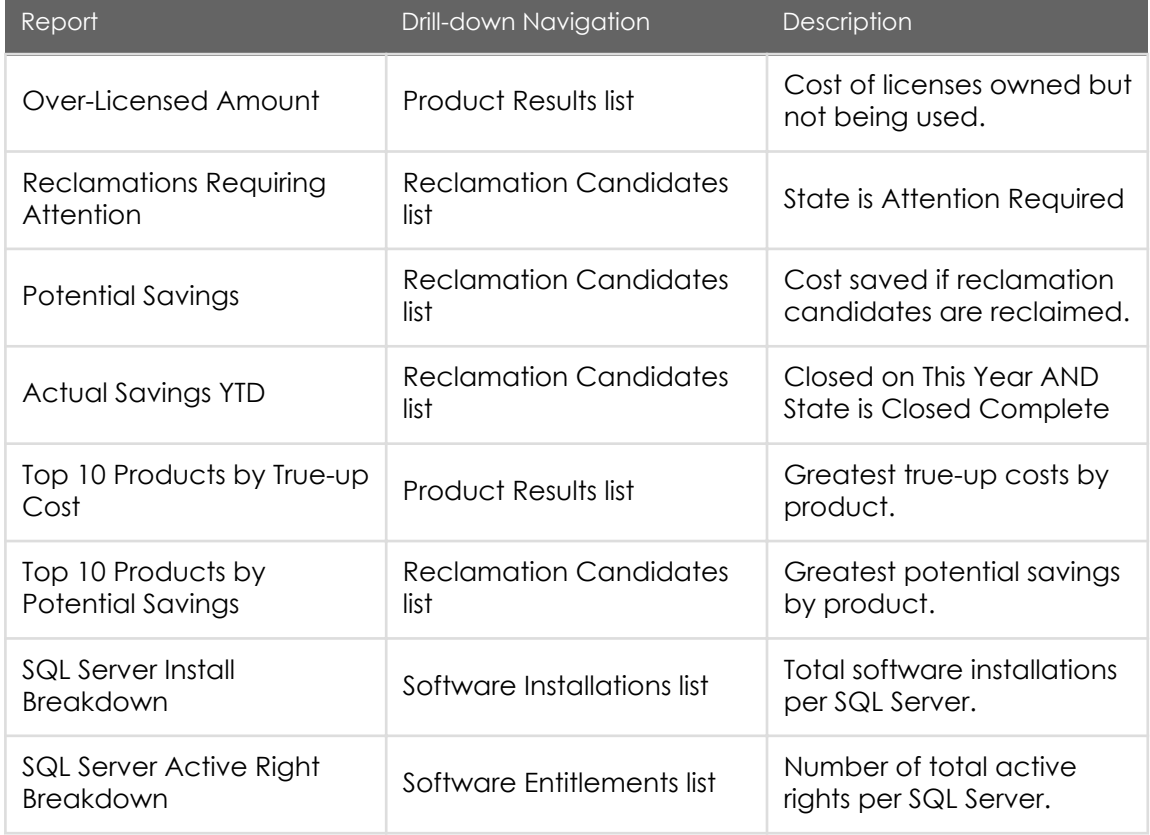

#### Oracle

You can manage Oracle Server Software, such as Database Server, using Oracle publisher pack.

Note: The add-on Oracle content pack (com.snc.samp.oracle) [plugin](https://test-sn.zoominsoftware.io/bundle/jakarta-software-asset-management/page/product/software-asset-management2/task/t_RequSoftwareAssetMgmt.html#t_RequSoftwareAssetMgmt) must be installed to view the Oracle dashboard tab.

#### Jakarta Software Asset Management

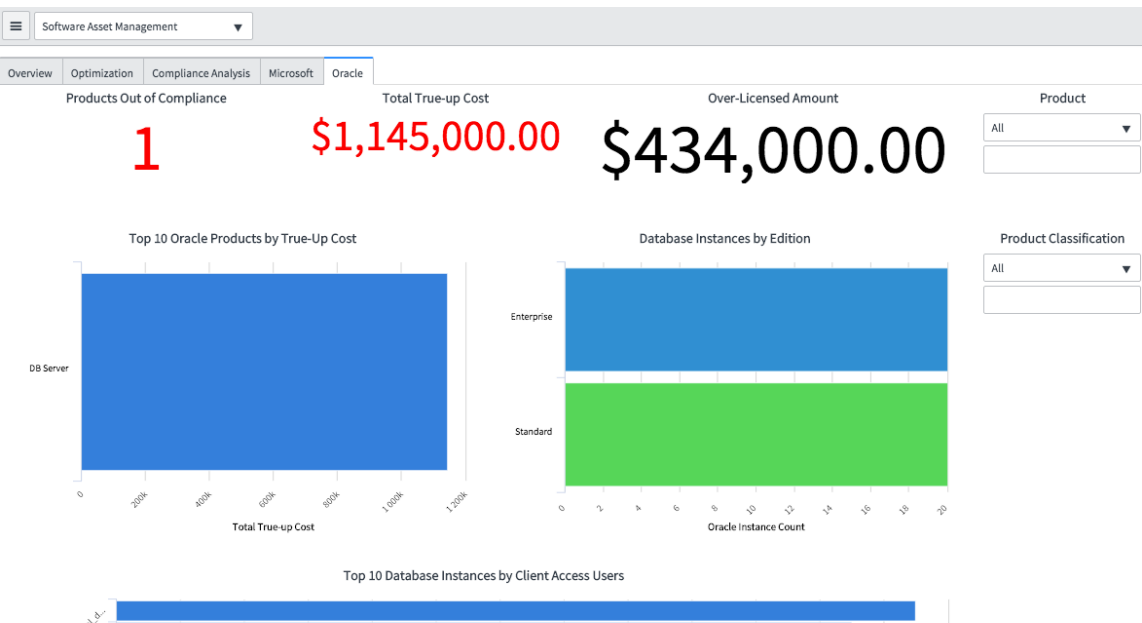

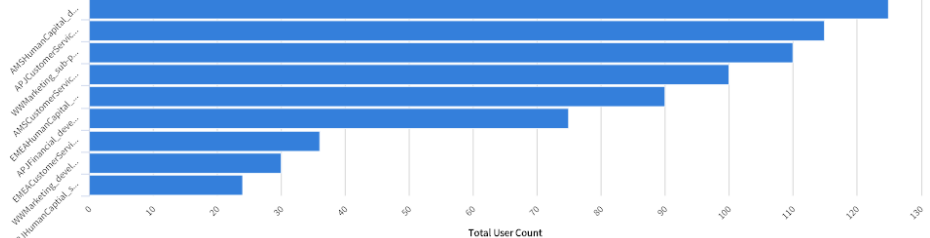

Oracle tab

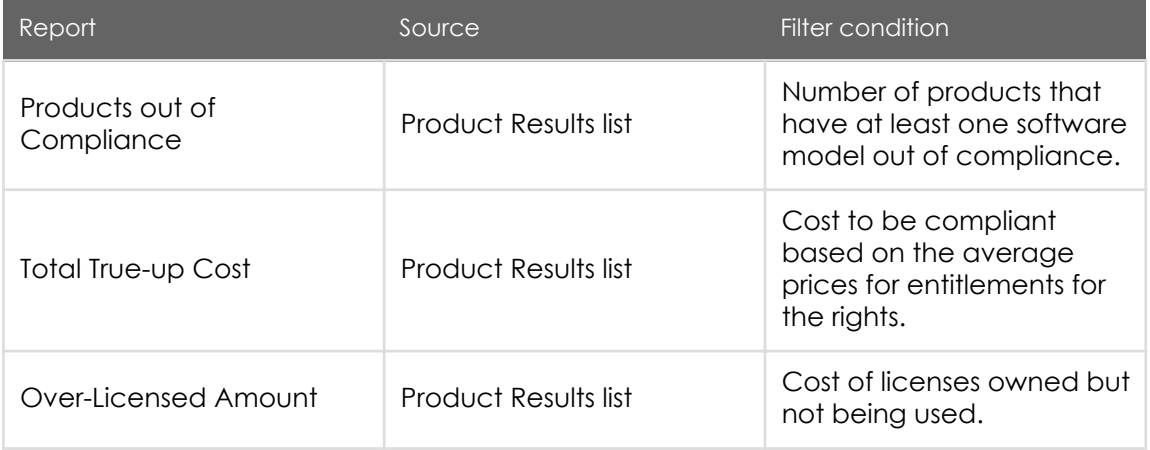

PDF generated on May 15, 2019 ©2019 ServiceNow. All rights reserved.

[Terms of Use](http://www.servicenow.com/terms-of-use.html) [Privacy Statement](http://www.servicenow.com/privacy-statement.html)

#### Jakarta Software Asset Management

<span id="page-19-0"></span>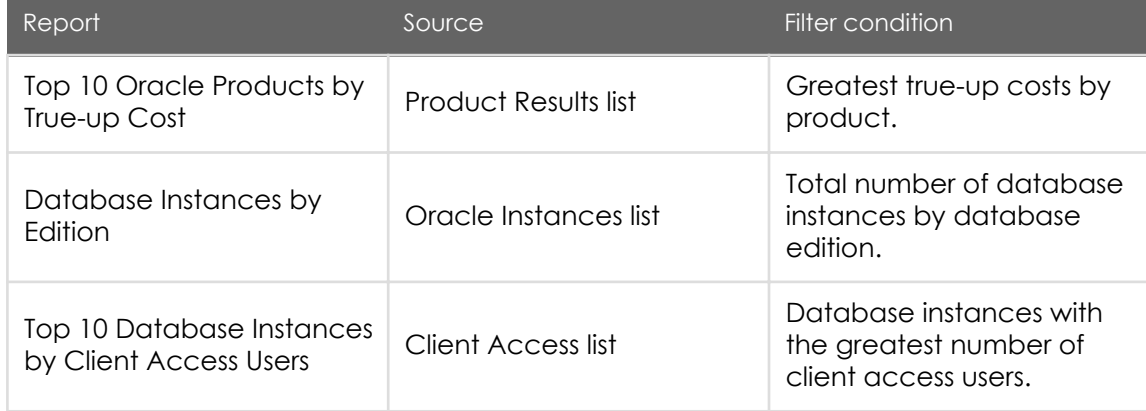

### Software Asset Management roles

Software Asset Management adds the following roles.

Roles

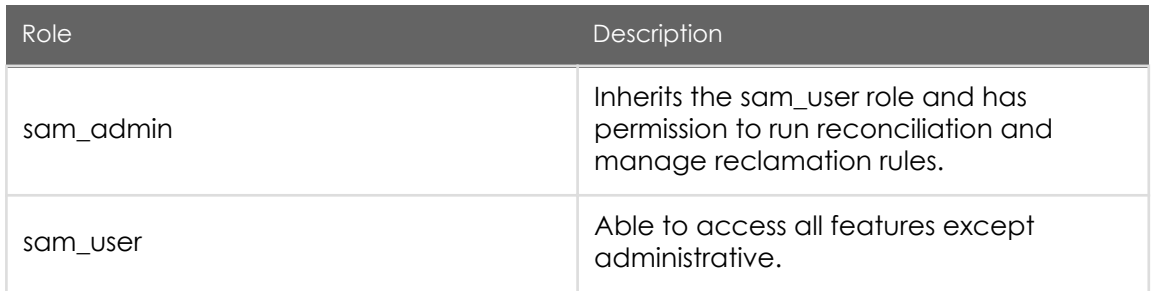

Users with the sam\_user or sam\_admin role can view the overview page and refresh, add, delete, and rearrange reports and other widgets.

### Installed with Software Asset Management

Tables, properties, user roles, script includes, client scripts, UI policies, and business rules are installed with Software Asset Management.

Activating the [Software Asset Management plugin](https://test-sn.zoominsoftware.io/bundle/jakarta-software-asset-management/page/product/software-asset-management2/concept/c_SoftwareAssetMgmt.html#c_SoftwareAssetMgmt) adds these components.

Demo data is available with Software Asset Management.

PDF generated on May 15, 2019 ©2019 ServiceNow. All rights reserved.

#### Tables

Software Asset Management adds the following tables.

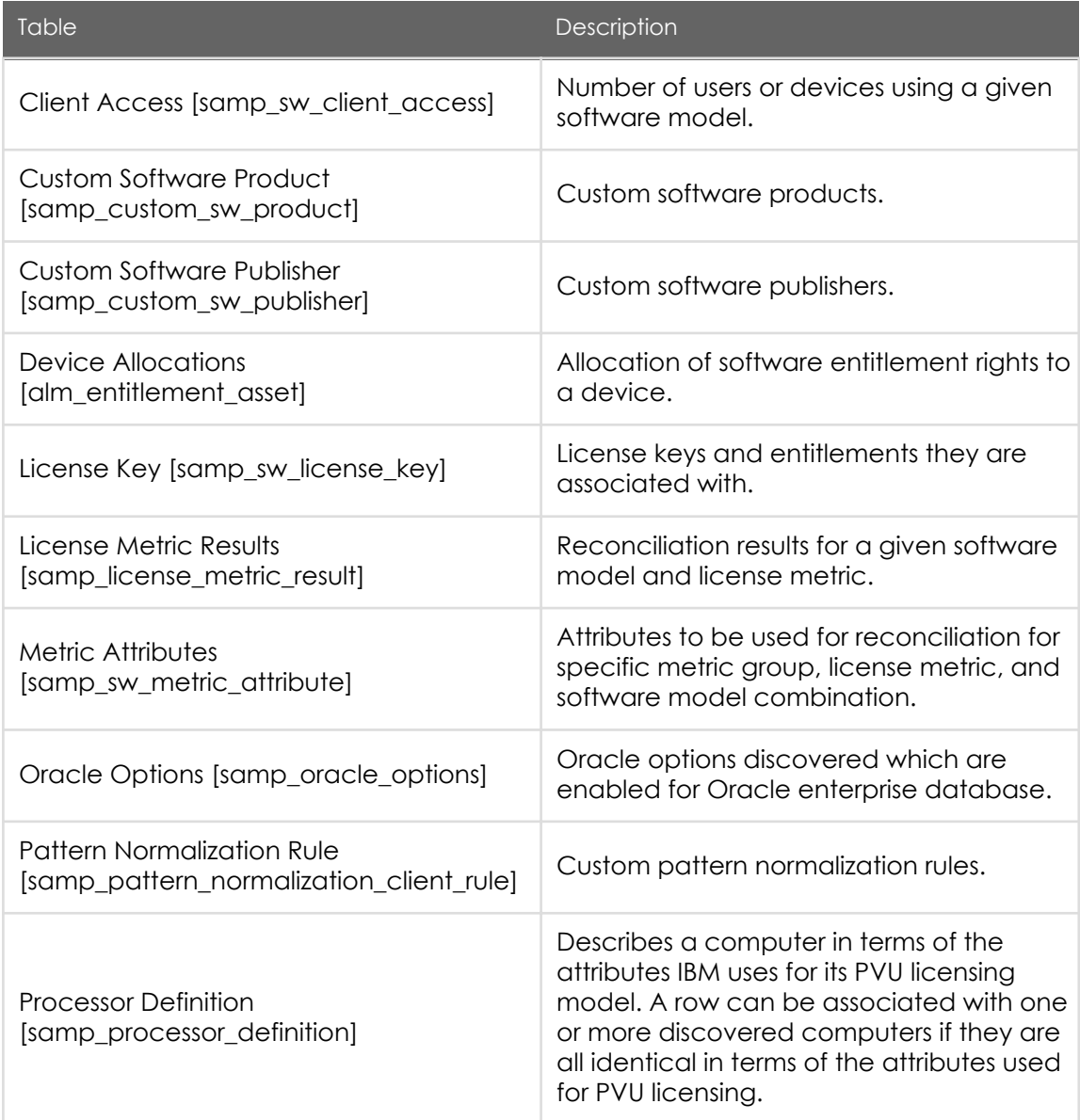

PDF generated on May 15, 2019 ©2019 ServiceNow. All rights reserved.

ServiceNow, the ServiceNow logo, Now, and other ServiceNow marks are trademarks and/or registered trademarks of ServiceNow, Inc., in the<br>United States and/or other countries. Other company and product names may be trademar associated.

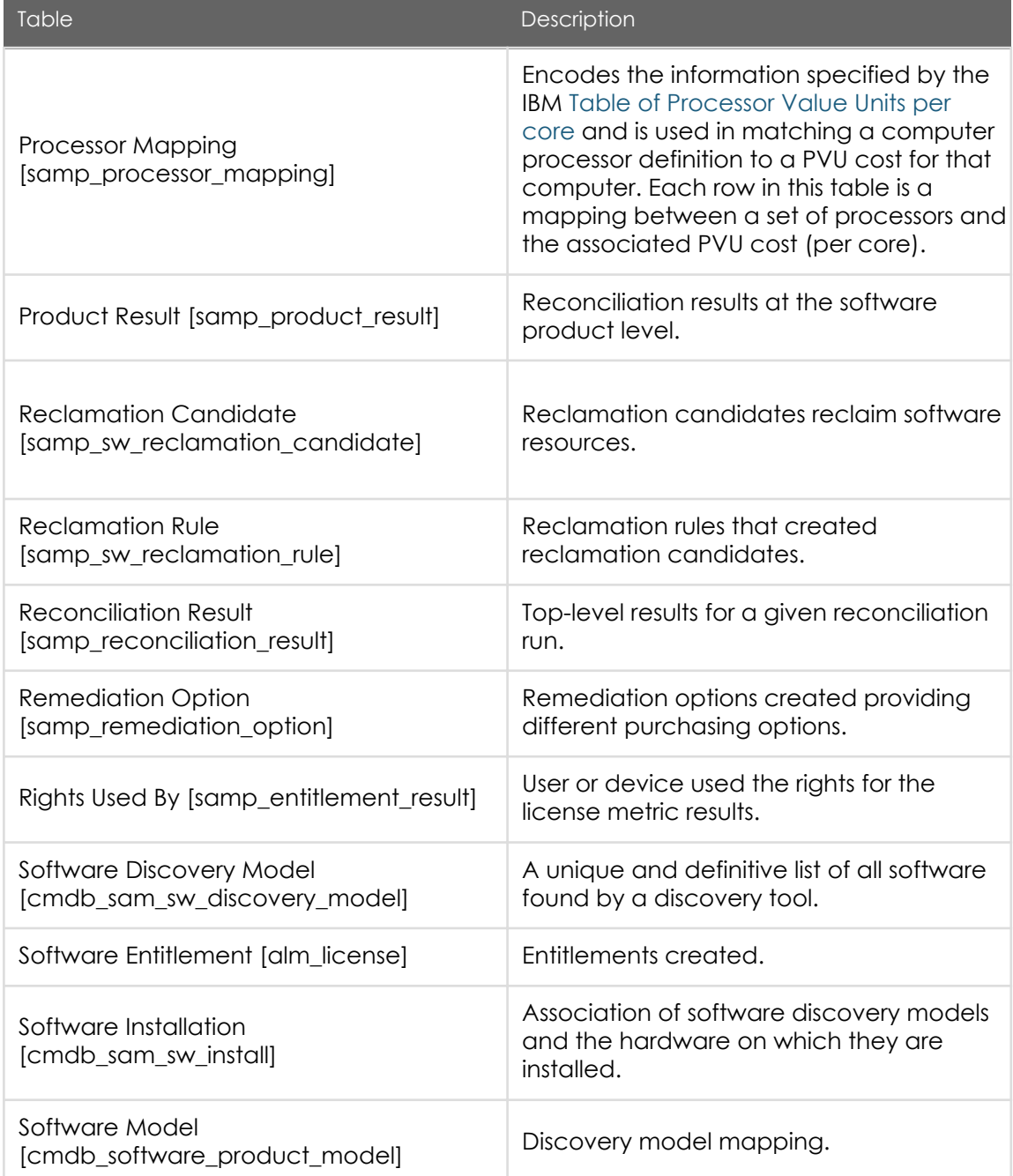

PDF generated on May 15, 2019 ©2019 ServiceNow. All rights reserved.

[Terms of Use](http://www.servicenow.com/terms-of-use.html) [Privacy Statement](http://www.servicenow.com/privacy-statement.html)

ServiceNow, the ServiceNow logo, Now, and other ServiceNow marks are trademarks and/or registered trademarks of ServiceNow, Inc., in the<br>United States and/or other countries. Other company and product names may be trademar associated.

#### Jakarta Software Asset Management

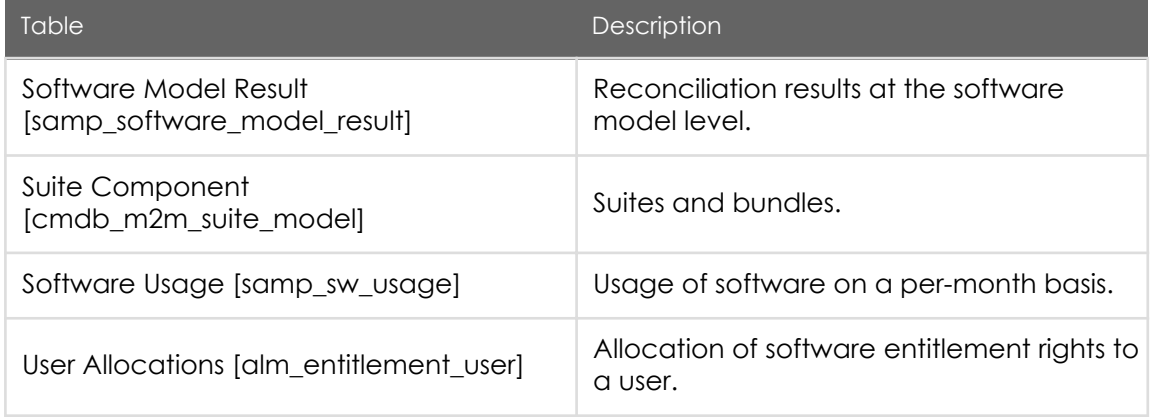

Script includes

Software Asset Management adds the following script includes.

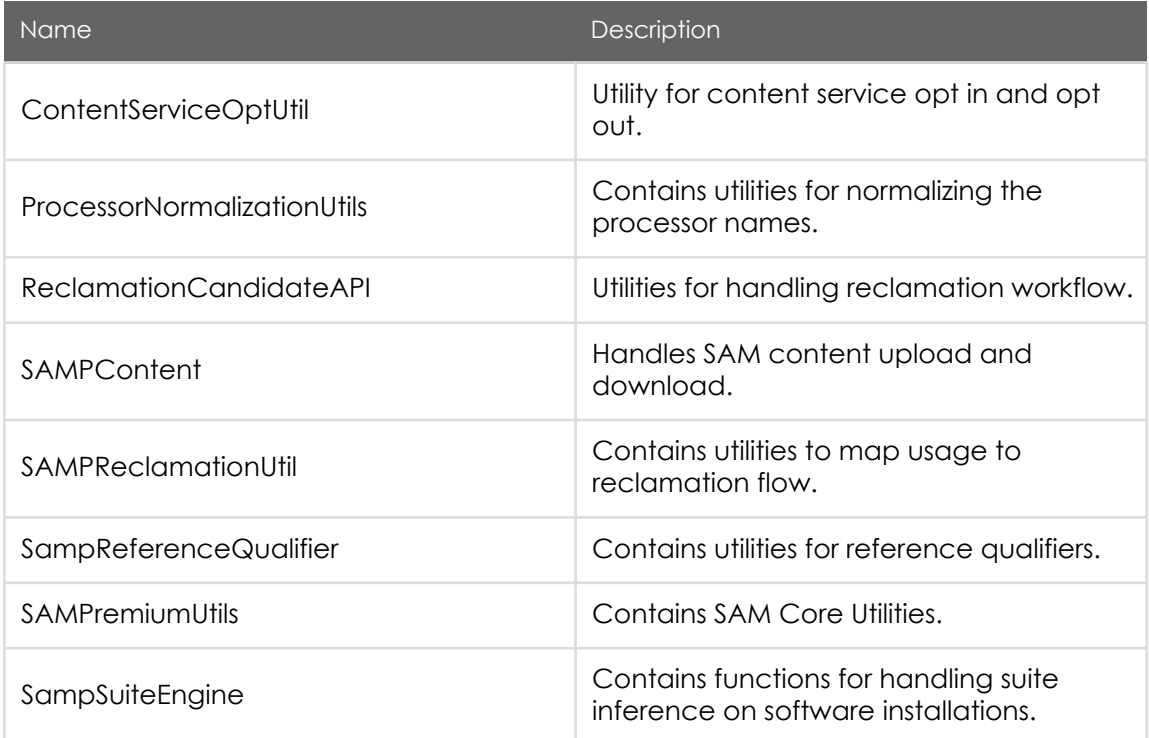

PDF generated on May 15, 2019 ©2019 ServiceNow. All rights reserved.

ServiceNow, the ServiceNow logo, Now, and other ServiceNow marks are trademarks and/or registered trademarks of ServiceNow, Inc., in the<br>United States and/or other countries. Other company and product names may be trademar associated.

#### Jakarta Software Asset Management

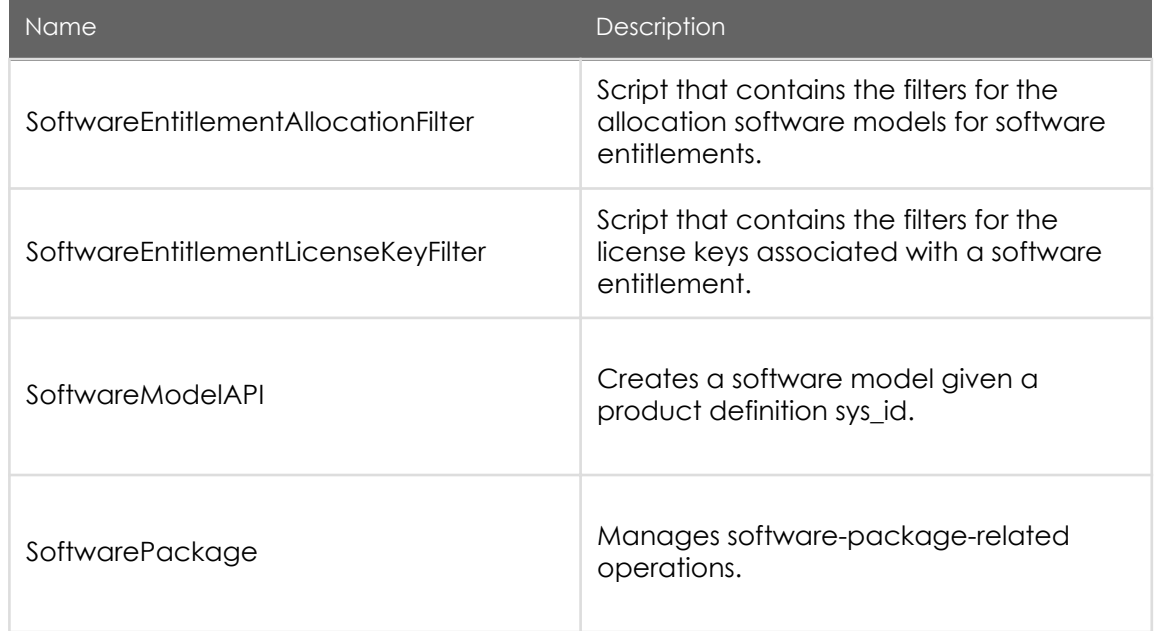

Client scripts

Software Asset Management adds the following client scripts.

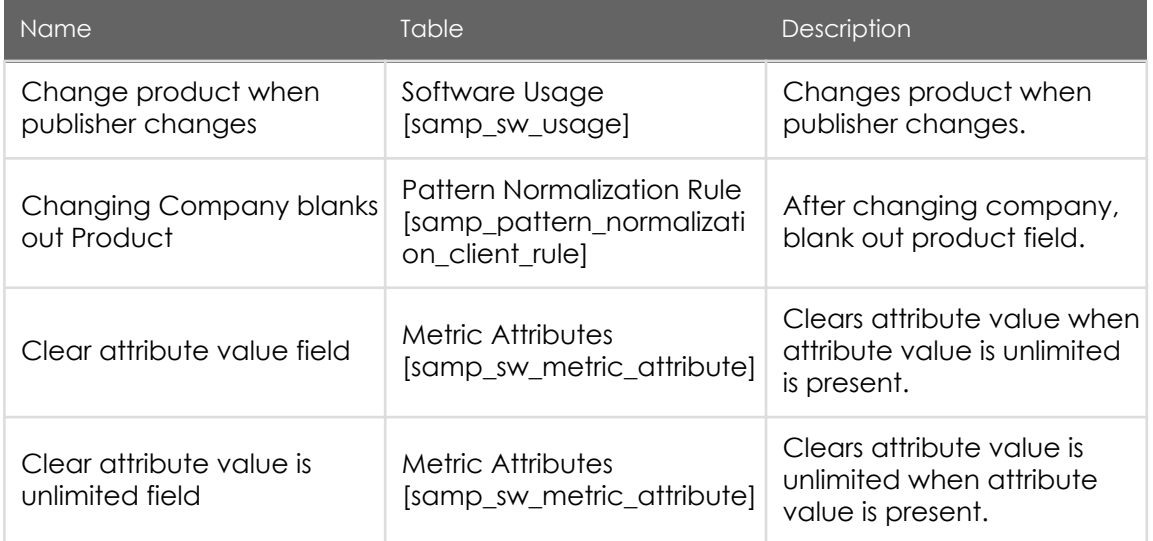

PDF generated on May 15, 2019 ©2019 ServiceNow. All rights reserved.

ServiceNow, the ServiceNow logo, Now, and other ServiceNow marks are trademarks and/or registered trademarks of ServiceNow, Inc., in the<br>United States and/or other countries. Other company and product names may be trademar associated.

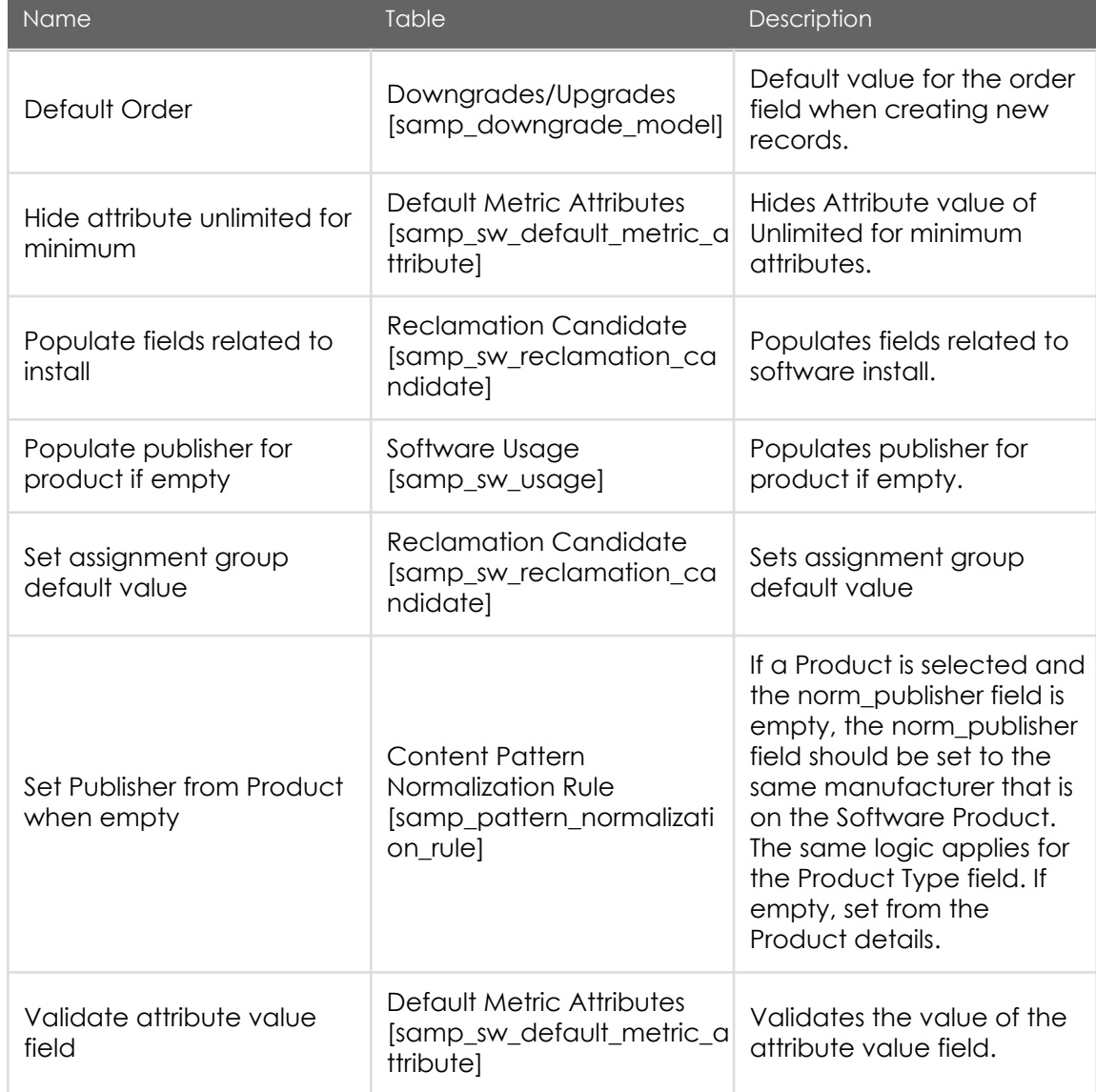

#### UI policies

Software Asset Management adds the following UI policies.

PDF generated on May 15, 2019 ©2019 ServiceNow. All rights reserved.

[Terms of Use](http://www.servicenow.com/terms-of-use.html) [Privacy Statement](http://www.servicenow.com/privacy-statement.html)

ServiceNow, the ServiceNow logo, Now, and other ServiceNow marks are trademarks and/or registered trademarks of ServiceNow, Inc., in the<br>United States and/or other countries. Other company and product names may be trademar associated.

#### Jakarta Software Asset Management

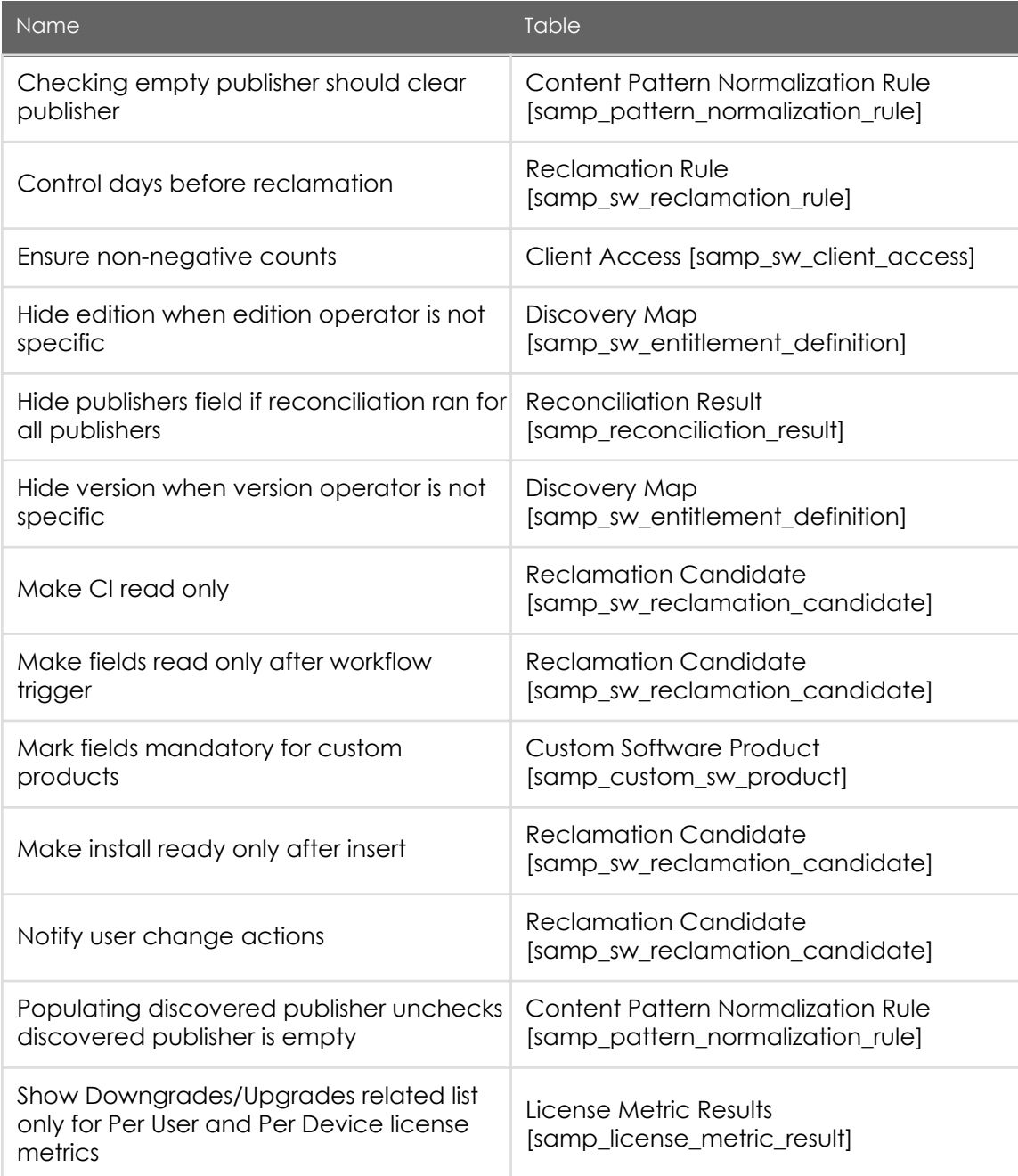

PDF generated on May 15, 2019 ©2019 ServiceNow. All rights reserved.

#### Jakarta Software Asset Management

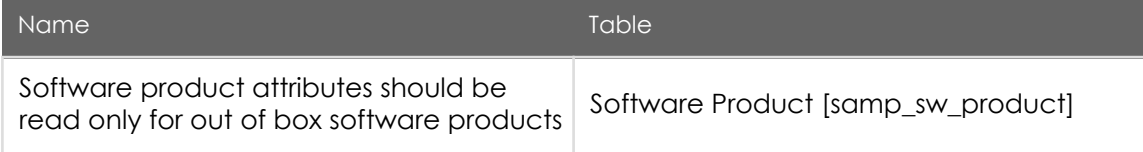

#### Business rules

Software Asset Management adds the following business rules.

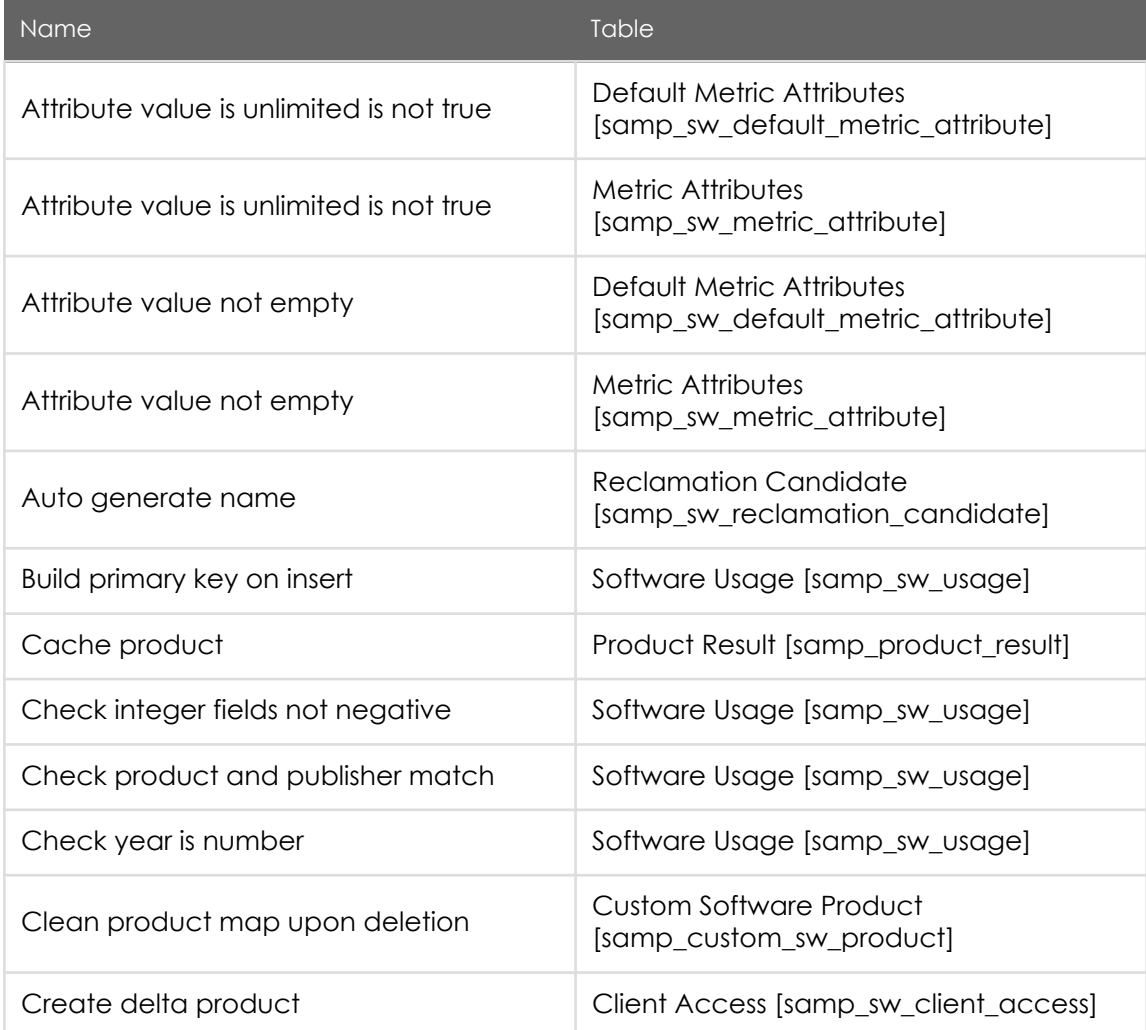

PDF generated on May 15, 2019 ©2019 ServiceNow. All rights reserved.

[Terms of Use](http://www.servicenow.com/terms-of-use.html) [Privacy Statement](http://www.servicenow.com/privacy-statement.html)

ServiceNow, the ServiceNow logo, Now, and other ServiceNow marks are trademarks and/or registered trademarks of ServiceNow, Inc., in the<br>United States and/or other countries. Other company and product names may be trademar associated.

#### Jakarta Software Asset Management

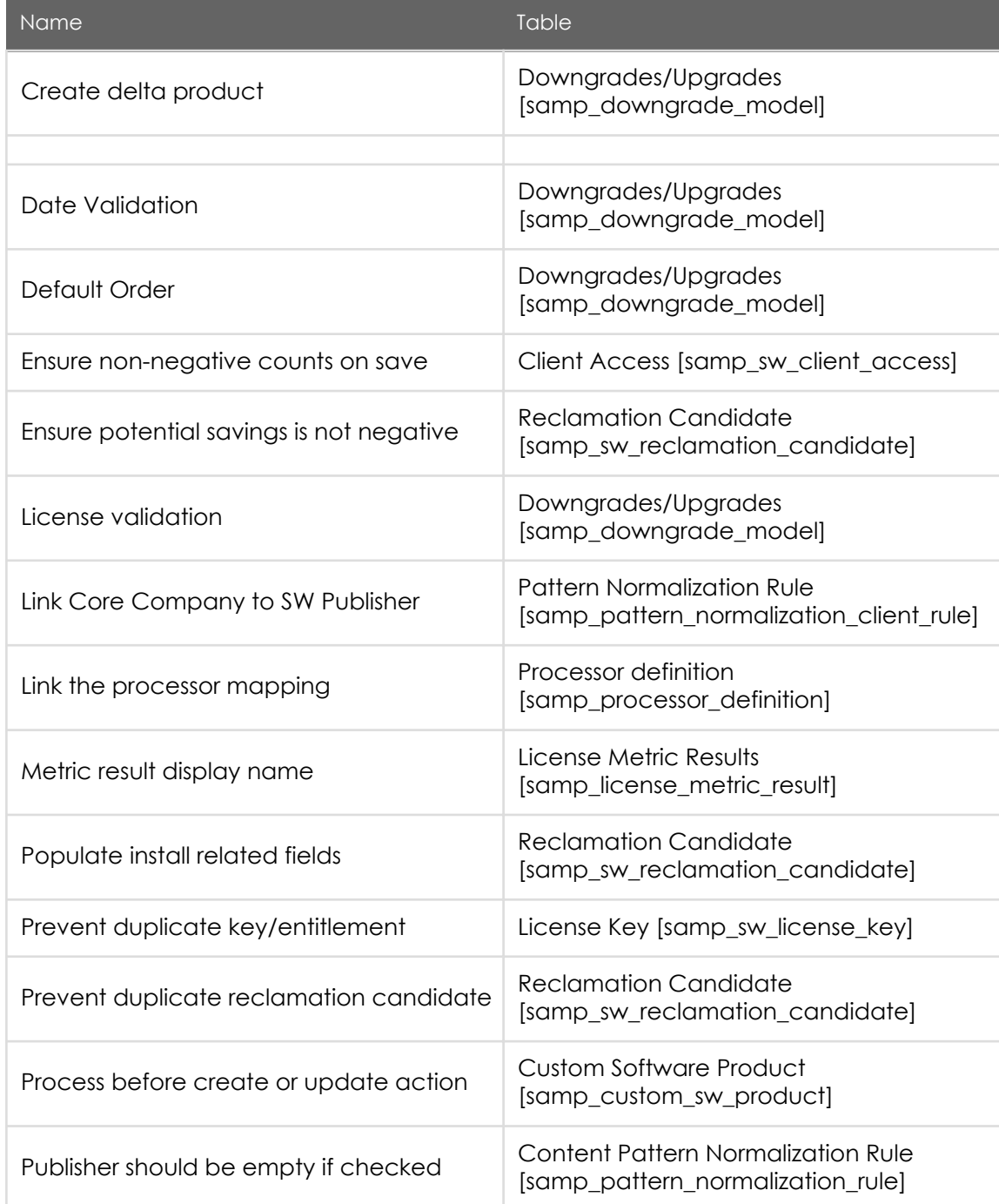

PDF generated on May 15, 2019 ©2019 ServiceNow. All rights reserved.

[Terms of Use](http://www.servicenow.com/terms-of-use.html) [Privacy Statement](http://www.servicenow.com/privacy-statement.html)

ServiceNow, the ServiceNow logo, Now, and other ServiceNow marks are trademarks and/or registered trademarks of ServiceNow, Inc., in the<br>United States and/or other countries. Other company and product names may be trademar associated.

#### Jakarta Software Asset Management

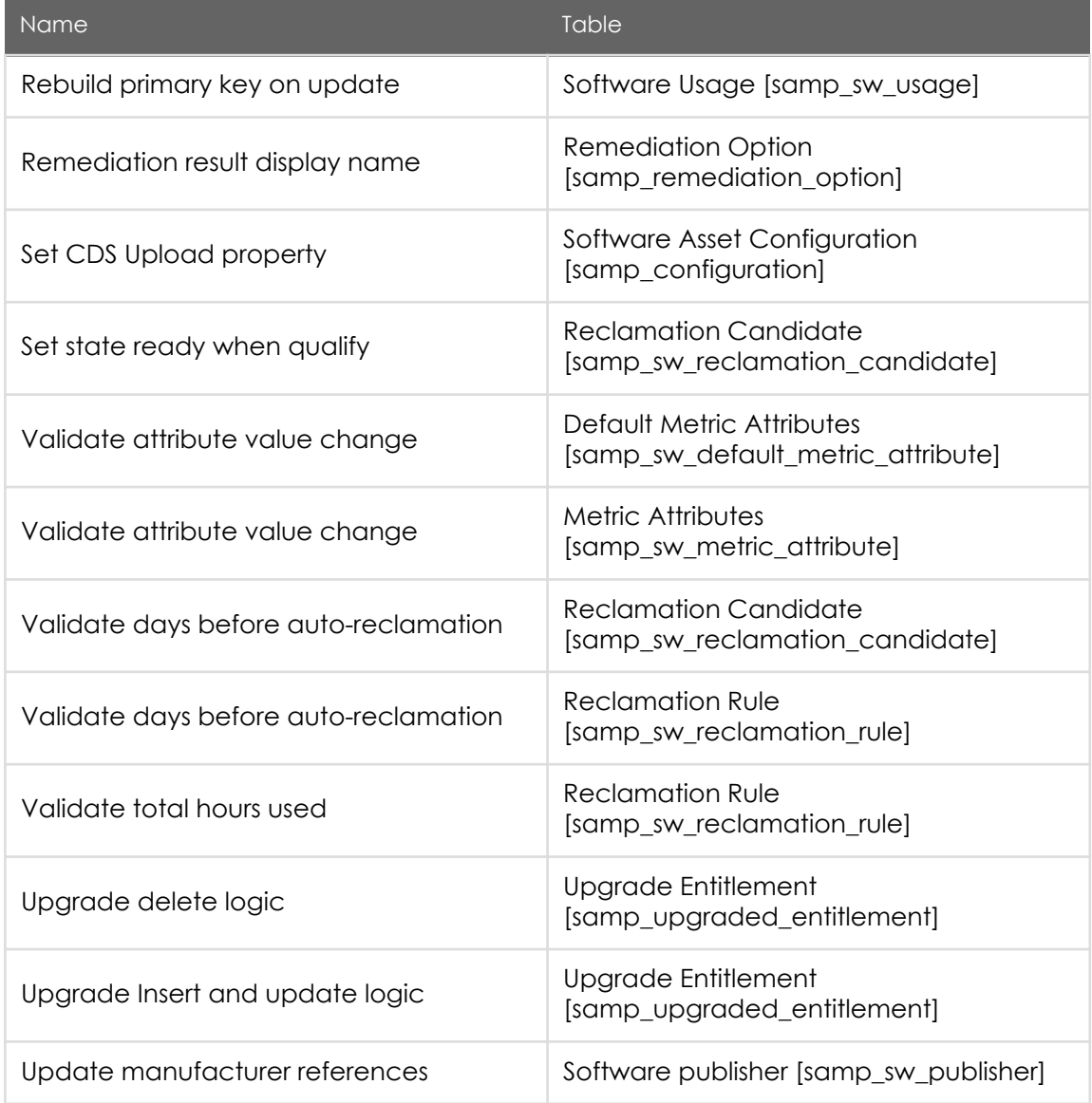

### Software license management

You can set up software entitlements that are used during reconciliation to compare software rights owned to software installed, including those for named users, devices, and cores.

> PDF generated on May 15, 2019 ©2019 ServiceNow. All rights reserved.

[Terms of Use](http://www.servicenow.com/terms-of-use.html) [Privacy Statement](http://www.servicenow.com/privacy-statement.html)

Software licenses are based on [models](https://docs.servicenow.com/bundle/jakarta-it-service-management/page/product/product-catalog/concept/c_Models.html) that you create to organize software licenses in meaningful ways. Different [license metric calculations](https://test-sn.zoominsoftware.io/bundle/jakarta-software-asset-management/page/product/software-asset-management2/concept/c_SAMLicenseMetrics.html#c_SAMLicenseMetrics) determine how software is counted.

Software licenses can also be associated with a contract which enables a company to cover software licenses for multiple assets or users. You can manage and track software contracts using the [Contract Management](https://docs.servicenow.com/bundle/jakarta-it-service-management/page/product/contract-management/concept/c_ContractManagement.html) application.

#### Software Entitlements

Software asset managers can allocate one or more rights to a user or device to use certain software.

For example, say a company purchases a software entitlement for 100 rights. From the software entitlement, 100 employee or machine allocations are created that are rightfully assigned a license. If Discovery finds the software installed on 200 machines, the software asset manager must identify the employees or machines that have the software installed without a license, and remediate the situation.

Built-in rules are used to help prevent allocating more rights than have been purchased. Asset tags can be used to track and identify specific software entitlements.

Benefits of using software entitlements:

- If the overall license allotment is exceeded, the asset manager can rapidly address the problem and return to compliant status by either removing unauthorized software or ordering more licenses.
- If the license allotment is not being used completely, the asset manager can respond by lowering the number of licenses purchased in the future.

#### • [Add a software model](#page-30-0)

Software models are used to connect purchased software rights with discovered software installations. Additionally, software models can be used to manage suites of software as well as to publish requestable software to the Service Catalog.

• [Add a software entitlement](#page-39-0)

Software entitlements enable you to define license details that are matched to software models.

#### • [Software license metrics](#page-49-0)

PDF generated on May 15, 2019 ©2019 ServiceNow. All rights reserved.

<span id="page-30-0"></span>License metrics are set in software entitlements and are used for reconciliation (metric group, license metric, and software model combination).

### Add a software model

Software models are used to connect purchased software rights with discovered software installations. Additionally, software models can be used to manage suites of software as well as to publish requestable software to the Service Catalog.

Before you begin

Role required: sam\_user or model\_manager

About this task

Manage software available and tie software installations (software being used) with entitlements (software owned) using software models. Create software models for all software to be monitored.

Note: Users with the model\_manager role can navigate to Product Catalog > Product Model > Software Models, but cannot administer all aspects of software models.

#### Procedure

1. Navigate to Software Asset > Licensing > Software Models and create a new record (see table for field descriptions).

Software Model form

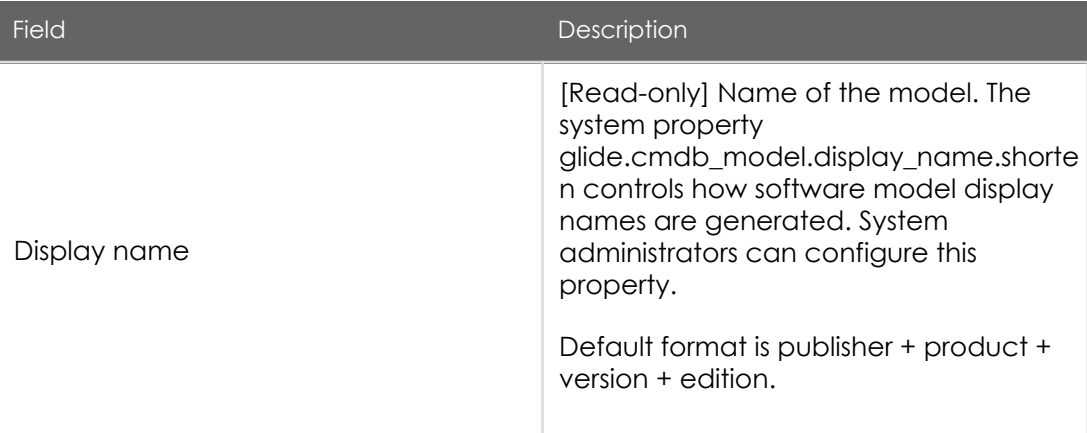

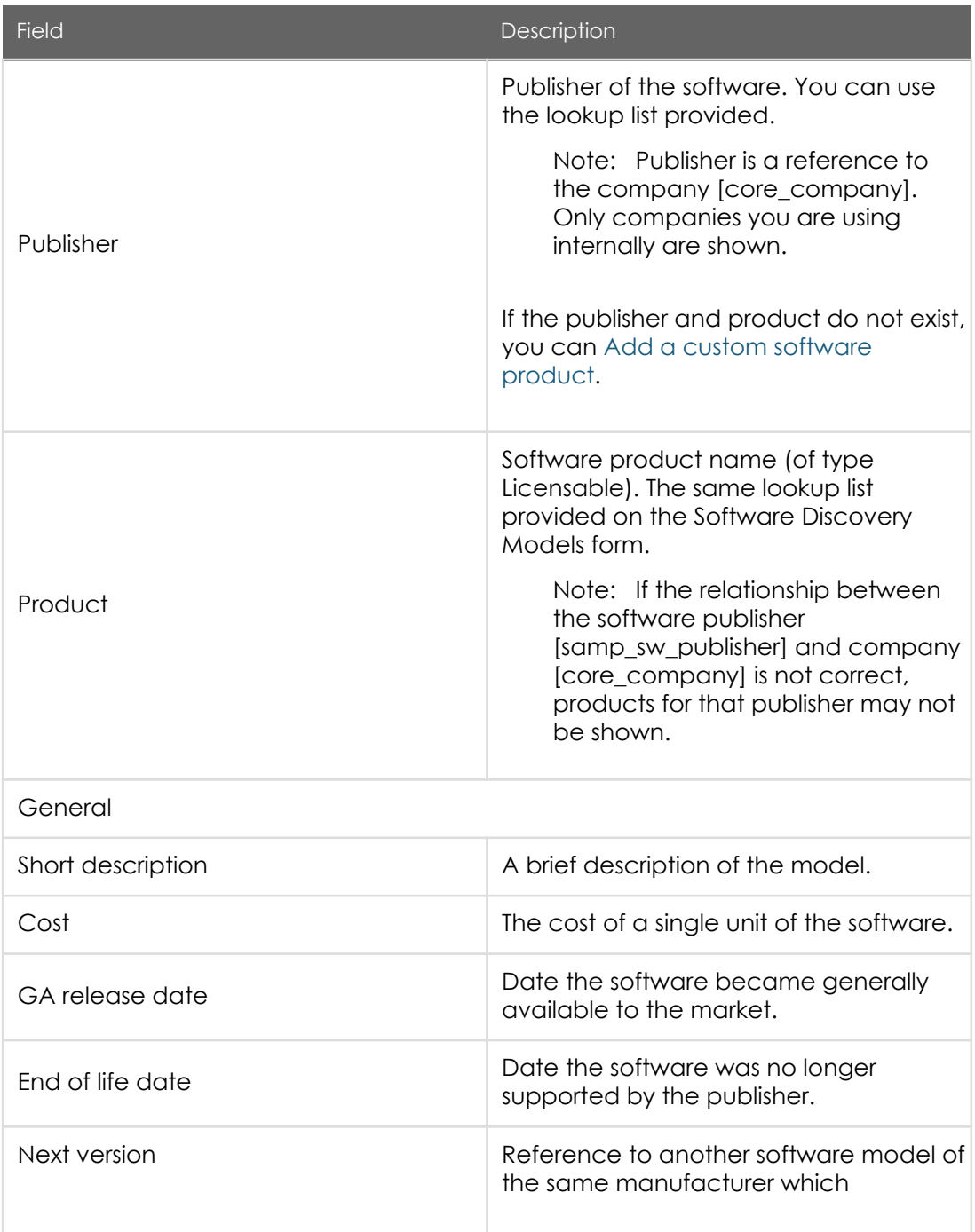

PDF generated on May 15, 2019 ©2019 ServiceNow. All rights reserved.

#### Jakarta Software Asset Management

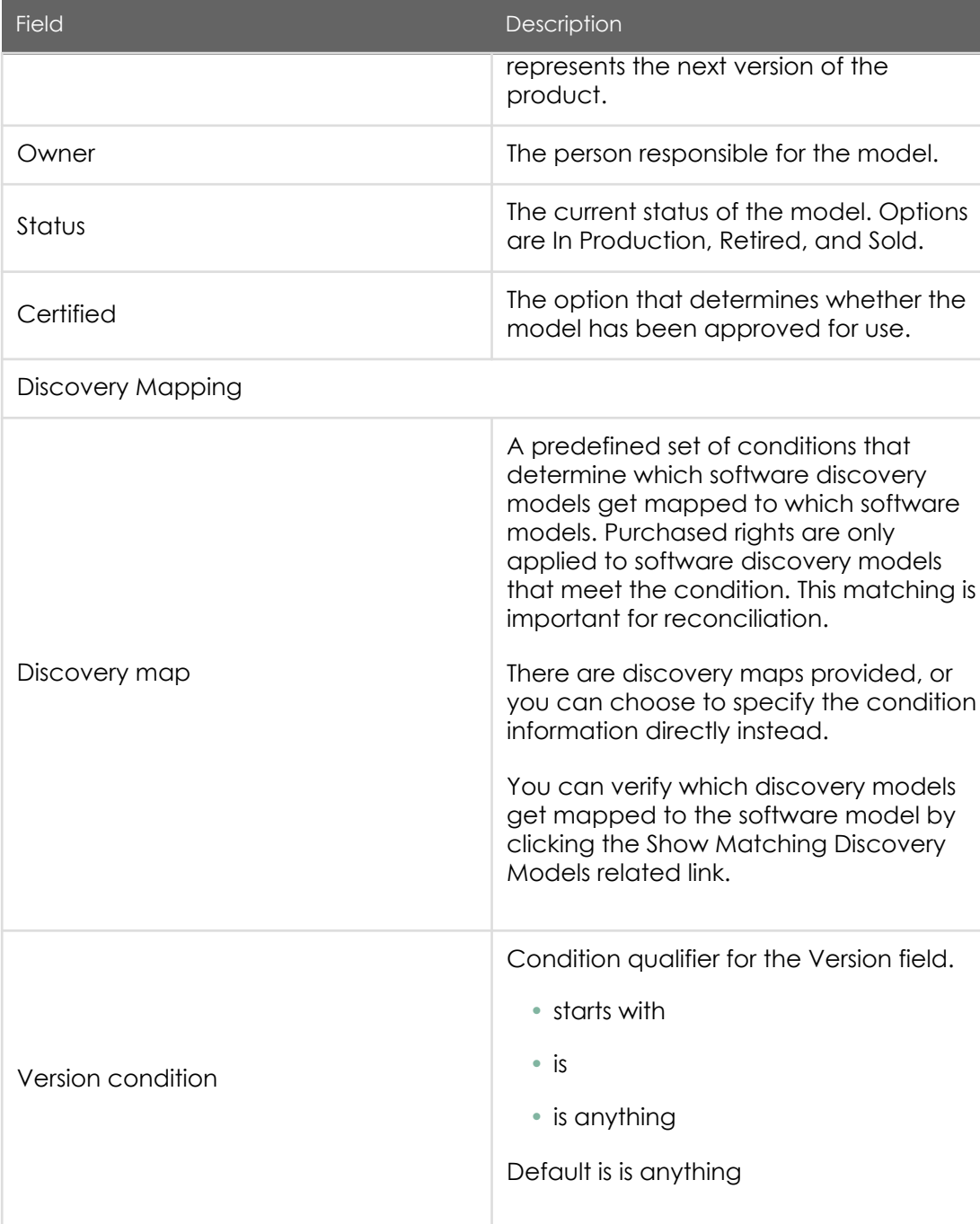

PDF generated on May 15, 2019 ©2019 ServiceNow. All rights reserved.

[Terms of Use](http://www.servicenow.com/terms-of-use.html) [Privacy Statement](http://www.servicenow.com/privacy-statement.html)

ServiceNow, the ServiceNow logo, Now, and other ServiceNow marks are trademarks and/or registered trademarks of ServiceNow, Inc., in the<br>United States and/or other countries. Other company and product names may be trademar associated.

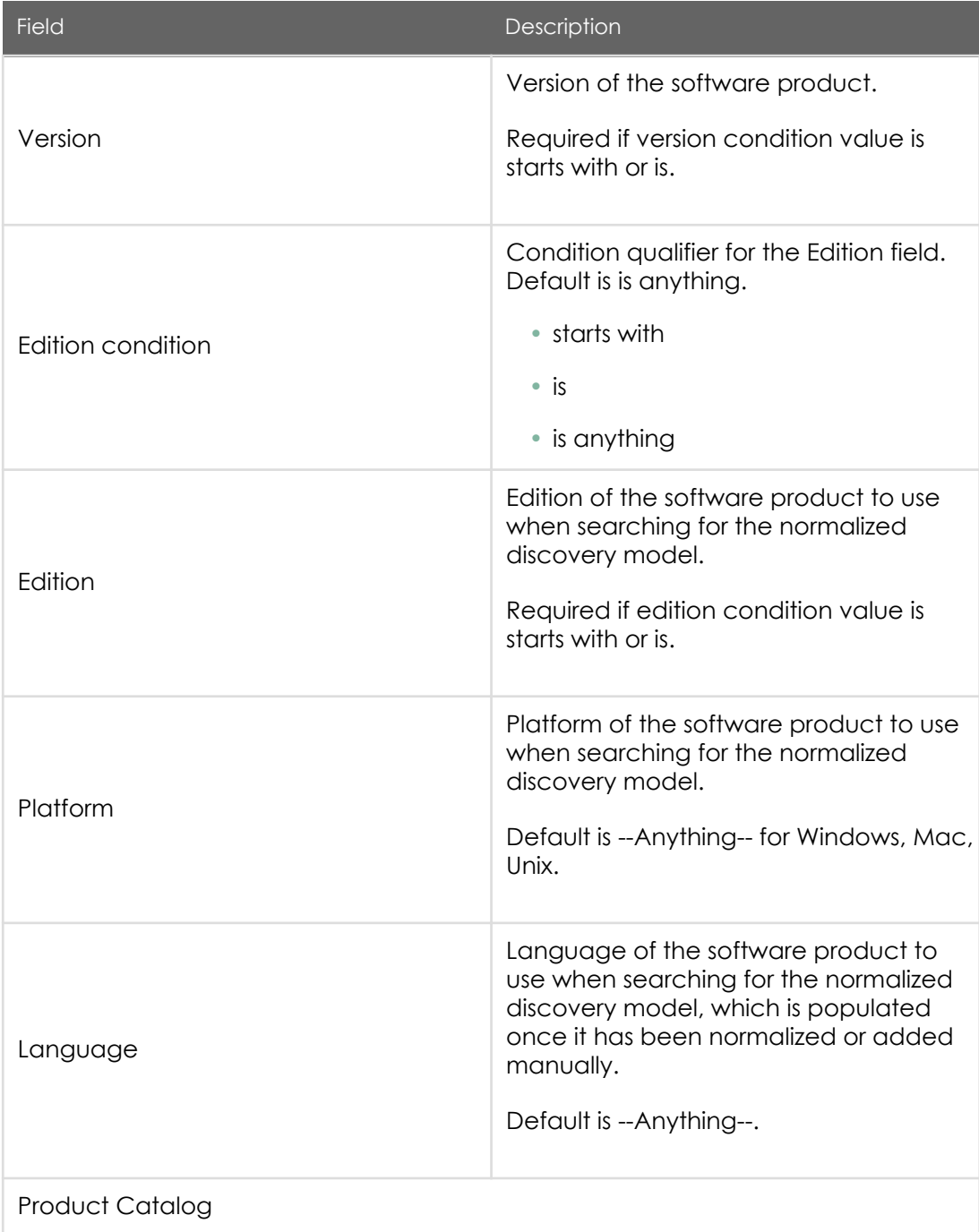

PDF generated on May 15, 2019 ©2019 ServiceNow. All rights reserved.

ServiceNow, the ServiceNow logo, Now, and other ServiceNow marks are trademarks and/or registered trademarks of ServiceNow, Inc., in the<br>United States and/or other countries. Other company and product names may be trademar associated.

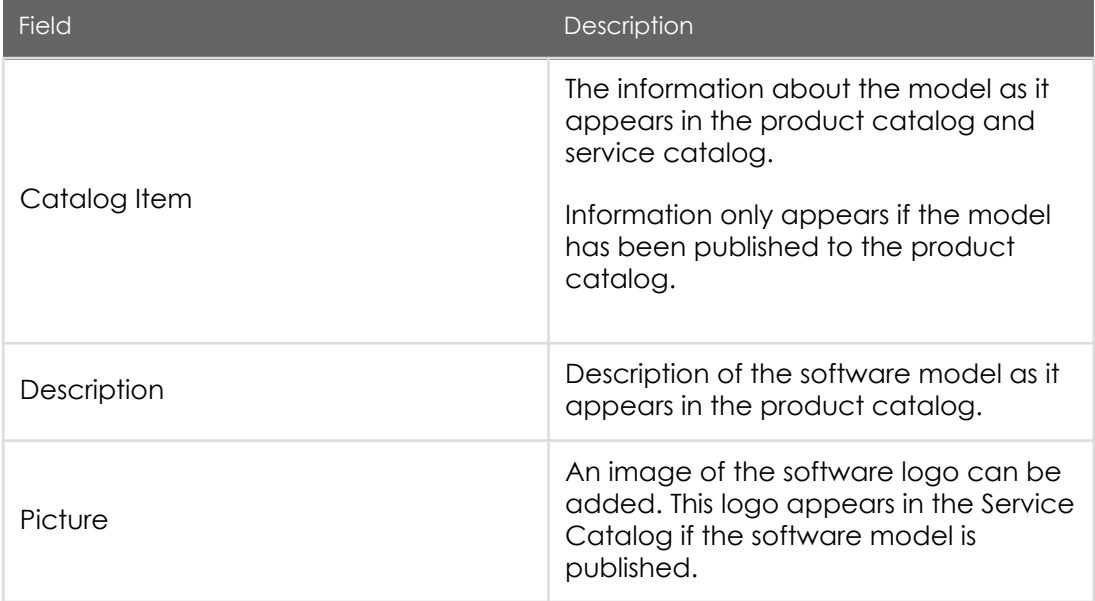

The Software Suites related list consists of parent and child [software suite](https://test-sn.zoominsoftware.io/bundle/jakarta-software-asset-management/page/product/software-asset-management2/task/t_CreateAndManageSWSuite.html#t_ManageASoftwareSuite) configuration.

2. To show the list of discovery models that match the software publisher and product fields of the software model, under Related Links, click Show Matching Discovery Models.

The Discovery Models list is opened in a new browser tab for your information.

- 3. To publish the software model to the product catalog, under Related Links, click Publish to Software Catalog and select a category for the software model. The values set in the Product Catalog related list are published.
- 4. To perform additional configuration, in the Software Models list, select the new software model record.
	- a. [Add a software entitlement](https://test-sn.zoominsoftware.io/bundle/jakarta-software-asset-management/page/product/software-asset-management2/task/t_AddASoftwareEntitlement.html#t_AddASoftwareEntitlement).
	- b. [Create a vendor catalog item](https://docs.servicenow.com/bundle/jakarta-it-service-management/page/product/product-catalog/task/t_CreateAVendorCatalogItem.html).
	- c. [Add a software client access record.](https://test-sn.zoominsoftware.io/bundle/jakarta-software-asset-management/page/product/software-asset-management2/task/t_AddAClientAccessRec.html#t_AddAClientAccessRec)
	- d. In the Metric Attributes related list, click a metric attribute to set the attribute value field (see table for field descriptions).

The Metric Attributes related list contains metric values set in [software](https://test-sn.zoominsoftware.io/bundle/jakarta-software-asset-management/page/product/software-asset-management2/task/t_AddASoftwareEntitlement.html#t_AddASoftwareEntitlement) [entitlements](https://test-sn.zoominsoftware.io/bundle/jakarta-software-asset-management/page/product/software-asset-management2/task/t_AddASoftwareEntitlement.html#t_AddASoftwareEntitlement) and is used for reconciliation (metric group, license metric, and software model combination).

For more information, see [Software license metrics](https://test-sn.zoominsoftware.io/bundle/jakarta-software-asset-management/page/product/software-asset-management2/concept/c_SAMLicenseMetrics.html#c_SAMLicenseMetrics).

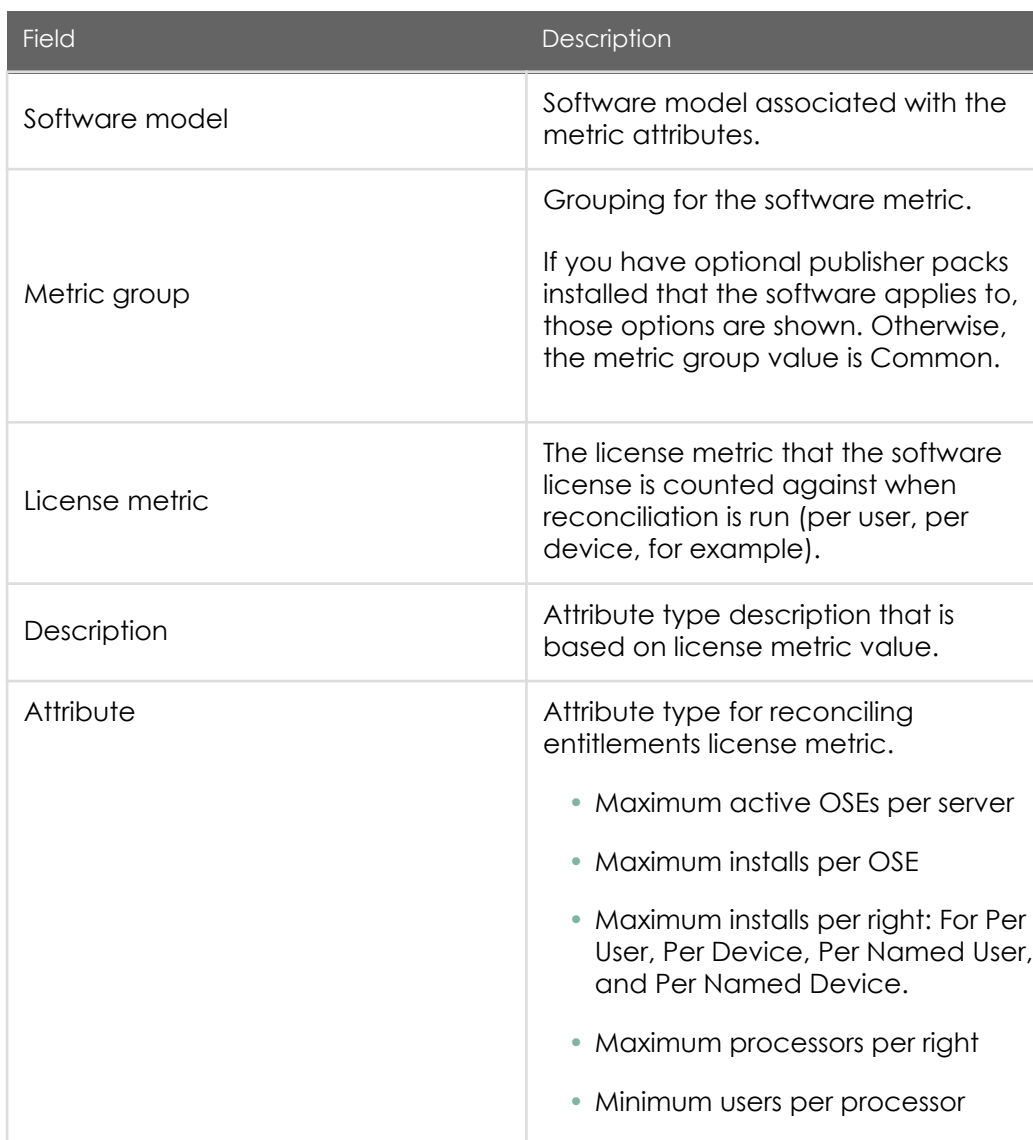

Metric Attributes form

PDF generated on May 15, 2019 ©2019 ServiceNow. All rights reserved.

[Terms of Use](http://www.servicenow.com/terms-of-use.html) [Privacy Statement](http://www.servicenow.com/privacy-statement.html)
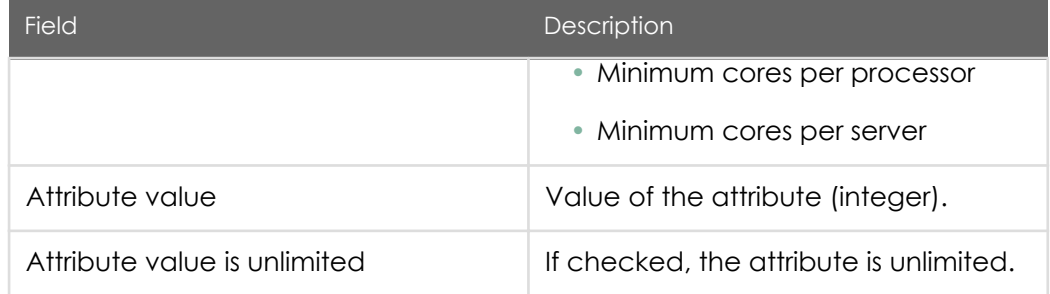

#### • Create and manage a software suite

Create a suite and add the corresponding components to the suite so the rights that your organization owns are counted accurately during reconciliation.

Create a suite and add the corresponding components to the suite so the rights that your organization owns are counted accurately during reconciliation.

Before you begin

Role required: sam\_user or model\_manager

#### About this task

A software suite is a group of related software offered as one unit. An example is the Microsoft Office Professional suite of office productivity software tools that includes PowerPoint, Word, Excel, Outlook, and Access.

For any software model, you have the option to specify whether the model is a suite (parent) or a component (child). A software model can be a component in multiple suites. For example, Microsoft Word is a component in Microsoft Office Standard and Microsoft Office Professional. Although you can set a single software model as both a suite and a component, software is not typically sold as nested suites.

Use the Inference percent and Mandatory fields for even greater control of suites.

- Inference percent: specifies what percentage of the components in the suite must be installed for the software to be identified as a suite.
- Mandatory: enforces whether a specific component in a suite must be installed to infer that the suite is installed. Choices are: Optional, Always Mandatory, Mandatory Group.

PDF generated on May 15, 2019 ©2019 ServiceNow. All rights reserved.

For example, say you specify the Inference percent as 80% and set the Mandatory field to Always Mandatory on Microsoft Access. These settings specify that Microsoft Access must be installed, along with three out of four other products (Microsoft Word, Microsoft Excel, Microsoft PowerPoint, and Microsoft Outlook) to infer that Microsoft Office Professional is installed on a device.

When a suite parent is detected during reconciliation, the suite components do not count for the individual license.

Note: Users with the model manager role can navigate to Product Catalog > Product Model > Software Models, but cannot administer all aspects of software models.

#### Procedure

- 1. Navigate to Software Asset > Licensing > Software Models and open the software model record to add suite configuration to.
- 2. Configure the software model as a suite parent or child.
	- To make the software model a suite parent, in the Suite Components related list, create a record to specify the child software model to include in the suite (see table for field descriptions).

Suite Components fields

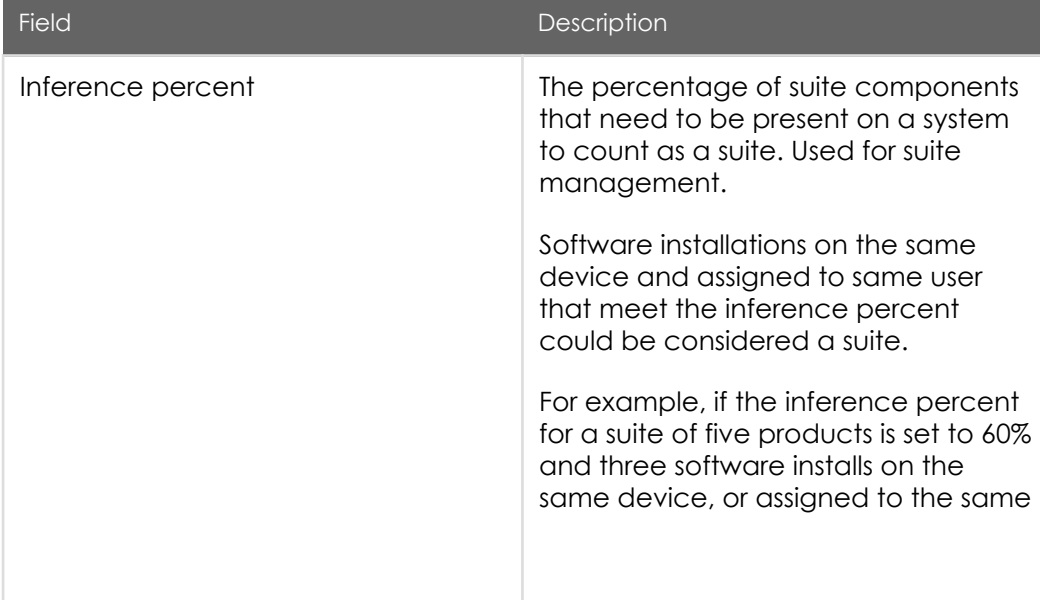

#### Jakarta Software Asset Management

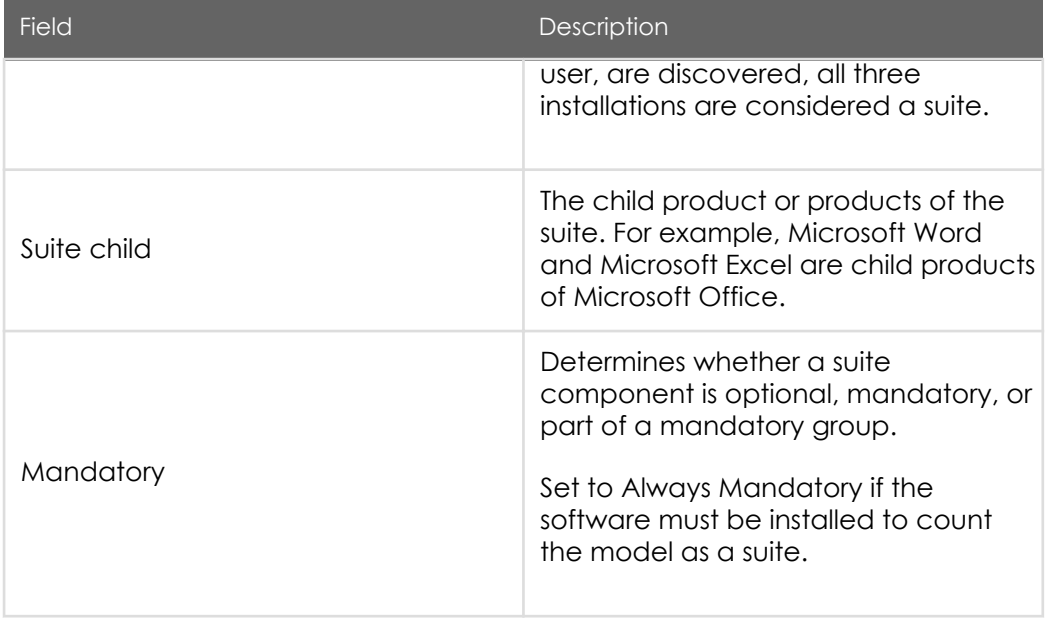

• To make the software model a suite child item, in the Suite Parents related list, create a record to add the parent software model to which this software must belong (see table for field descriptions).

Suite Parents fields

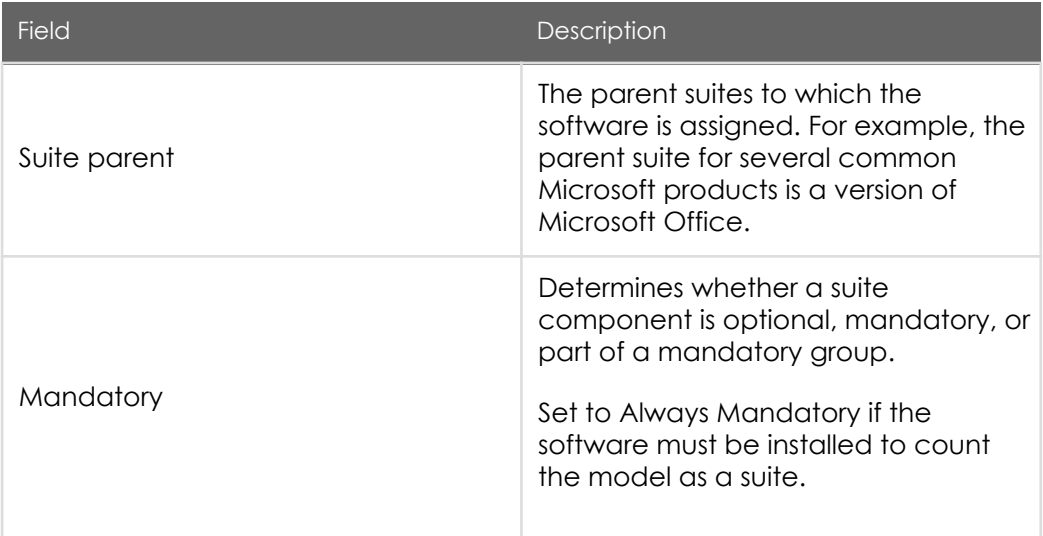

ServiceNow, the ServiceNow logo, Now, and other ServiceNow marks are trademarks and/or registered trademarks of ServiceNow, Inc., in the United States and/or other countries. Other company and product names may be trademarks of the respective companies with which they are associated.

### Add a software entitlement

Software entitlements enable you to define license details that are matched to software models.

#### Before you begin

Role required: sam\_user

#### About this task

Software entitlements are stored in the Software Entitlement [alm\_license] table.

Note: Entitlements are assigned to [software models,](https://test-sn.zoominsoftware.io/bundle/jakarta-software-asset-management/page/product/software-asset-management2/task/t_AddASoftwareModel.html#t_AddASoftwareModel) which are different than software discovery models.

#### Procedure

1. Navigate to Software Asset > Licensing > Software Entitlements and create a new record (see table for field descriptions).

#### Software Entitlement form

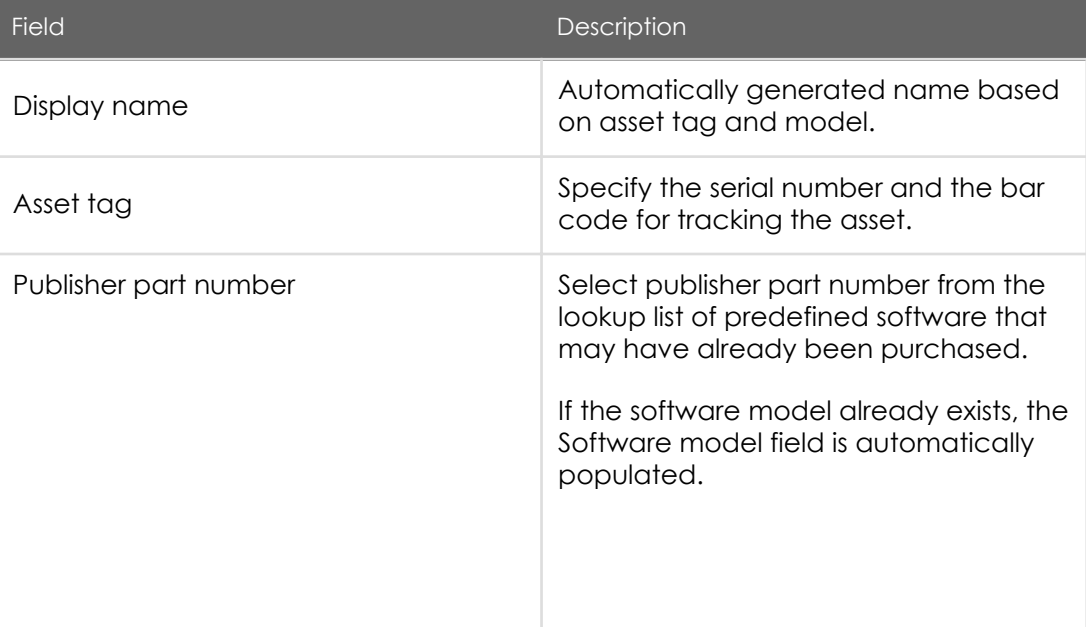

ServiceNow, the ServiceNow logo, Now, and other ServiceNow marks are trademarks and/or registered trademarks of ServiceNow, Inc., in the United States and/or other countries. Other company and product names may be trademarks of the respective companies with which they are associated.

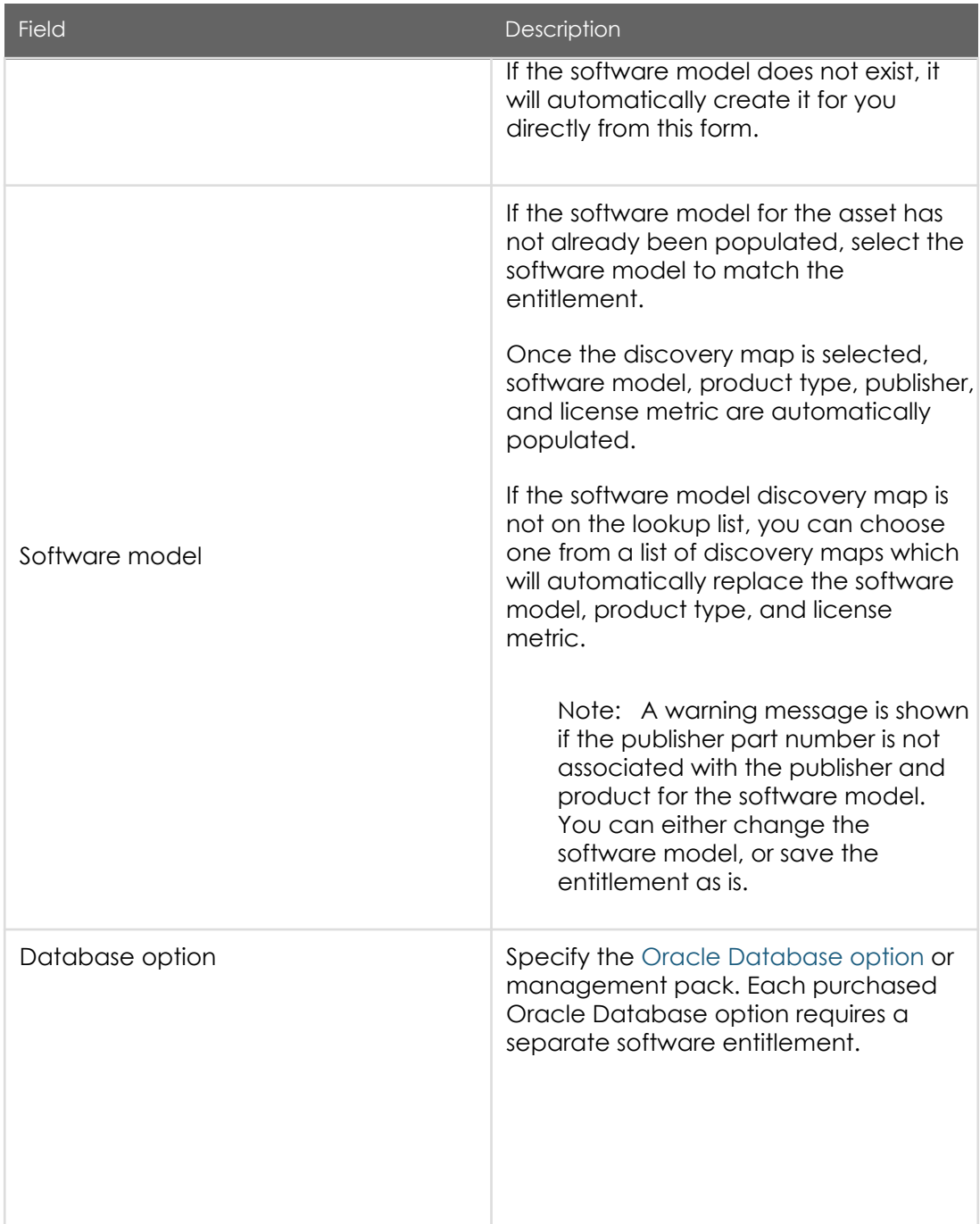

PDF generated on May 15, 2019 ©2019 ServiceNow. All rights reserved.

ServiceNow, the ServiceNow logo, Now, and other ServiceNow marks are trademarks and/or registered trademarks of ServiceNow, Inc., in the<br>United States and/or other countries. Other company and product names may be trademar associated.

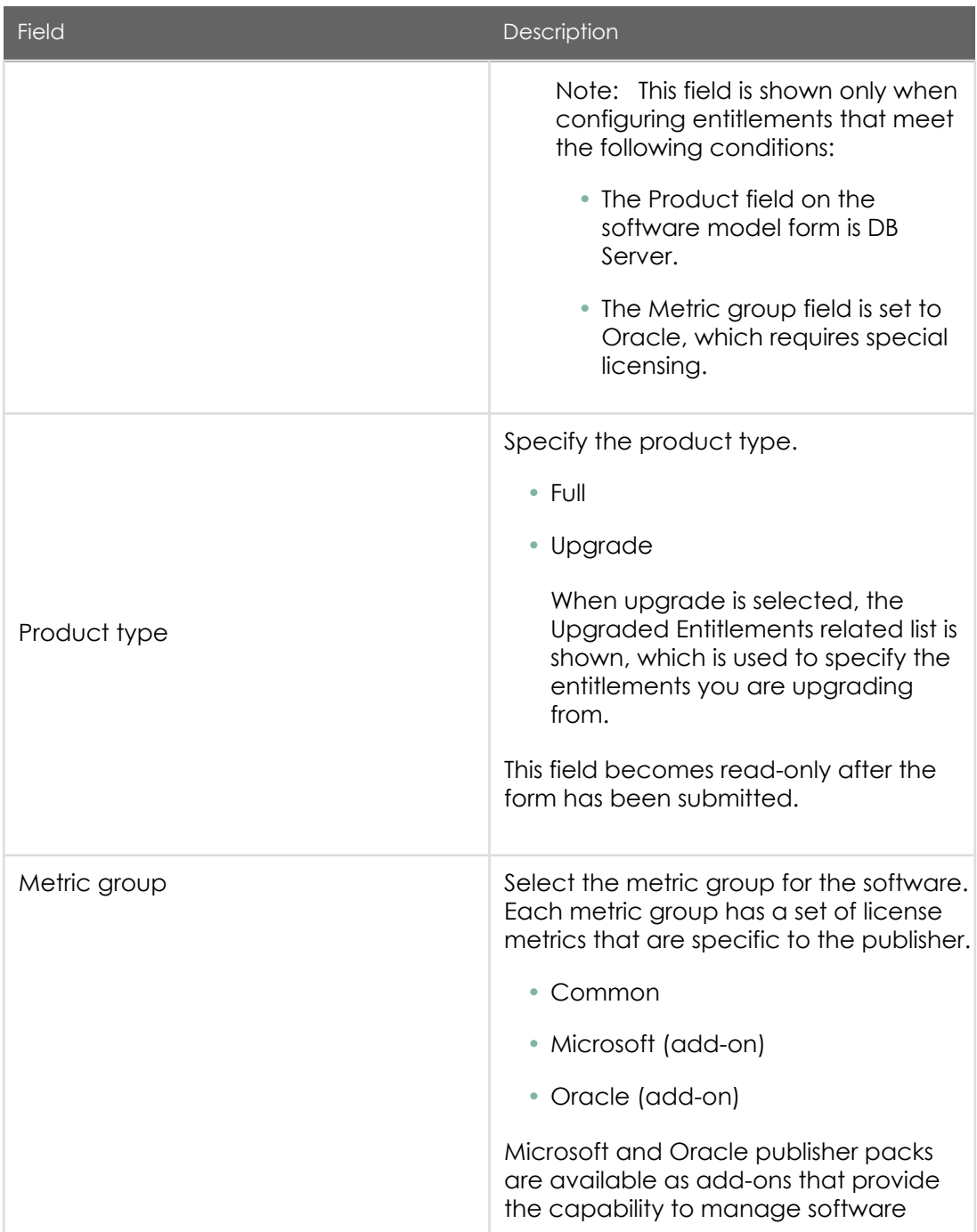

PDF generated on May 15, 2019 ©2019 ServiceNow. All rights reserved.

ServiceNow, the ServiceNow logo, Now, and other ServiceNow marks are trademarks and/or registered trademarks of ServiceNow, Inc., in the<br>United States and/or other countries. Other company and product names may be trademar associated.

### Jakarta Software Asset Management

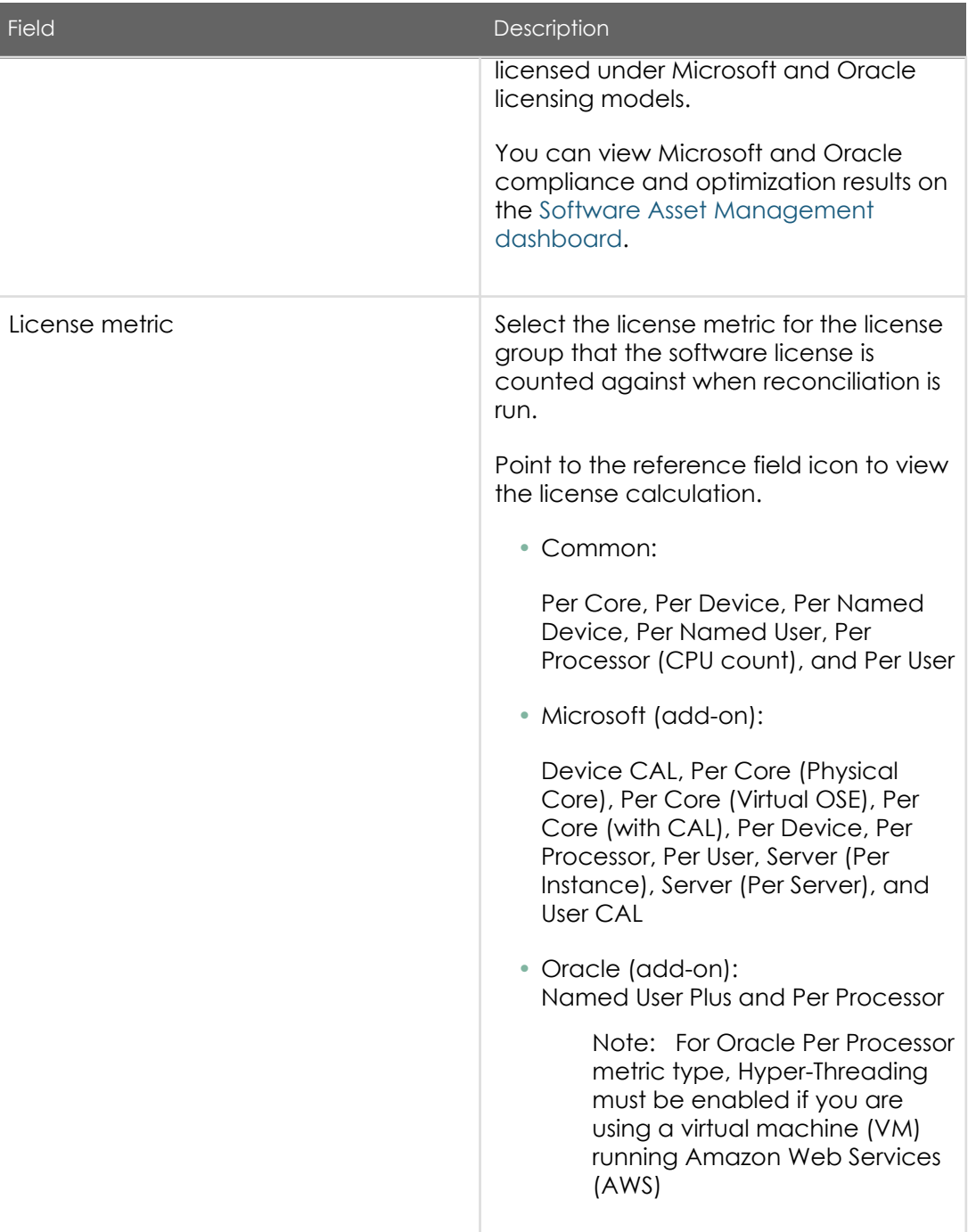

PDF generated on May 15, 2019 ©2019 ServiceNow. All rights reserved.

ServiceNow, the ServiceNow logo, Now, and other ServiceNow marks are trademarks and/or registered trademarks of ServiceNow, Inc., in the<br>United States and/or other countries. Other company and product names may be trademar associated.

### Jakarta Software Asset Management

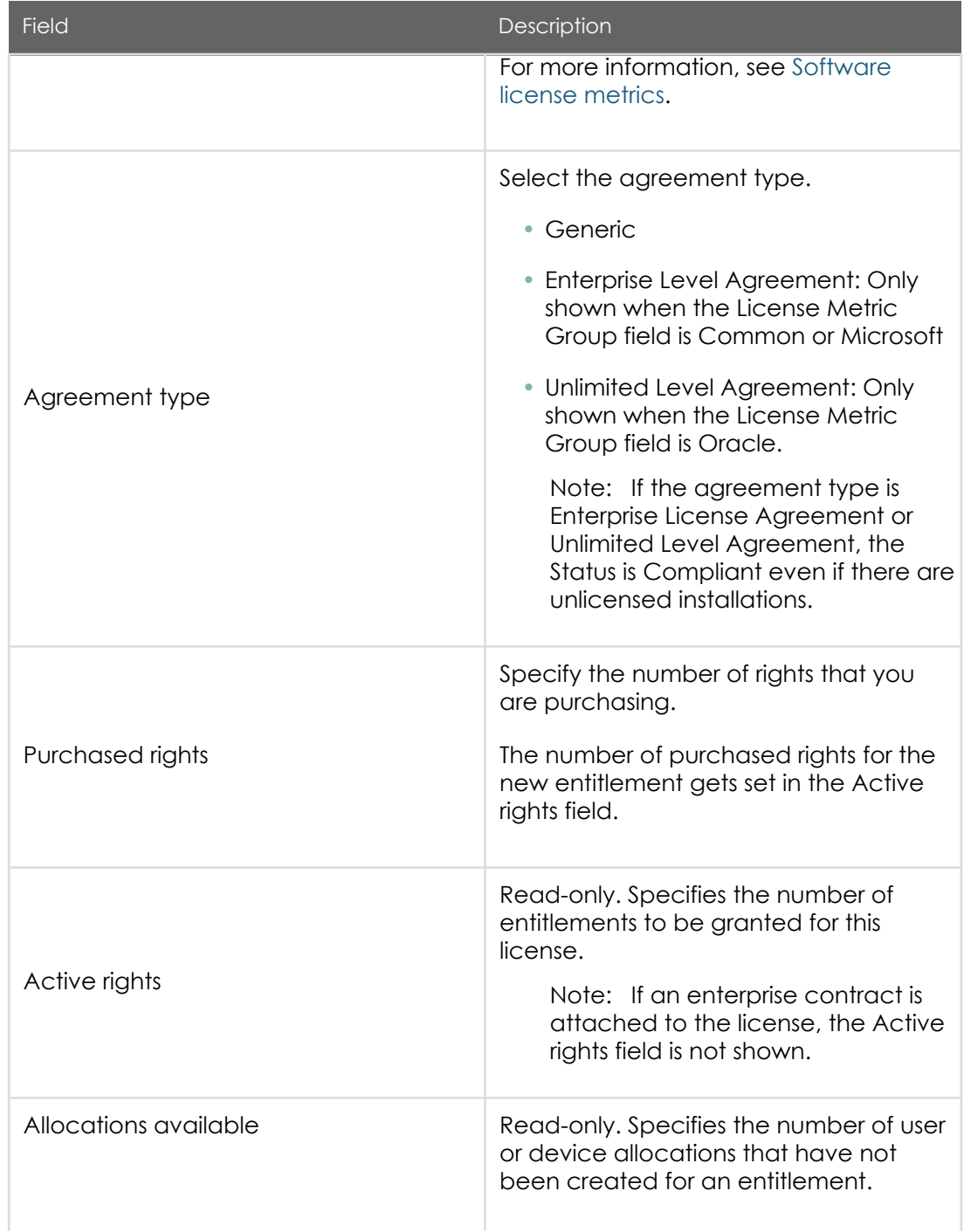

PDF generated on May 15, 2019 ©2019 ServiceNow. All rights reserved.

ServiceNow, the ServiceNow logo, Now, and other ServiceNow marks are trademarks and/or registered trademarks of ServiceNow, Inc., in the<br>United States and/or other countries. Other company and product names may be trademar associated.

### Jakarta Software Asset Management

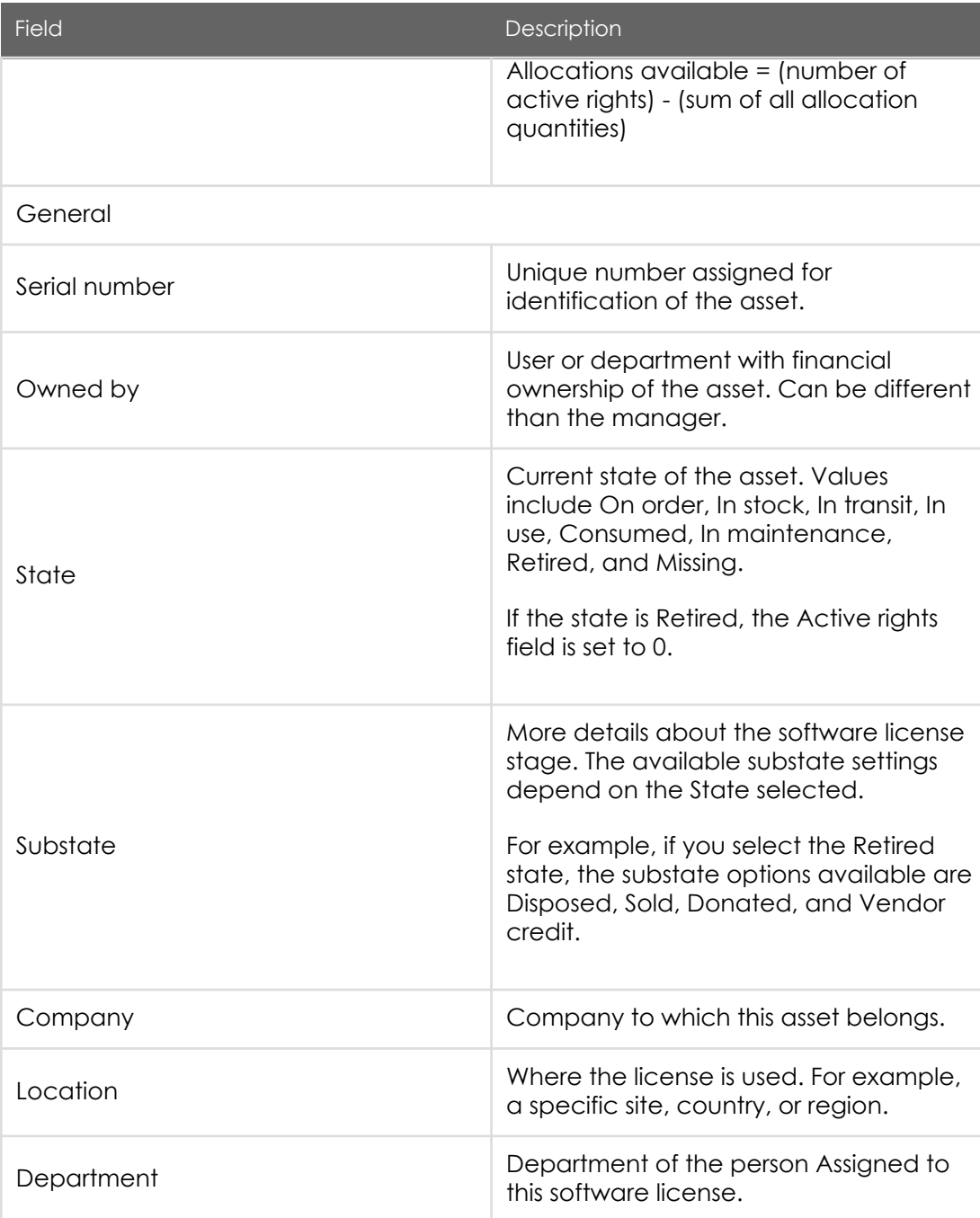

PDF generated on May 15, 2019 ©2019 ServiceNow. All rights reserved.

#### Jakarta Software Asset Management

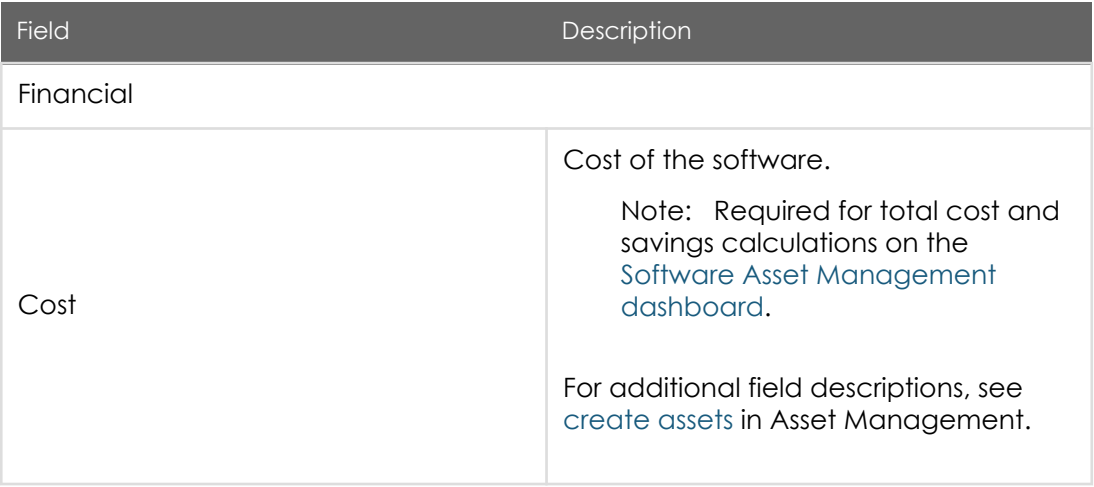

The Contracts related list contains [contract](https://docs.servicenow.com/bundle/jakarta-it-service-management/page/product/asset-management/concept/c_ManagingAssets.html) details.

The User or Device Allocations related list contains entitlement [allocations](https://test-sn.zoominsoftware.io/bundle/jakarta-software-asset-management/page/product/software-asset-management2/task/t_AddAnEntitlementAllocation.html#t_AddAnEntitlementAllocation).

Note: This related list is only shown when the License Metric field is Per User or Per Device

The Activities related list contains work notes for the [asset](https://docs.servicenow.com/bundle/jakarta-it-service-management/page/product/asset-management/concept/c_ManagingAssets.html).

- 2. To perform additional configuration, in the Software Entitlements list, select the new software entitlement record.
	- a. To set upgrade and downgrade entitlements, in the Downgrades/Upgrades related list, create a new record to specify which software models to which you have upgrade or downgrade rights (see table for field descriptions). This allows you to set entitlement to previous or future versions of software (for example, the purchase of Office Professional Plus 2016 rights entitles you to Office Professional Plus 2013 as well).

Downgrades/Upgrades form

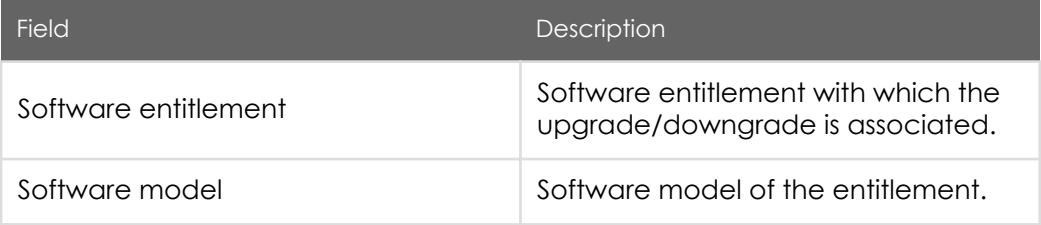

PDF generated on May 15, 2019 ©2019 ServiceNow. All rights reserved.

ServiceNow, the ServiceNow logo, Now, and other ServiceNow marks are trademarks and/or registered trademarks of ServiceNow, Inc., in the United States and/or other countries. Other company and product names may be trademarks of the respective companies with which they are associated.

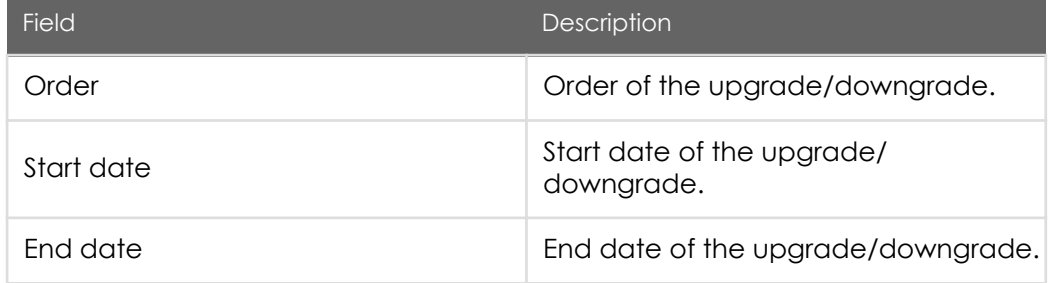

- b. To set up cost-tracking details, configure [Expense Lines](https://docs.servicenow.com/bundle/jakarta-it-service-management/page/product/asset-and-configuration/concept/c_ExpenseLine.html).
- c. To manage license keys, in the License Keys related list, create a new record to specify the licenses keys allocated to entitlements (see table for field descriptions).

License Key form

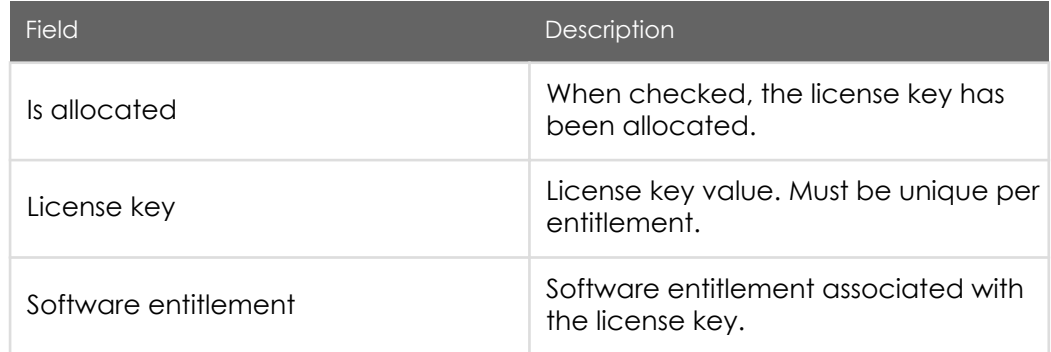

d. If the product type is an upgrade, to specify the entitlements from which you are upgrading, in the Upgraded Entitlements related list, create a new record (see table for field descriptions).

You can upgrade previously owned rights for a particular version of software to a newer version (for example, Office Professional Plus 2013 to Office Professional Plus 2016).

You can add multiple upgrade entitlements in the Upgraded Entitlements related list.

Note: The rights from entitlements that you are upgrading from get deactivated when you upgrade because they are moved to the new entitlement.

PDF generated on May 15, 2019 ©2019 ServiceNow. All rights reserved.

### Upgraded Entitlements form

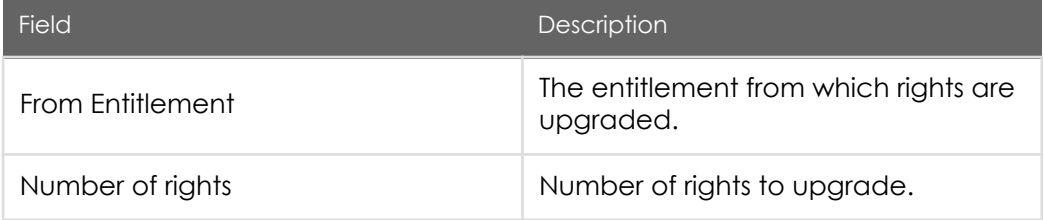

#### • Add an entitlement allocation

A user or device allocation can be added to a software entitlement to specify a user or device to which rights have been allocated.

A user or device allocation can be added to a software entitlement to specify a user or device to which rights have been allocated.

Before you begin

Role required: sam\_user

About this task

User allocations are stored in the User Allocations [alm\_entitlement\_user] table. Device allocations are stored in the Device Allocations [alm\_entitlement\_asset] table.

Note: The total of all allocation quantities cannot exceed the total number of rights for the entitlement.

#### Procedure

- 1. Navigate to Software Asset > Licensing > Software Entitlements and open the software entitlement record to add allocations to.
- 2. Click the applicable allocations related list (User Allocations or Device Allocations) to configure (see table for field descriptions).

Note: The allocations related list that is shown pertains to the license metric that you chose. Only one related list for allocations is shown.

PDF generated on May 15, 2019 ©2019 ServiceNow. All rights reserved.

### Allocations

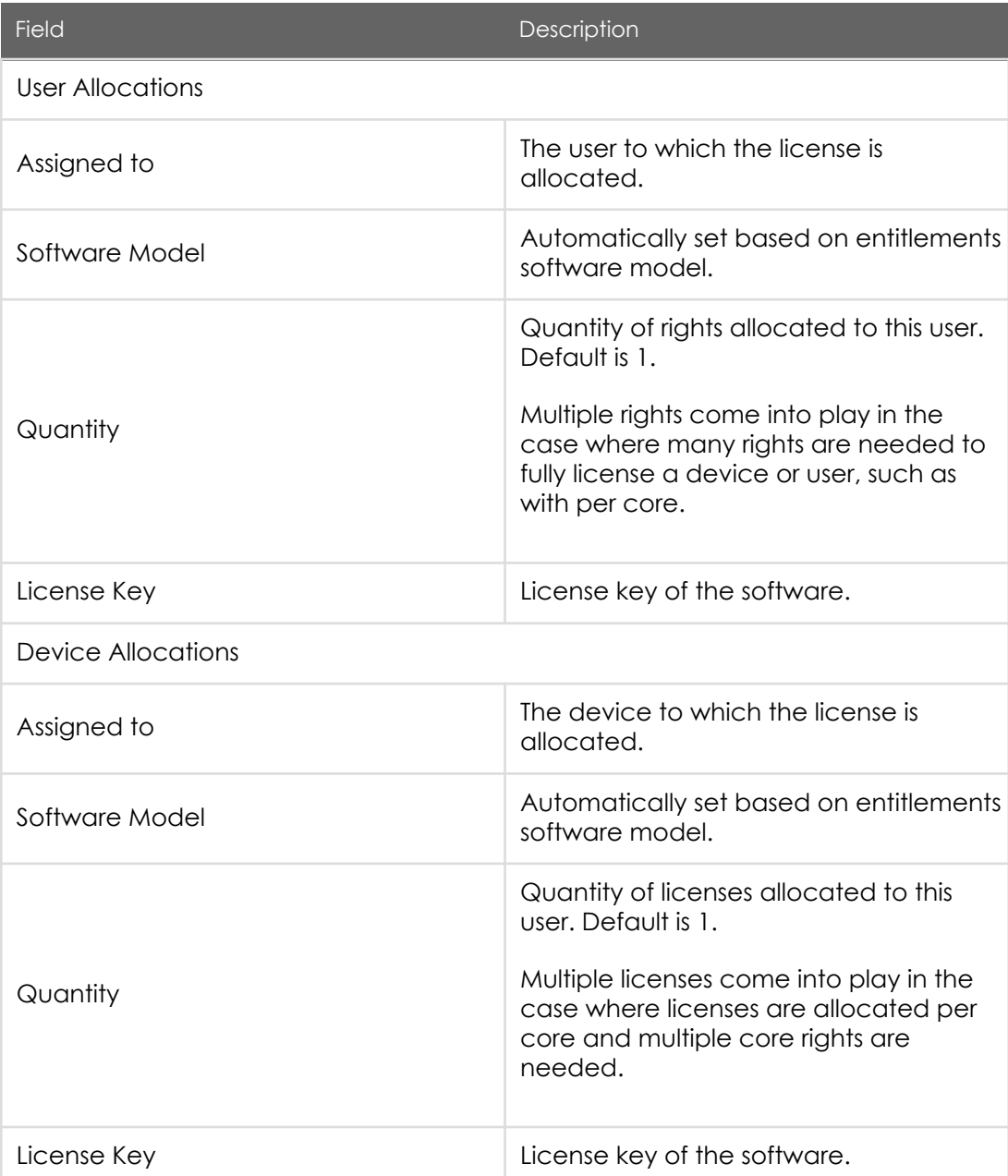

PDF generated on May 15, 2019 ©2019 ServiceNow. All rights reserved.

ServiceNow, the ServiceNow logo, Now, and other ServiceNow marks are trademarks and/or registered trademarks of ServiceNow, Inc., in the<br>United States and/or other countries. Other company and product names may be trademar associated.

### Software license metrics

License metrics are set in software entitlements and are used for reconciliation (metric group, license metric, and software model combination).

Each metric group has a set of license metrics that are specific to the publisher.

You can view the Metric Attributes related list in [software models](https://test-sn.zoominsoftware.io/bundle/jakarta-software-asset-management/page/product/software-asset-management2/task/t_AddASoftwareModel.html#t_AddASoftwareModel) to set the attribute value.

Microsoft and Oracle publisher packs are available as add-ons that provide the capability to manage software licensed under Microsoft and Oracle licensing models.

You can view the license calculation for a license metric by pointing to the reference field icon in the License metric field in the software entitlement.

#### License metrics

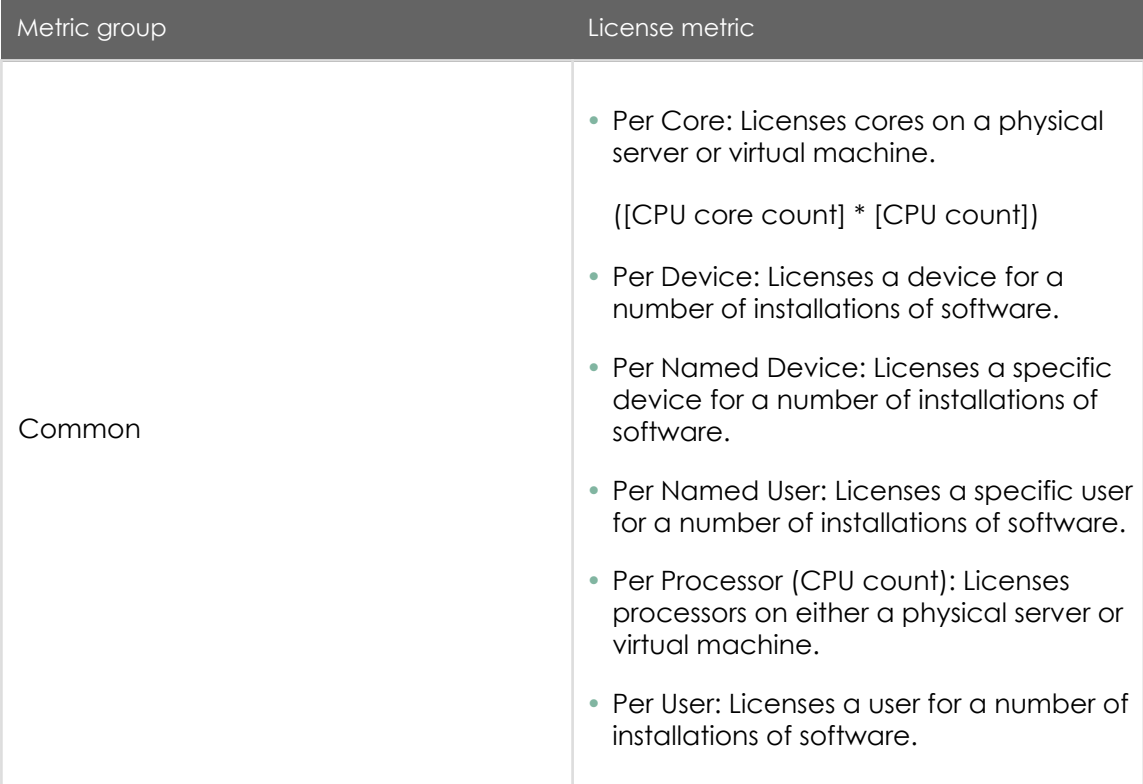

PDF generated on May 15, 2019 ©2019 ServiceNow. All rights reserved.

ServiceNow, the ServiceNow logo, Now, and other ServiceNow marks are trademarks and/or registered trademarks of ServiceNow, Inc., in the United States and/or other countries. Other company and product names may be trademarks of the respective companies with which they are associated.

### Jakarta Software Asset Management

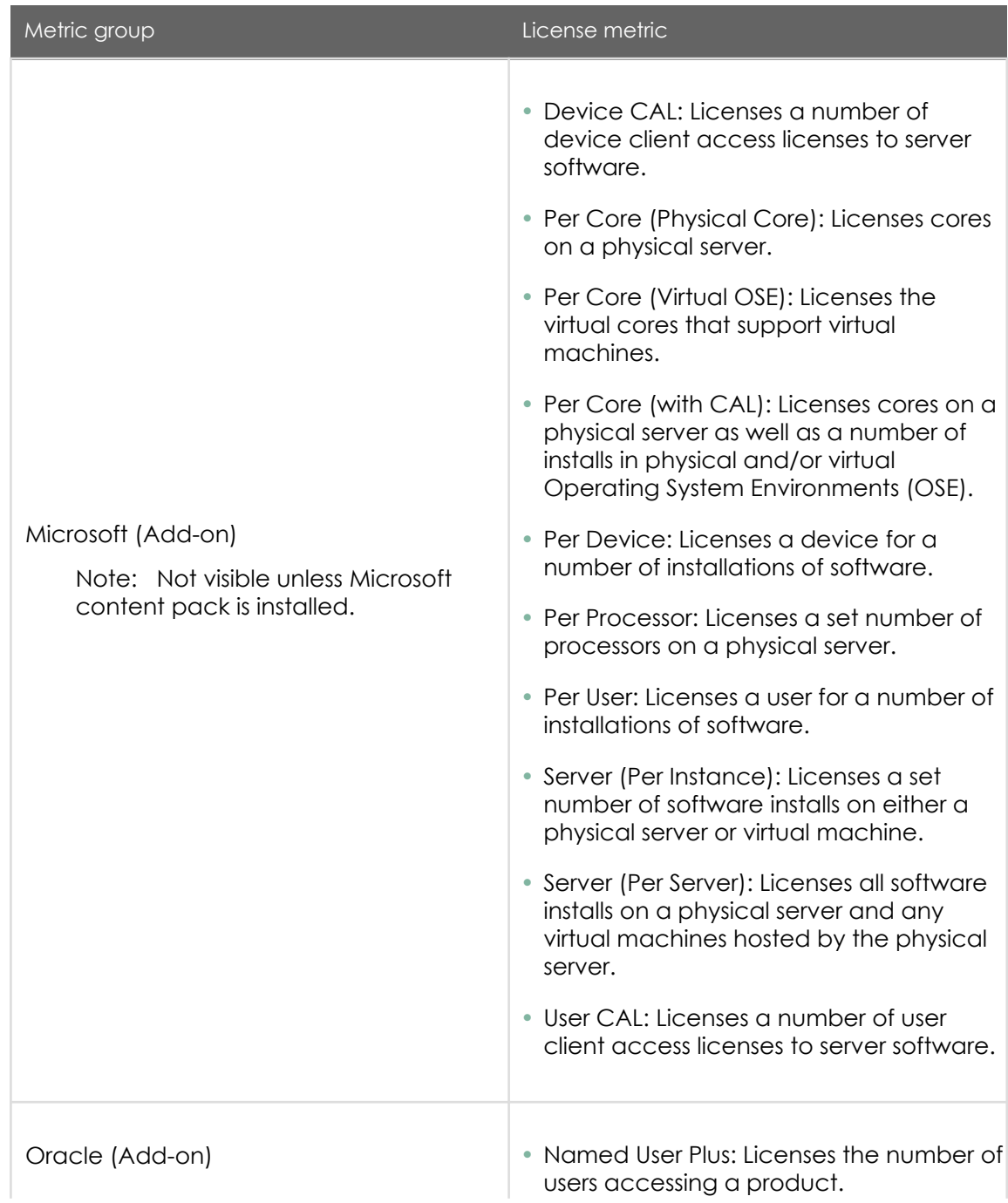

PDF generated on May 15, 2019 ©2019 ServiceNow. All rights reserved.

ServiceNow, the ServiceNow logo, Now, and other ServiceNow marks are trademarks and/or registered trademarks of ServiceNow, Inc., in the<br>United States and/or other countries. Other company and product names may be trademar associated.

#### Jakarta Software Asset Management

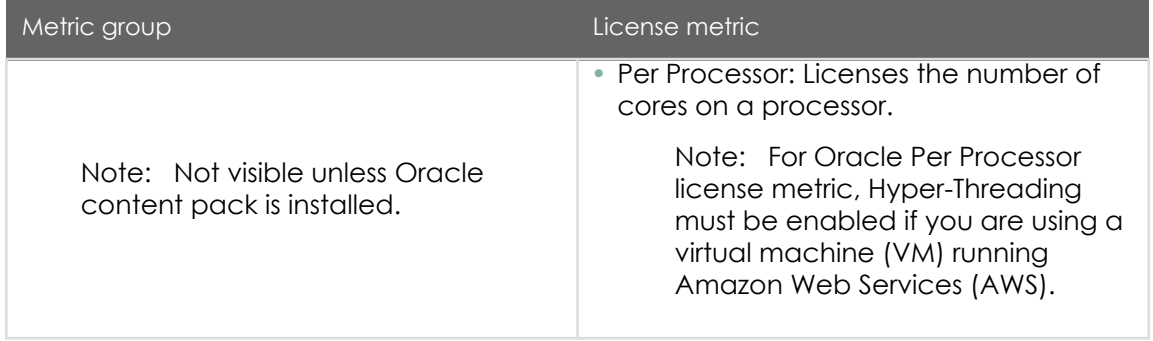

Oracle metric group database options

Oracle Database options and management packs that enhance the capabilities of Oracle Database in specific application environments are licensed separately. Therefore, separate entitlements are required for each product.

Note: The Oracle Database option field is shown only when configuring entitlements that meet the following conditions:

- The Product field on the software model form is DB Server.
- The Metric group field on the entitlements form is set to Oracle, which requires special licensing.

#### Oracle Database options

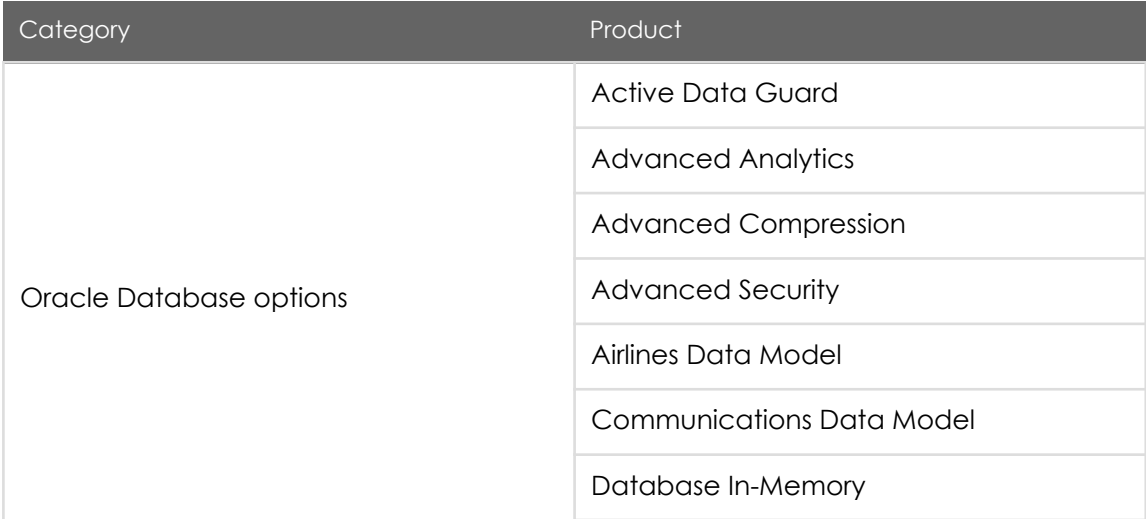

PDF generated on May 15, 2019 ©2019 ServiceNow. All rights reserved.

ServiceNow, the ServiceNow logo, Now, and other ServiceNow marks are trademarks and/or registered trademarks of ServiceNow, Inc., in the United States and/or other countries. Other company and product names may be trademarks of the respective companies with which they are associated.

### Jakarta Software Asset Management

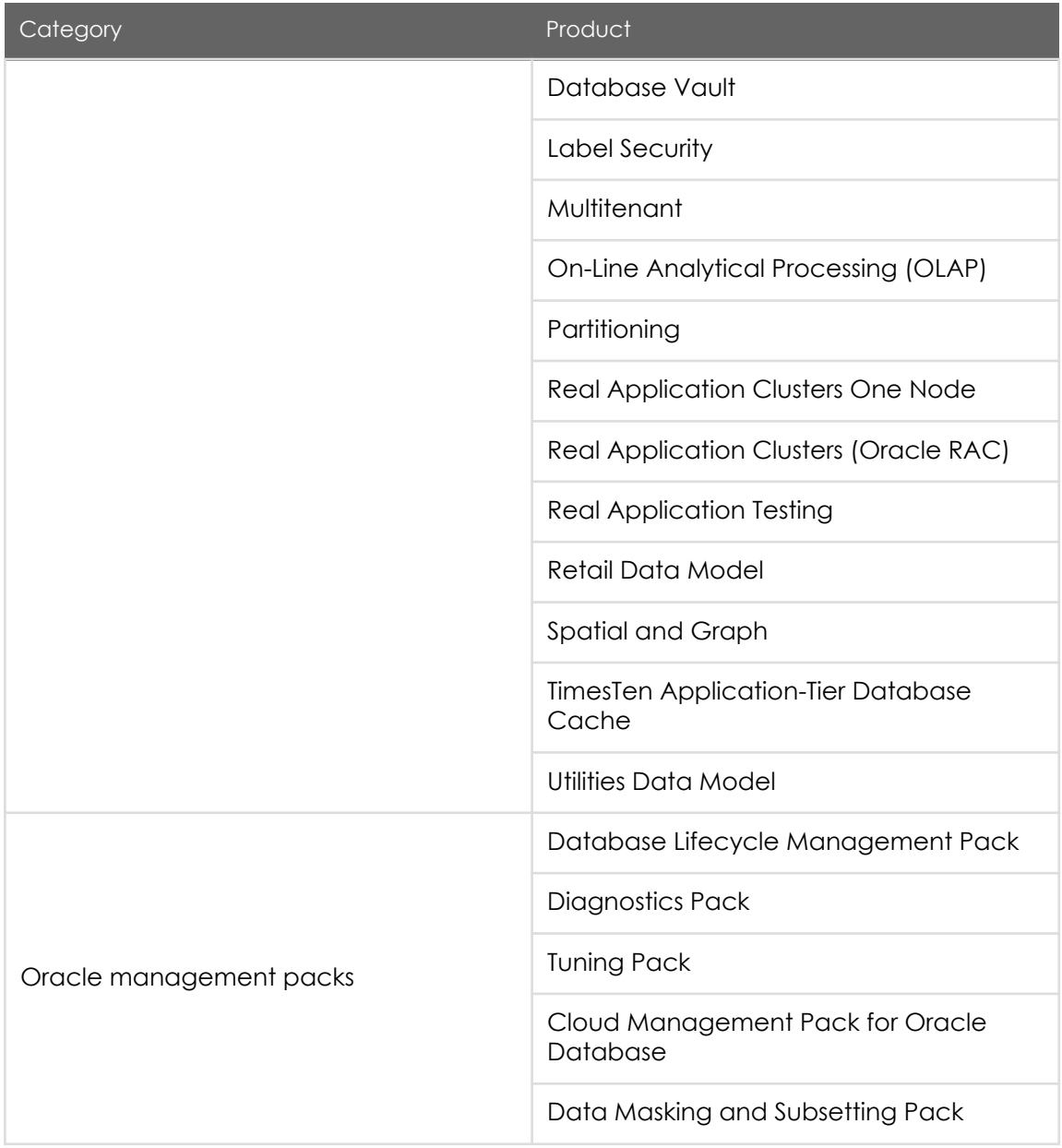

### Software discovery and normalization

PDF generated on May 15, 2019 ©2019 ServiceNow. All rights reserved.

[Terms of Use](http://www.servicenow.com/terms-of-use.html) [Privacy Statement](http://www.servicenow.com/privacy-statement.html)

ServiceNow, the ServiceNow logo, Now, and other ServiceNow marks are trademarks and/or registered trademarks of ServiceNow, Inc., in the<br>United States and/or other countries. Other company and product names may be trademar associated.

ServiceNow Discovery is used to automatically populate the Software Installations table so the software can be normalized and reconciled.

#### **Discovery**

The discovery process consists of automatically discovering software used at your organization, which can be done either using ServiceNow Discovery, or using SCCM integration.

For more information, see [Collect software data with either SCCM or Discovery](https://docs.servicenow.com/bundle/jakarta-it-operations-management/page/product/discovery/task/collect-software-data-sccm-disco.html) and [Discovery with Software Asset Management](https://docs.servicenow.com/bundle/jakarta-it-operations-management/page/product/discovery/concept/c_DiscoSWAssetMgmtTableSchema.html).

Note: To use Discovery, the [Discovery plugin](https://docs.servicenow.com/bundle/jakarta-it-operations-management/page/product/discovery/task/t_ActivateTheDiscoveryPlugin.html) must be activated.

Discovery uses patterns in the discovery process that can be created or customized. The base system contains a wide range of patterns that cover most industry standard network devices and applications. Software Asset Management automatically leverages SQL Server, Exchange Server, and Oracle Database Server specifically, but other patterns can be customized for use by Software Asset Management, if needed.

Discovered software is stored in the Software Installations [cmdb\_sam\_sw\_install] table.

Note: If you are already running Discovery but have not used a version of Software Asset Management previously, run the [Migrate software installations](https://test-sn.zoominsoftware.io/bundle/jakarta-software-asset-management/page/product/software-asset-management2/task/t_MigrateSWInstalls.html#t_MigrateSWInstalls) script to copy records from the [cmdb\_software\_instance] table to the [cmdb\_sam\_sw\_install] table, so that any previously discovered software installs are utilized by the Software Asset Management application.

When software install records are written to the Software Installations table, a business rule verifies whether the unique combination of the discovered publisher, discovered product, and discovered version already exist in the Discovery Model table.

- If so, the reference to the discovery model is set in the Software Installations table.
- If not, a new record is created in the Discovery Model table, and that discovery model reference is set in the Software Installations table.

After discovery, normalization is run.

#### Normalization

The normalization process compares the discovered publisher, discovered product, and discovered version values against the ServiceNow repository of normalized equivalents. Matches are added to the corresponding normalized fields (publisher, product, and

> PDF generated on May 15, 2019 ©2019 ServiceNow. All rights reserved.

[Terms of Use](http://www.servicenow.com/terms-of-use.html) [Privacy Statement](http://www.servicenow.com/privacy-statement.html)

version) of the Discovery Model table. The normalized fields are then used to match up entitlements purchased, and to compute license positions.

For example, the discovered publisher Microsoft Corp could be normalized to Microsoft for the normalized publisher field.

The second part of the normalization process looks for pattern matches between discovered fields and normalized values, and updates the normalized fields accordingly. This scheduled job runs daily by default but the frequency can be changed.

Both normalization processes must be completed for normalization be to be effective. Since the scheduled job for normalization does not run in conjunction with additions to the Software Installations table, [View job results](https://test-sn.zoominsoftware.io/bundle/jakarta-software-asset-management/page/product/software-asset-management2/task/t_ViewAJobResult.html#t_ViewAJobResult) to verify that the job ran successfully if normalization results do not look accurate.

The scheduled job for the normalization process is daily but it can be changed. Whenever a new discovery model is created, the normalization process is run.

Normalization status can have six different results:

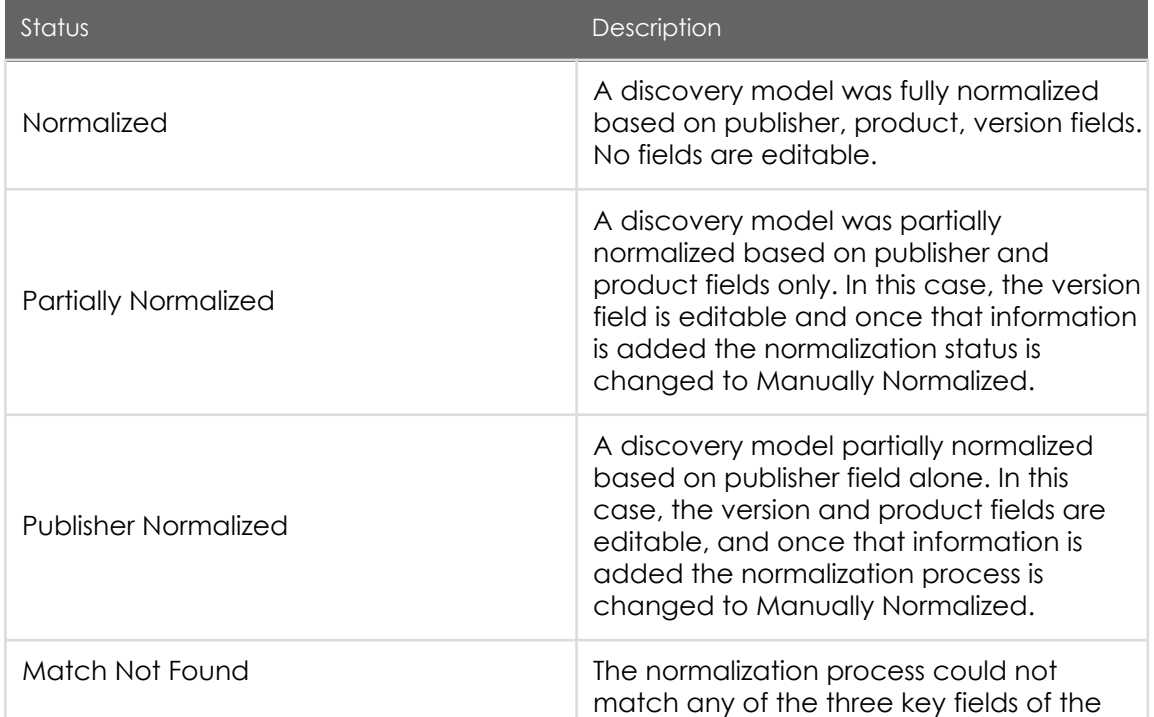

#### Normalization status

PDF generated on May 15, 2019 ©2019 ServiceNow. All rights reserved.

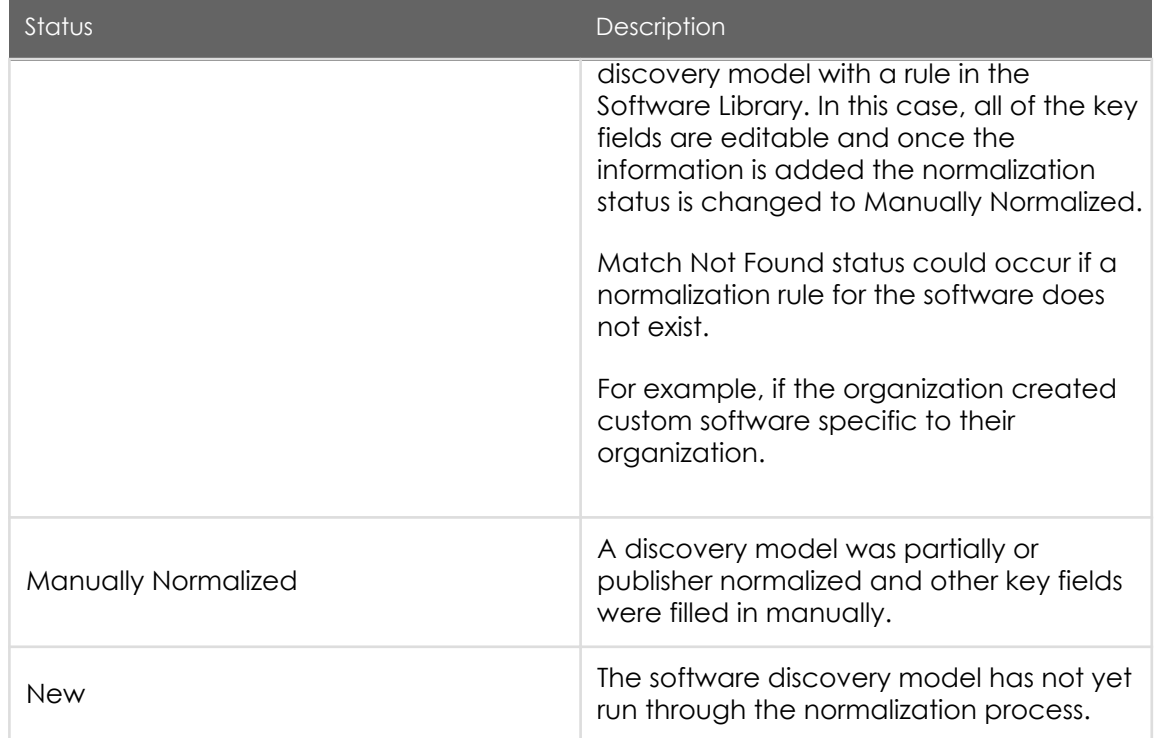

You can opt in to the [Software Asset Management content service](https://test-sn.zoominsoftware.io/bundle/jakarta-software-asset-management/page/product/software-asset-management2/concept/c_SAMContentService.html#c_SAMContentService) that enables you to provide missed and not fully normalized software discovery models to ServiceNow for research. New content and rules created are provided back to customers to continually improve software normalization.

#### • [Software installations discovered](#page-56-0)

The Software Installations list contains the software installed in your organization and is automatically populated by discovery.

• [Discovery models](#page-60-0)

Software discovery models are automatically created during discovery to identify and normalize the software installed in your environment.

#### • [View a software job result](#page-65-0)

You can view the results of Software Asset Management jobs that have run to verify completion.

#### <span id="page-56-0"></span>• [Add a software pattern normalization rule](#page-66-0)

You can add a pattern normalization rule to normalize specific software products in your environment based on a common pattern.

### Software installations discovered

The Software Installations list contains the software installed in your organization and is automatically populated by discovery.

Installed software is placed in the Software Installation [cmdb\_sam\_sw\_install] table by Discovery, and a primary key is built (using Publisher, Display Name, and Version fields).

Discovery then automatically matches the discovered software installation with a new or existing software discovery model using the primary key.

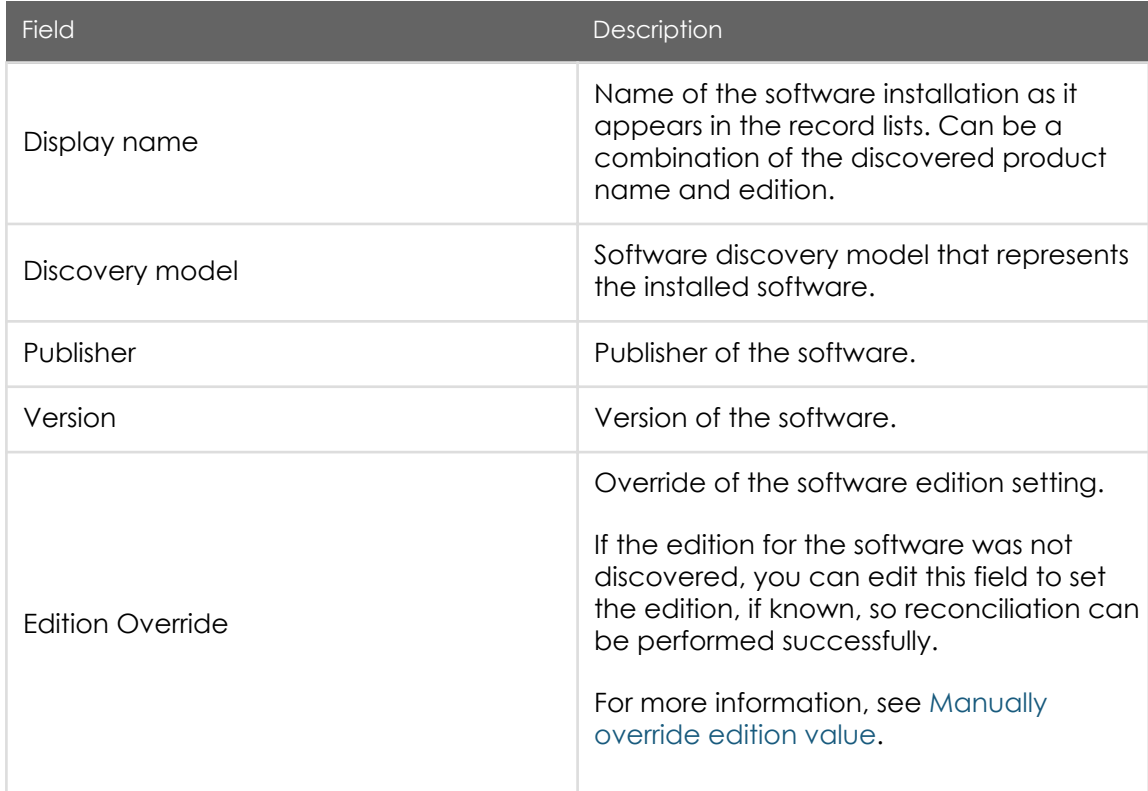

Software Installation form

PDF generated on May 15, 2019 ©2019 ServiceNow. All rights reserved.

ServiceNow, the ServiceNow logo, Now, and other ServiceNow marks are trademarks and/or registered trademarks of ServiceNow, Inc., in the United States and/or other countries. Other company and product names may be trademarks of the respective companies with which they are associated.

### Jakarta Software Asset Management

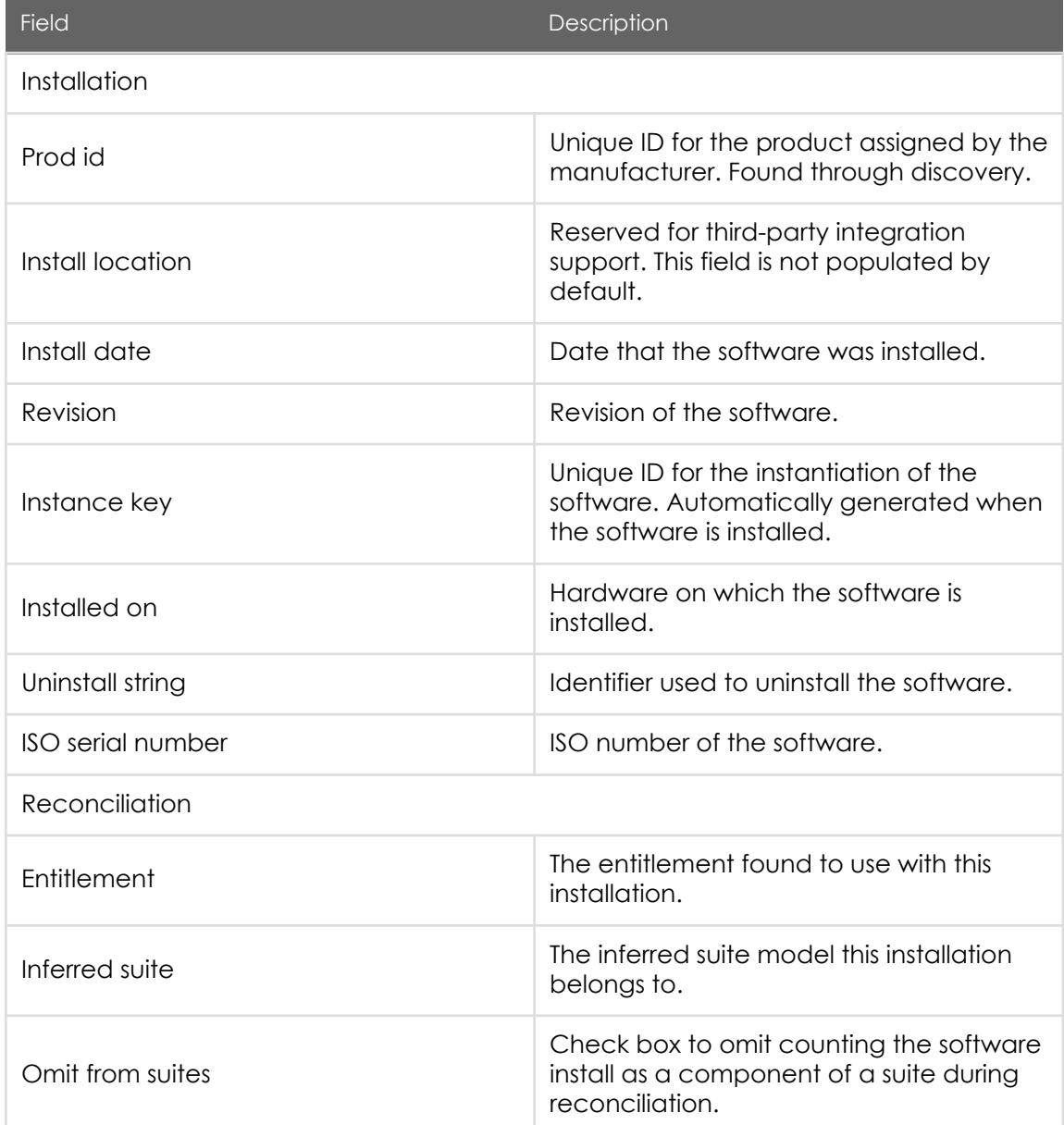

• [Manually override edition value](#page-58-0)

PDF generated on May 15, 2019 ©2019 ServiceNow. All rights reserved.

[Terms of Use](http://www.servicenow.com/terms-of-use.html) [Privacy Statement](http://www.servicenow.com/privacy-statement.html)

ServiceNow, the ServiceNow logo, Now, and other ServiceNow marks are trademarks and/or registered trademarks of ServiceNow, Inc., in the<br>United States and/or other countries. Other company and product names may be trademar associated.

<span id="page-58-0"></span>When the edition of a software install is not automatically discovered, you can specify the edition on the Software Installation form with the correct value (if known) so the software can be successfully reconciled.

#### • [Customize a Discovery pattern for Software Asset Management](#page-59-0)

Software Asset Management automatically leverages SQL Server, Exchange, and Oracle Database Discovery patterns, but you can perform steps for Software Asset Management to utilize additional Discovery patterns, if needed.

When the edition of a software install is not automatically discovered, you can specify the edition on the Software Installation form with the correct value (if known) so the software can be successfully reconciled.

Before you begin

Role required: sam\_admin

About this task

For reconciliation to run successfully, the publisher, product, version, and edition fields of the software must be set. When the edition is not discovered automatically (edition value is not included as part of the Display name field) but you know the edition, you can manually set it to the correct value (Enterprise, for example).

Once the edition value is set, the discovery model for the software install is automatically reset. If the appropriate discovery model does not exist, a new one is created.

Note: Not all software products consist of an edition. Of the software products consisting of an edition, not all edition values are automatically discoverable.

#### Procedure

- 1. Navigate to Software Asset > Discovery > Software Installations and open the software installation record for which to set the edition value.
- 2. Fill in the Edition override field, as appropriate.

Note: The Edition override field is a free-form field (no lookup list) therefore, since this field is used as a key, the value entered must be exact.

3. Click Update.

<span id="page-59-0"></span>The software installation is associated to different discovery model containing the edition value as part of the primary key. If the appropriate discovery model does not exist, a new one is created.

Software Asset Management automatically leverages SQL Server, Exchange, and Oracle Database Discovery patterns, but you can perform steps for Software Asset Management to utilize additional Discovery patterns, if needed.

Before you begin

Role required: sam\_admin

#### About this task

Discovery uses a series of scripts and operations (probes, sensors, and patterns) with the base system to collect data, process it, and update the CMDB. Although Software Asset Management is already set up to utilize three common patterns [\(SQL Server,](https://docs.servicenow.com/bundle/jakarta-it-operations-management/page/product/discovery/reference/mssql-data-collected-pattern.html) [Exchange](https://docs.servicenow.com/bundle/docdev-it-operations-management/page/product/discovery/reference/r-ExchangeMailBox.html), and [Oracle Database\)](https://docs.servicenow.com/bundle/jakarta-it-operations-management/page/product/discovery/concept/c_OracleDatabaseDiscovery.html), you can perform a configuration procedure to include additional patterns.

This customization automatically copies the records from the discovered pattern to the Software Installation [cmdb\_sam\_sw\_install] table so Software Asset Management can utilize this data for reconciliation.

For more information on pattern customization, see [Pattern customization.](https://docs.servicenow.com/bundle/jakarta-it-operations-management/page/product/service-mapping/concept/c_MappingPatternsCustomization.html)

#### Procedure

- 1. Configure a post processing step in the discovery pattern.
	- a. Navigate to Pattern Designer > Discovery Patterns.
	- b. Open the pattern record from which you would like to collect data for Software Asset Management (for example, the discovery pattern for MySQL).
	- c. Select and copy the Class Name field value. You will need to paste this class name value into a record field in the Software Installation Name Mapping [cmdb\_sam\_sw\_name\_mapping] table as part of this configuration procedure.
	- d. Click the Pre/Post Processing related link.
	- e. In the Sync Installed Software section, select the desired software from the list to add it (for example, MySQL).

<span id="page-60-0"></span>Data discovered relating to the software you select is automatically copied into the Software Installation [cmdb\_sam\_sw\_install] table as part of the discovery process.

- f. Click Update.
- 2. Add the pattern data to a new record in the Software Installation Name Mapping [cmdb\_sam\_sw\_name\_mapping] table.
	- a. Create a new record (see table for field descriptions).

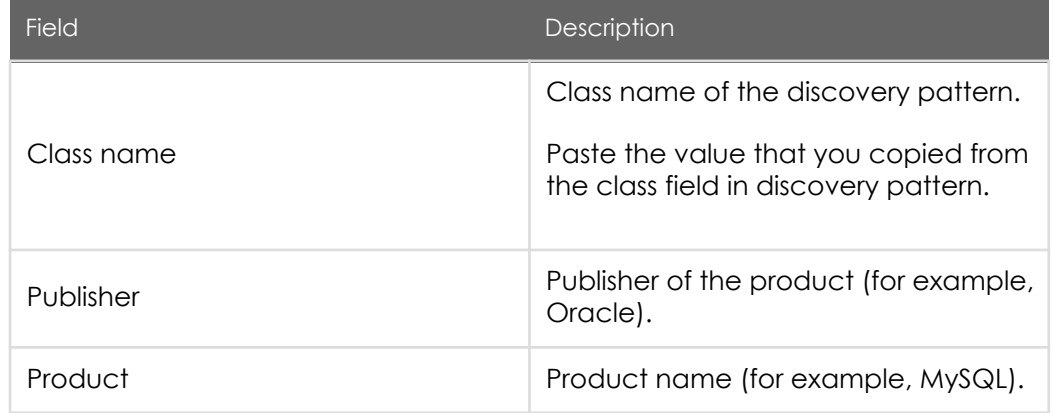

b. Click Submit.

When discovery is run, the records for the software product relating to the customized discovery pattern are utilized by Software Asset Management.

No further configuration is needed unless you know the software product consists of an edition that is not being discovered automatically.

What to do next

If the software product has an edition that is not being discovered, [Manually override](https://test-sn.zoominsoftware.io/bundle/jakarta-software-asset-management/page/product/software-asset-management2/task/t_ManOverrideEdition.html#t_ManOverrideEdition) [edition value](https://test-sn.zoominsoftware.io/bundle/jakarta-software-asset-management/page/product/software-asset-management2/task/t_ManOverrideEdition.html#t_ManOverrideEdition) so the software can be successfully reconciled.

### Discovery models

Software discovery models are automatically created during discovery to identify and normalize the software installed in your environment.

Software discovery models are stored in the Software Discovery Model [cmdb\_sam\_sw\_discovery\_model] table. The normalization process is automatically run

> PDF generated on May 15, 2019 ©2019 ServiceNow. All rights reserved.

[Terms of Use](http://www.servicenow.com/terms-of-use.html) [Privacy Statement](http://www.servicenow.com/privacy-statement.html)

when a new discovery model is created. Discovery models are not created for software installations that have a name containing Security Update.

There is a difference between [software models](https://test-sn.zoominsoftware.io/bundle/jakarta-software-asset-management/page/product/software-asset-management2/task/t_AddASoftwareModel.html#t_AddASoftwareModel) and software discovery models.

- A software model is a specific version or configuration of software that is purchased and/or available to users.
- A software discovery model is a model created when a version of software is discovered in a network environment.

Multiple software discovery models can be associated to one software model. For example, a software model can be defined as follows:

- Publisher =  $X$
- Product  $= Y$
- Version = Starts with 10

If there are two separate installs of this product (version 10.1 and version 10.2), two discovery models are created. One of the discovery models has the discovered version set to 10.1, and the other discovery model has the discovered version set to 10.2. The reconciliation process associates both of these discovery models to the same software model since they both meet the version criterion of Starts with 10.

Software discovery models cannot be created manually. The following field combination, called the primary key, is used to match new software installations to a new or existing software discovery model.

Primary key: Publisher, Display Name, and Version

Note: When analyzing version numbers, an exact match is always searched for first, but rounds down to a major version number when an exact match is not found.

For example, if no match is found for version number 8.0.4, but version 8.0 is found, then version 8.0 is used in the Software model field.

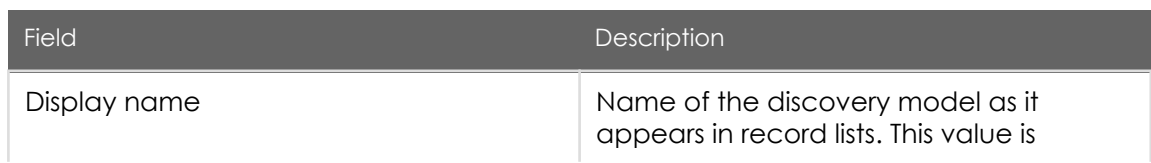

#### Discovery Model form

PDF generated on May 15, 2019 ©2019 ServiceNow. All rights reserved.

[Terms of Use](http://www.servicenow.com/terms-of-use.html) [Privacy Statement](http://www.servicenow.com/privacy-statement.html)

### Jakarta Software Asset Management

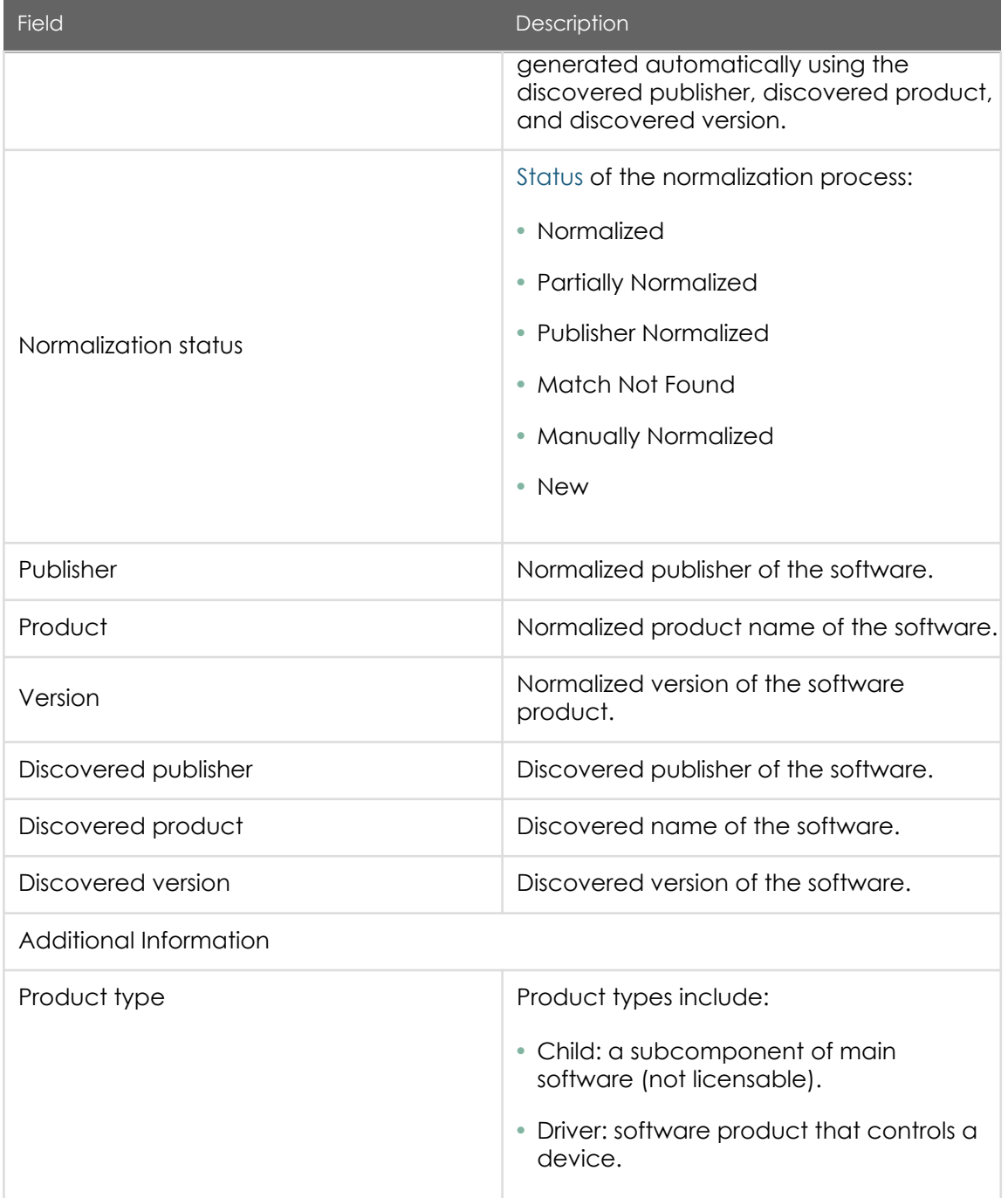

### Jakarta Software Asset Management

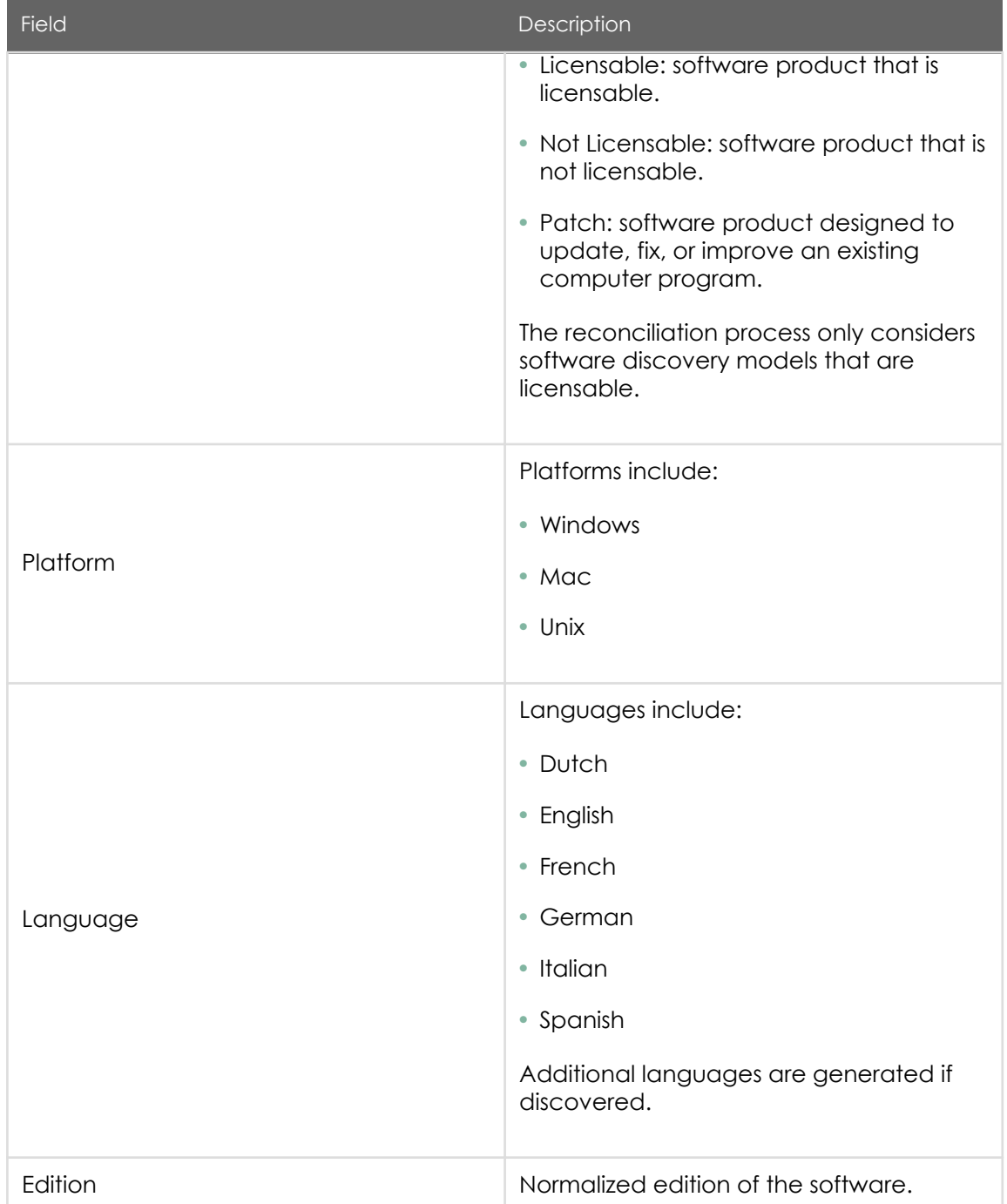

PDF generated on May 15, 2019 ©2019 ServiceNow. All rights reserved.

[Terms of Use](http://www.servicenow.com/terms-of-use.html) [Privacy Statement](http://www.servicenow.com/privacy-statement.html)

ServiceNow, the ServiceNow logo, Now, and other ServiceNow marks are trademarks and/or registered trademarks of ServiceNow, Inc., in the<br>United States and/or other countries. Other company and product names may be trademar associated.

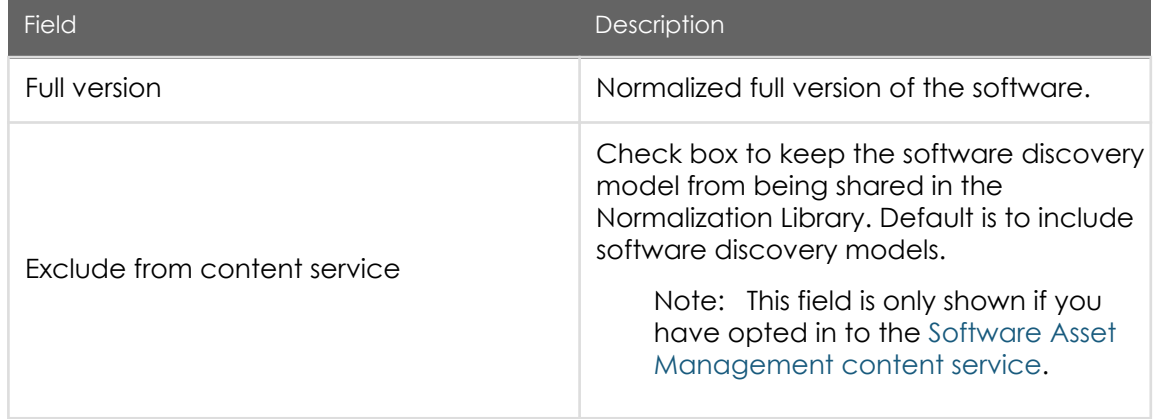

Revert Normalization

You can revert normalization if needed using the Revert Normalization related link.

Discovery models with a status of Normalized, Manually Normalized, Partially Normalized, or Publisher Normalized revert back to the status of Match Not Found. Fields are reset to their original values, and any rules associated with the software discovery model are deactivated.

Software Installations

All software installations matched to software discovery models are in the [Software](https://test-sn.zoominsoftware.io/bundle/jakarta-software-asset-management/page/product/software-asset-management2/concept/c_SoftwareInstallations.html#c_SoftwareInstallations) [Installations](https://test-sn.zoominsoftware.io/bundle/jakarta-software-asset-management/page/product/software-asset-management2/concept/c_SoftwareInstallations.html#c_SoftwareInstallations) related list.

• Manually normalize a software discovery model

You can edit a software discovery model to manually normalize discovered software that has not been fully normalized (partially normalized, publisher normalized, or match not found) on the Software Discovery Models form so that it can be reconciled.

You can edit a software discovery model to manually normalize discovered software that has not been fully normalized (partially normalized, publisher normalized, or match not found) on the Software Discovery Models form so that it can be reconciled.

Before you begin

Role required: sam\_user

PDF generated on May 15, 2019 ©2019 ServiceNow. All rights reserved.

#### <span id="page-65-0"></span>About this task

If the information automatically added to the software discovery model is incomplete, you can add the missing fields to manually normalize the software discovery model.

#### **Procedure**

- 1. Navigate to Software Asset > Discovery > Discovery models and open a discovery model record that has a normalization status of Partially Normalized, Publisher Normalized, or Match Not Found.
- 2. Fill in the Publisher, Product, and Version fields, as appropriate.
- 3. Click Normalize. The normalization status is set to Manually Normalized.
- 4. (Optional) To revert normalization, click the Revert Normalization related link.

Note: Discovery models with a status of Normalized, Manually Normalized, Partially Normalized, or Publisher Normalized revert back to the status of Match Not Found.

Fields are reset to their original values, and any rules associated with the software discovery model are deactivated.

### View a software job result

You can view the results of Software Asset Management jobs that have run to verify completion.

Before you begin

Role required: sam\_admin

About this task

Job results included are discovery model normalization and software usage import jobs.

**Procedure** 

Navigate to Software Asset Management > Administration > Job Results and open a record (see table for field descriptions).

### <span id="page-66-0"></span>Software Asset Job Result form

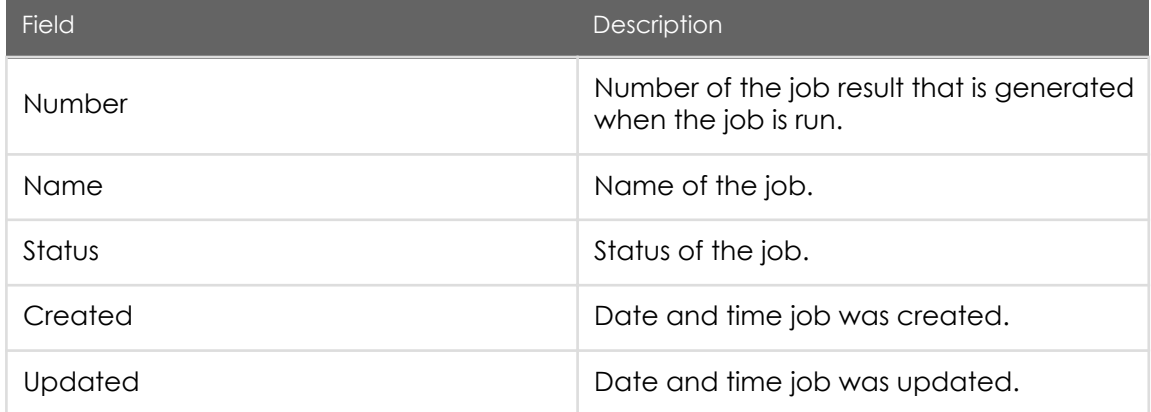

### Add a software pattern normalization rule

You can add a pattern normalization rule to normalize specific software products in your environment based on a common pattern.

Before you begin

Role required: sam\_admin

About this task

Note: When creating a pattern normalization rule for custom products and publishers, create the custom product and company records first.

Procedure

1. Navigate to Software Asset > Administration > Pattern Normalization Rules and create a new record (see table for field descriptions).

Pattern Normalization Rule form

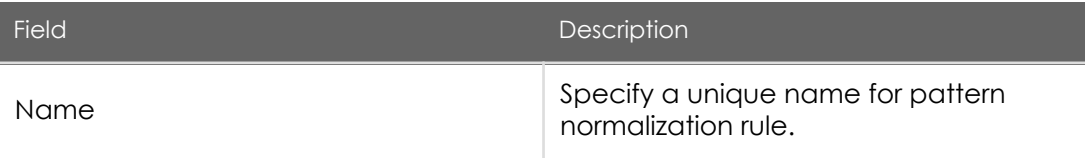

PDF generated on May 15, 2019 ©2019 ServiceNow. All rights reserved.

[Terms of Use](http://www.servicenow.com/terms-of-use.html) [Privacy Statement](http://www.servicenow.com/privacy-statement.html)

### Jakarta Software Asset Management

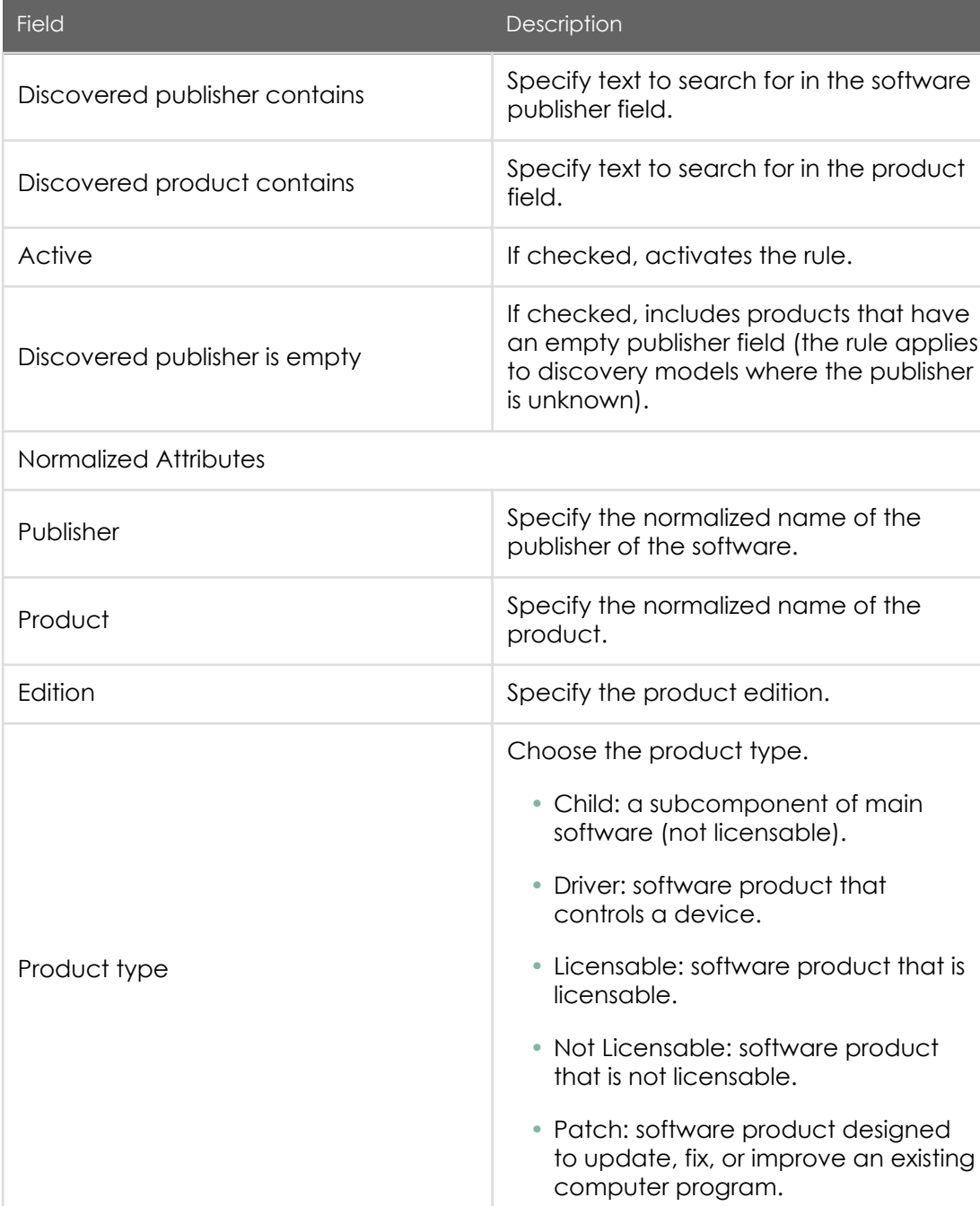

PDF generated on May 15, 2019 ©2019 ServiceNow. All rights reserved.

ServiceNow, the ServiceNow logo, Now, and other ServiceNow marks are trademarks and/or registered trademarks of ServiceNow, Inc., in the<br>United States and/or other countries. Other company and product names may be trademar associated.

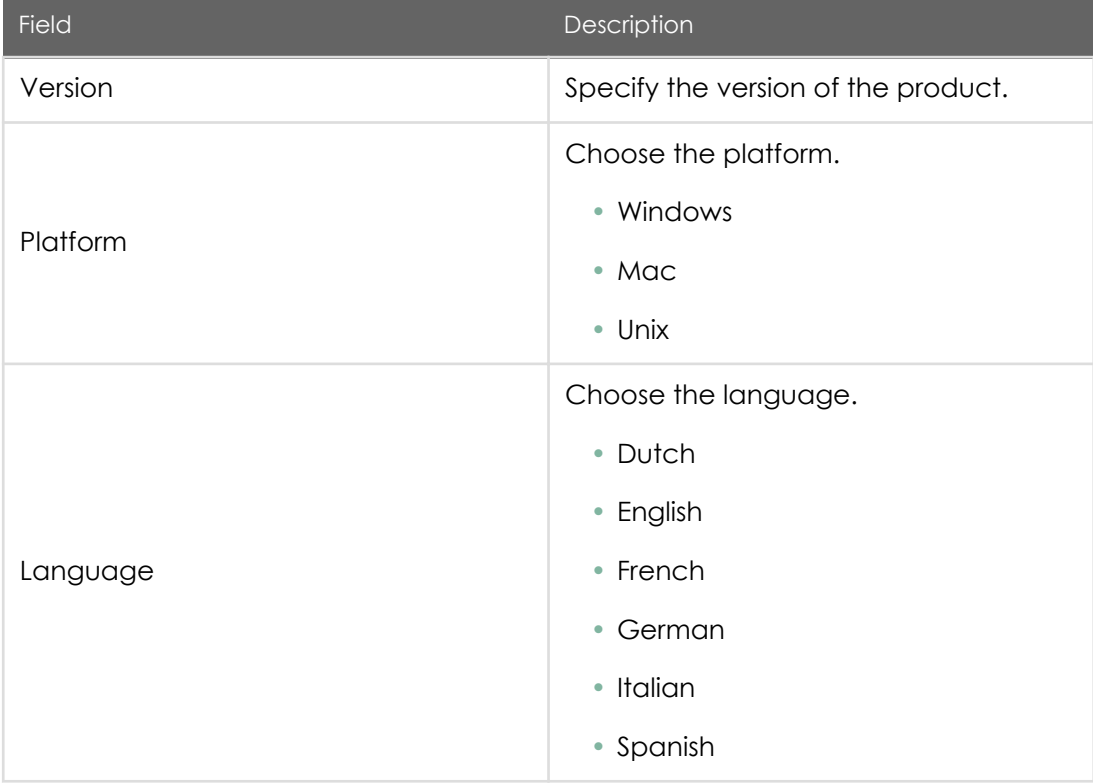

2. Once the rule is created, to apply the rule so applicable discovery models are normalized without delay, click the Apply Rule related link.

### Software reconciliation for compliance

Automated license reconciliation keeps license positions accurate and up to date without manual calculations. Reconciliation runs weekly or on demand.

Reconciliation is a scheduled job that is run at a specified frequency (default is weekly). It can also be run on demand for a specific publisher or all publishers.

When reconciliation is run, a list of reconciliation results is created that shows the compliance status of software products with respect to discovery and entitlements. Users with the sam\_user role can view reconciliation results.

Reconciliation results are listed in the navigation path Software Asset Management > Reconciliation > Reconciliation Results (see table for field descriptions).

> PDF generated on May 15, 2019 ©2019 ServiceNow. All rights reserved.

[Terms of Use](http://www.servicenow.com/terms-of-use.html) [Privacy Statement](http://www.servicenow.com/privacy-statement.html)

### Reconciliation Results form

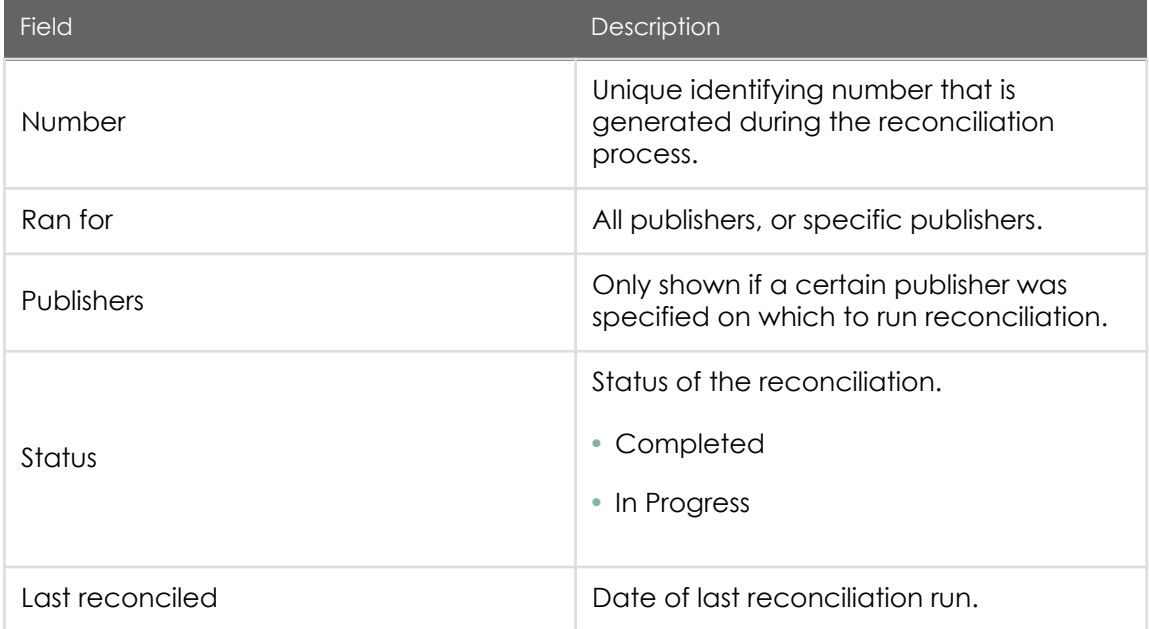

#### Software product results

You can access Software Models, Unlicensed Installs, and Reclamation Candidates related lists from a product result record.

A product result for a licensable product is generated after reconciliation even if there are no software models defined for the product.

Note: A Software Model Results record is only created when a software model or entitlement exists for the product.

Software product results are listed in the navigation path Software Asset Management > Reconciliation > Product Results (see table for field descriptions).

#### Product Results form

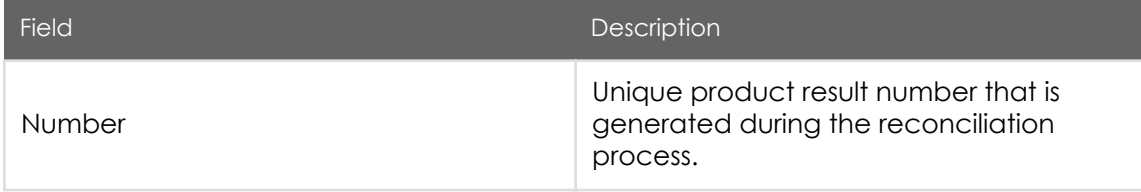

PDF generated on May 15, 2019 ©2019 ServiceNow. All rights reserved.

[Terms of Use](http://www.servicenow.com/terms-of-use.html) [Privacy Statement](http://www.servicenow.com/privacy-statement.html)

#### Jakarta Software Asset Management

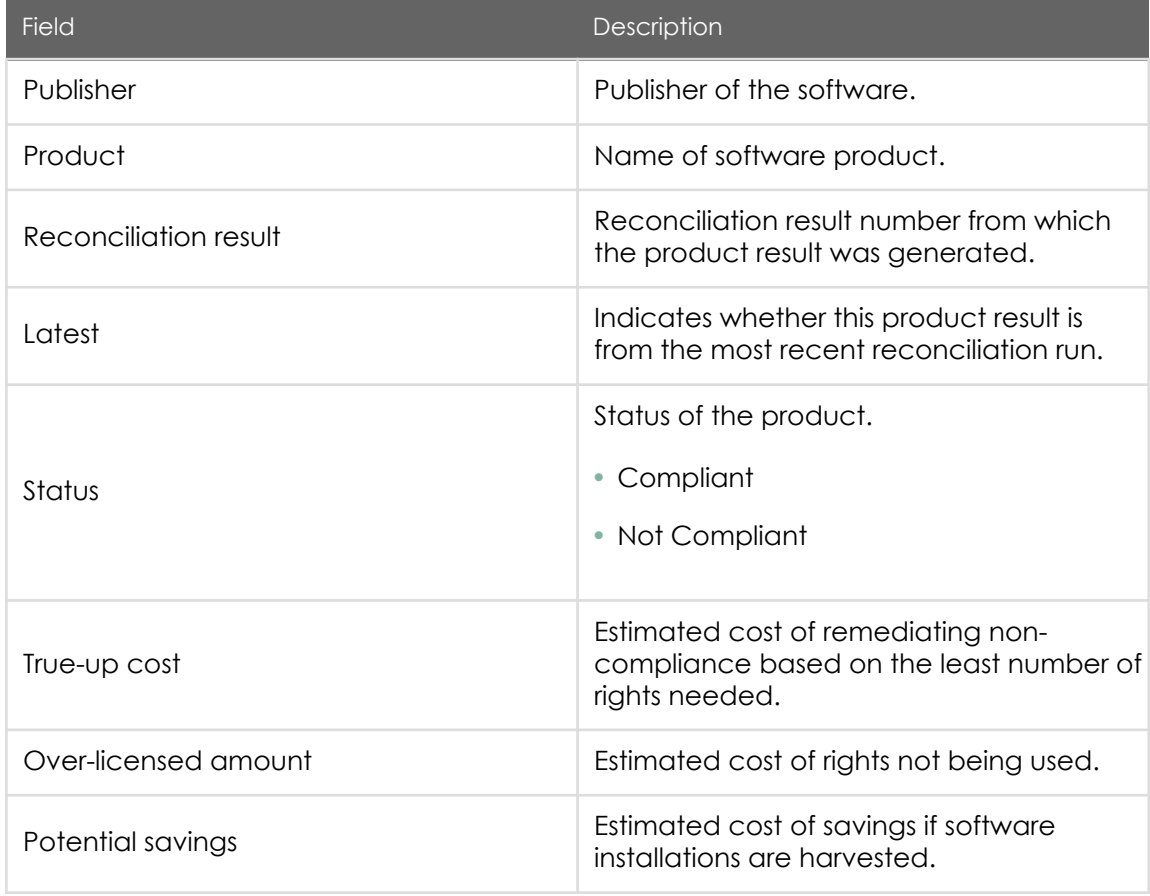

#### • View software model results

View compliance information for software model results from the Product Results list after reconciliation is run.

#### • [Run software reconciliation](#page-75-0)

Reconciliation is run as a scheduled job (default is weekly), but you can also run reconciliation manually to reconcile software products in your environment on demand.

### View software model results

PDF generated on May 15, 2019 ©2019 ServiceNow. All rights reserved.

[Terms of Use](http://www.servicenow.com/terms-of-use.html) [Privacy Statement](http://www.servicenow.com/privacy-statement.html)

View compliance information for software model results from the Product Results list after reconciliation is run.

Before you begin

Role required: sam\_user

About this task

You can view License Metric Results, Remediation Options, Unlicensed Installs, and Reclamation Candidates related lists for a software model result from a Product Result record. When the [Procurement](https://docs.servicenow.com/bundle/jakarta-it-service-management/page/product/procurement/concept/c_Procurement.html) application (com.snc.procurement) is active, you can also create and view purchase orders directly from the Remediation Options form.

For example, if the status of a product result shows that it is not compliant, you can drill down on the product result to view software model details, such as the number of unlicensed installs and the true-up cost to become compliant. Further, you can drill down on the software model result to view the license metric result, which is based on the entitlements for the product.

License metric result information includes rights owned and rights used as well as the license allocation breakdown so you can determine your options to become compliant. The Remediation Options related list shows the number of rights needed and calculates the cost of those rights for you, based on the license metrics.

#### Procedure

- 1. Navigate to Software Asset Management > Reconciliation > Product Results and open a record to view product results details.
- 2. In the Software Model Results related list, open a record to view the details (see table for field descriptions).

Software Model Results form

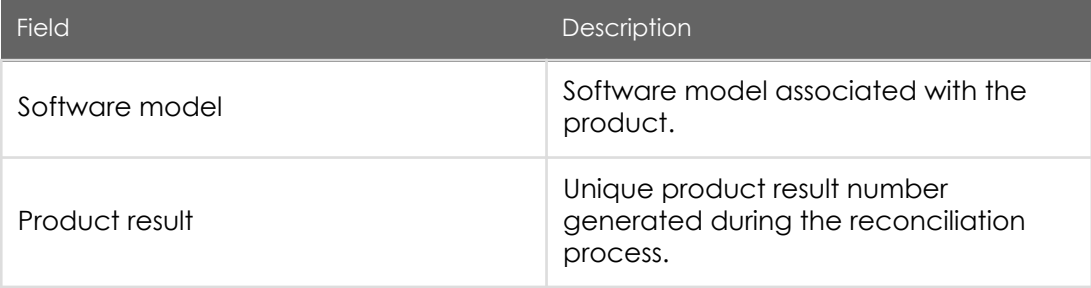

PDF generated on May 15, 2019 ©2019 ServiceNow. All rights reserved.

ServiceNow, the ServiceNow logo, Now, and other ServiceNow marks are trademarks and/or registered trademarks of ServiceNow, Inc., in the United States and/or other countries. Other company and product names may be trademarks of the respective companies with which they are associated.
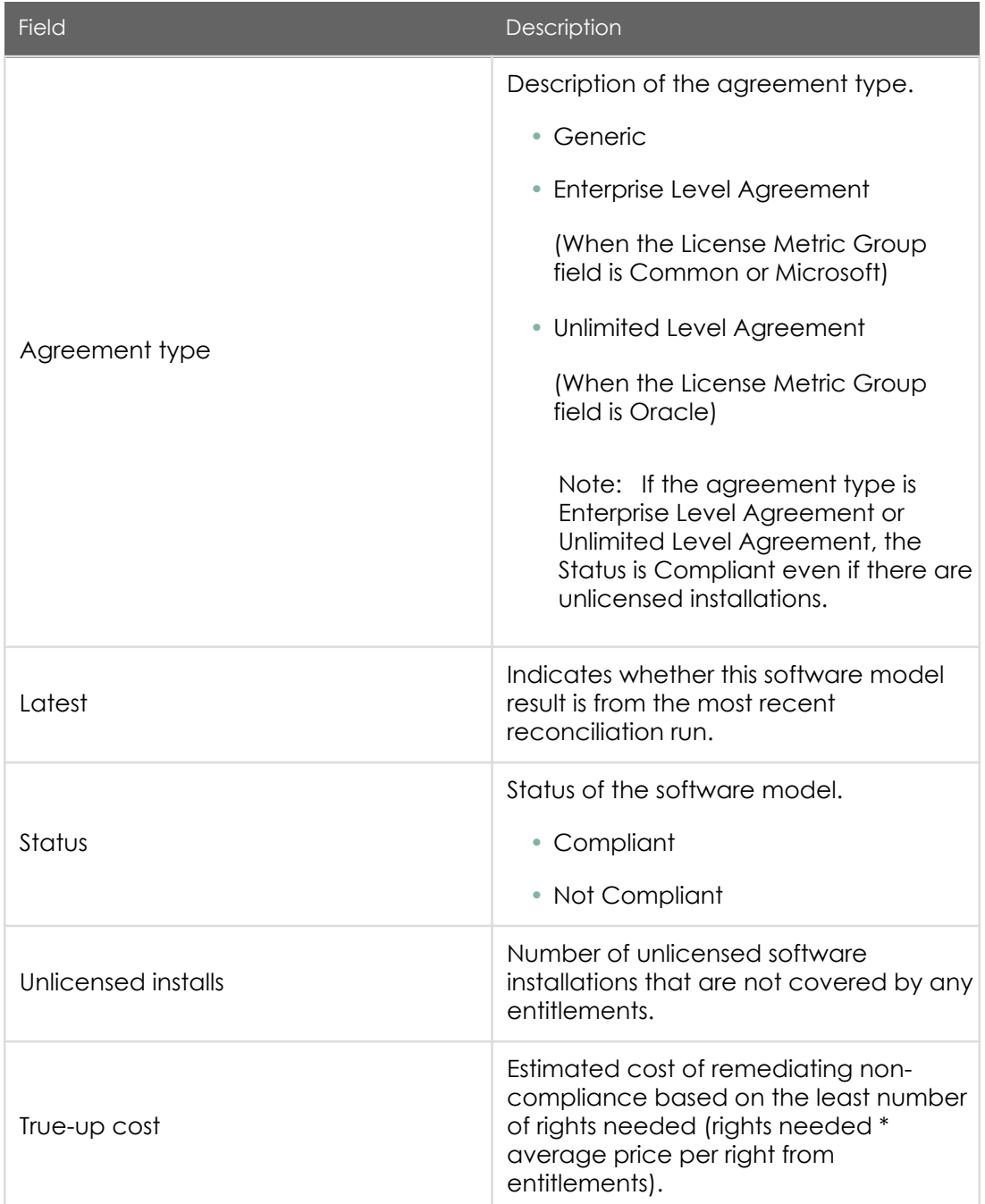

PDF generated on May 15, 2019 ©2019 ServiceNow. All rights reserved.

ServiceNow, the ServiceNow logo, Now, and other ServiceNow marks are trademarks and/or registered trademarks of ServiceNow, Inc., in the<br>United States and/or other countries. Other company and product names may be trademar associated.

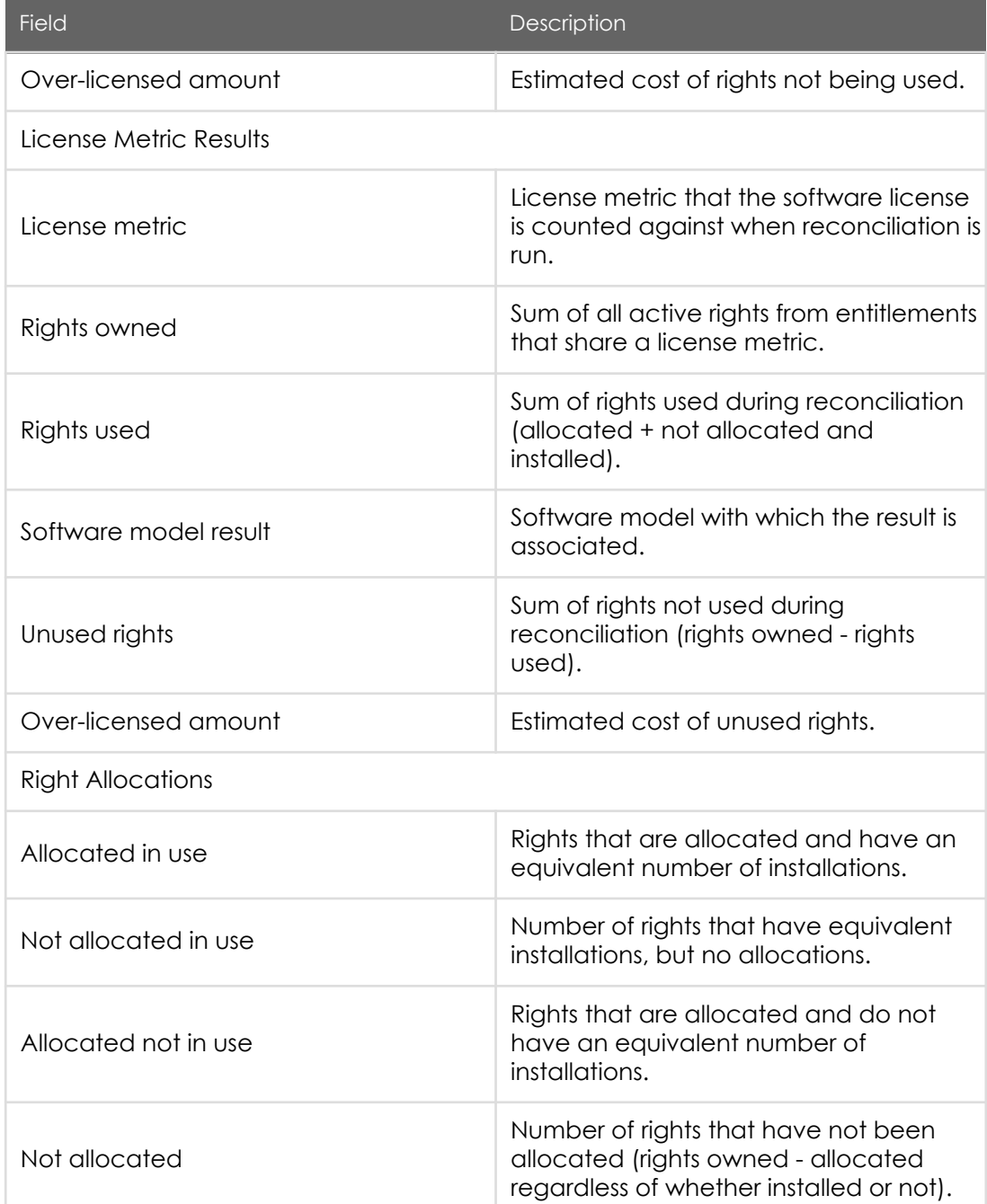

PDF generated on May 15, 2019 ©2019 ServiceNow. All rights reserved.

[Terms of Use](http://www.servicenow.com/terms-of-use.html) [Privacy Statement](http://www.servicenow.com/privacy-statement.html)

ServiceNow, the ServiceNow logo, Now, and other ServiceNow marks are trademarks and/or registered trademarks of ServiceNow, Inc., in the<br>United States and/or other countries. Other company and product names may be trademar associated.

#### Jakarta Software Asset Management

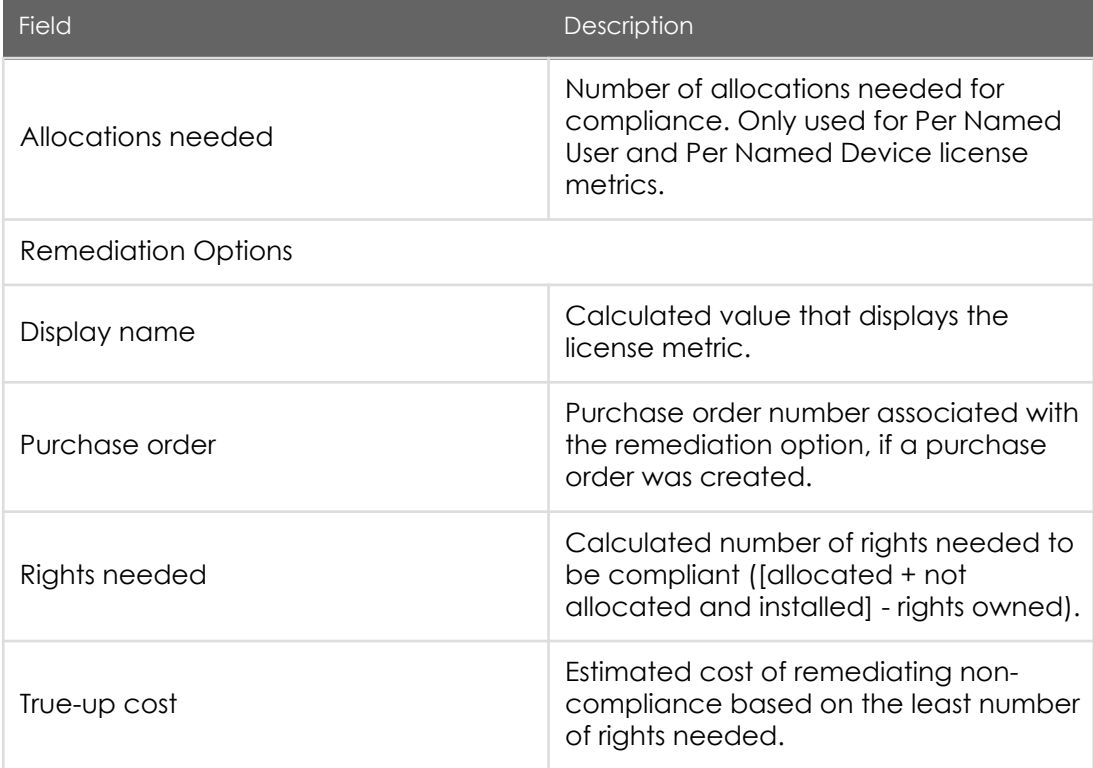

The Unlicensed Installs related list contains the [software installations](https://test-sn.zoominsoftware.io/bundle/jakarta-software-asset-management/page/product/software-asset-management2/concept/c_SoftwareInstallations.html#c_SoftwareInstallations) that are unlicensed.

The Reclamation Candidates related list contains [reclamation candidates](https://test-sn.zoominsoftware.io/bundle/jakarta-software-asset-management/page/product/software-asset-management2/task/t_AddAReclCandidate.html#t_AddAReclCandidate) related to software installations.

3. To create a [purchase order](https://docs.servicenow.com/bundle/jakarta-it-service-management/page/product/procurement/task/t_CreateAPurchaseOrderLineItem.html) for software models out of compliance, click the Purchase Order related link.

Note: The Purchase Order related link is only shown if Procurement is active.

Purchase order fields Part number, Metric group, License metric, and Ordered quantity are automatically populated with the content from the remediation option.

Metric group and License metric fields are added to the purchase order form so the entitlement can be automatically created when the order is complete.

Once a purchase order is created, the Purchase order field, containing the purchase order reference, is added to the remediation option.

PDF generated on May 15, 2019 ©2019 ServiceNow. All rights reserved.

[Terms of Use](http://www.servicenow.com/terms-of-use.html) [Privacy Statement](http://www.servicenow.com/privacy-statement.html)

### Run software reconciliation

Reconciliation is run as a scheduled job (default is weekly), but you can also run reconciliation manually to reconcile software products in your environment on demand.

Before you begin

Role required: sam\_admin

About this task

Reconciliation is run for products that have entitlements. When reconciliation is run manually, the Reconciliation Results list is shown.

When running reconciliation manually, allow enough time for the process to complete. For faster results, you can try narrowing the scope by selecting a specific publisher.

Procedure

1. Navigate to Software Asset Management > Reconciliation > Run Reconciliation and select the publishers for which compliance should be calculated, or select all publishers.

Warning

K

You are about to execute reconciliation which can take some time to complete.

Select the publisher(s) for which compliance should be calculated.

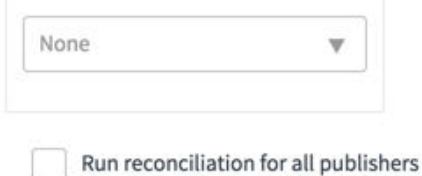

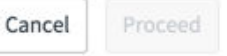

2. Click Proceed.

At least one publisher must be selected to click Proceed. The Reconciliation Results list is shown.

PDF generated on May 15, 2019 ©2019 ServiceNow. All rights reserved.

### Software installation optimization and usage

Use optimization to harvest unused software as well as reclaim unauthorized software in your environment. A usage record tracks the sum of usage on a monthly basis so that you can assess the software usage in your environment.

If a user is not using a software installed, or very infrequently, that software can be a candidate for reclamation (uninstalled and allocated to an individual who will use it more often). Reclamation candidates are used to reclaim software installations. This process can be automated using [Client Software Distribution](https://docs.servicenow.com/bundle/jakarta-servicenow-platform/page/product/orchestration/concept/c_ClientSoftwareDistribution.html) (CSD).

Software usage is integrated with Microsoft SCCM 2012. Therefore, monthly usage details (last used, and total usage time) for products being monitored through [Microsoft SCCM](https://docs.servicenow.com/bundle/jakarta-platform-administration/page/integrate/cmdb/concept/c_MicrosoftSCCMIntegration.html) [2012](https://docs.servicenow.com/bundle/jakarta-platform-administration/page/integrate/cmdb/concept/c_MicrosoftSCCMIntegration.html) are imported to the Software Usage list. Only usage data for products associated with a reclamation rule are imported. You can also import usage information using ServiceNow [Import sets](https://docs.servicenow.com/bundle/jakarta-platform-administration/page/administer/import-sets/reference/import-sets-landing-page.html) feature. Users with the sam\_user role can view the Software Usage list.

If you have a way of capturing information, for example a proxy server or gateway, you can capture the IP address and the name of the user accessing the license or software. The captured data can be imported directly into the Software Usage list.

Note: Configuration item (CI), user, product, and publisher values are used to identify a matching software installation.

Duplicate usage information cannot be created for the same CI, user, product, or publisher values in the same month and year.

Software usage records are listed in the navigation path Software Asset Management > Optimization > Software Usage (see table for field descriptions).

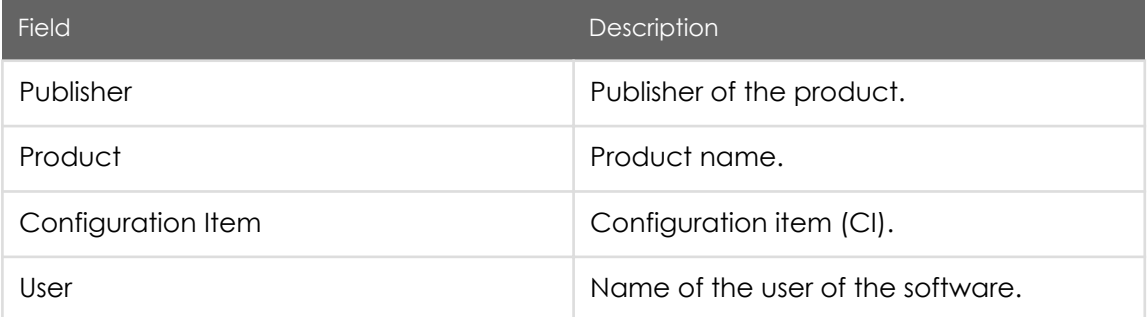

#### Software Usage form

PDF generated on May 15, 2019 ©2019 ServiceNow. All rights reserved.

[Terms of Use](http://www.servicenow.com/terms-of-use.html) [Privacy Statement](http://www.servicenow.com/privacy-statement.html)

#### Jakarta Software Asset Management

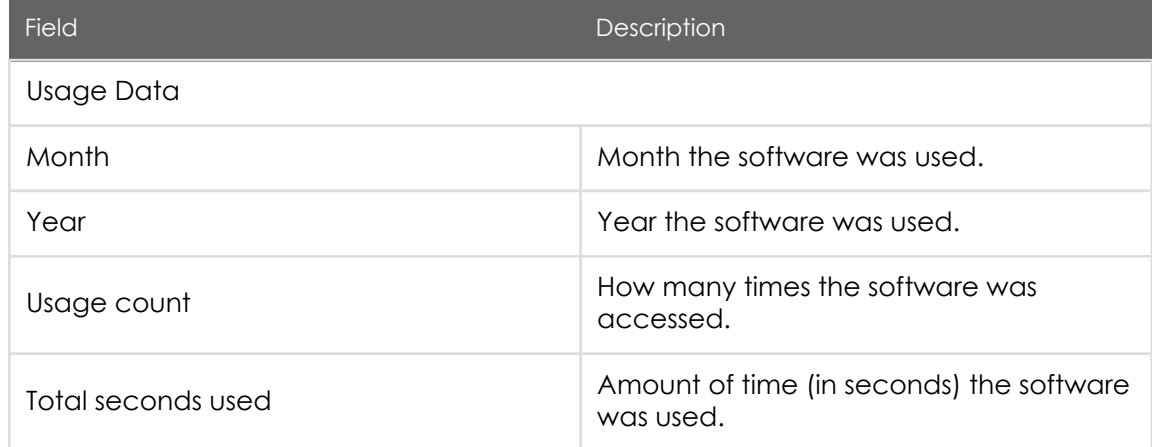

#### • Add a software reclamation rule

You can add a reclamation rule to aggregate usage records and identify unused software. Reclamation rules aggregate usage over a period of time and specify a minimum number of hours the software must be used before being flagged for reclamation.

#### • [Add a software reclamation candidate](#page-79-0)

Reclamation candidates reclaim software resources in your environment. They are created from reclamation rules, or can be created manually.

### Add a software reclamation rule

You can add a reclamation rule to aggregate usage records and identify unused software. Reclamation rules aggregate usage over a period of time and specify a minimum number of hours the software must be used before being flagged for reclamation.

#### Before you begin

Role required: sam\_admin

#### About this task

To avoid purchasing additional software rights for products with rights already allocated that are not being used, or that are not being used frequently enough to justify the

> PDF generated on May 15, 2019 ©2019 ServiceNow. All rights reserved.

allocation, you can use reclamation rules to reclaim those software rights to be freed up and allocated elsewhere.

Monthly usage details (last used, and total usage time) are imported to the Software Usage list for products being monitored through [Microsoft SCCM 2012](https://docs.servicenow.com/bundle/jakarta-platform-administration/page/integrate/cmdb/concept/c_MicrosoftSCCMIntegration.html). Only usage data for products associated with a reclamation rule are imported.

Reclamation rules are configured to specify a period of time the software must be used before being flagged for reclamation.

If you configure the reclamation rule to notify the user, the user has a chance to respond with approval during the process of reclamation. If no response is received during a specified period of time, the software rights are automatically reclaimed. If the user declines approval, it becomes the responsibility of the manager to approve or decline the reclamation.

#### **Procedure**

Navigate to Software Asset > Administration > Reclamation Rules and create a new record (see table for field descriptions).

Note: You can edit the software members of the Software Products list once the reclamation rule is created.

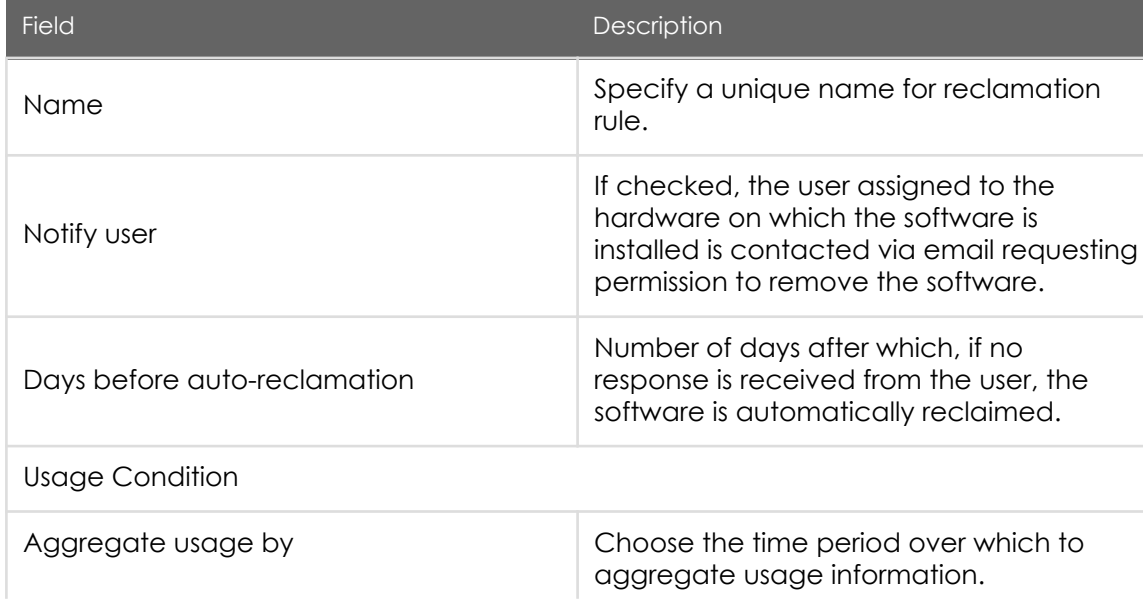

#### Reclamation Rules form

PDF generated on May 15, 2019 ©2019 ServiceNow. All rights reserved.

#### Jakarta Software Asset Management

<span id="page-79-0"></span>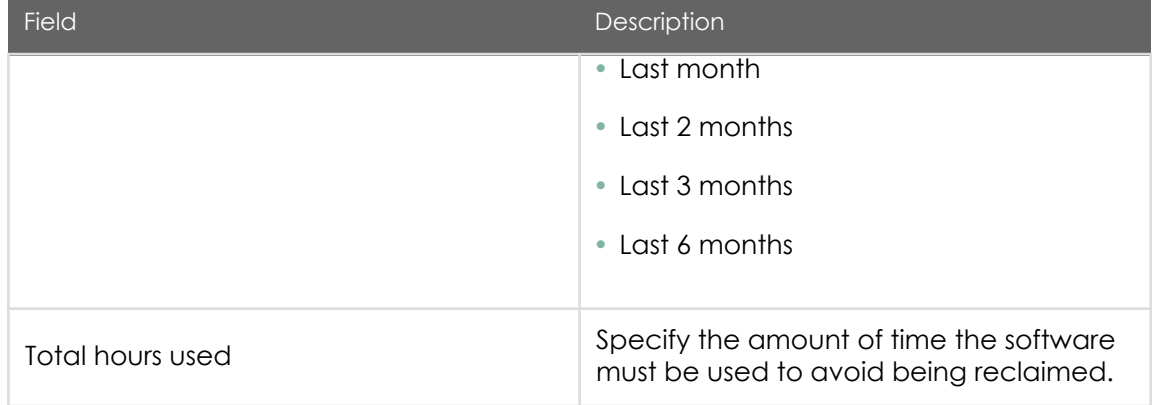

## Add a software reclamation candidate

Reclamation candidates reclaim software resources in your environment. They are created from reclamation rules, or can be created manually.

Before you begin

Role required: sam\_user

About this task

Software reclamation is integrated with Workflow and Client Software Distribution to automate the process of uninstalling software from devices and harvesting software rights. During the workflow, the state of the reclamation candidate changes based on the progression within the workflow.

A reclamation candidate is automatically created for each software install that violates a reclamation rule.

#### Reclamation candidate state

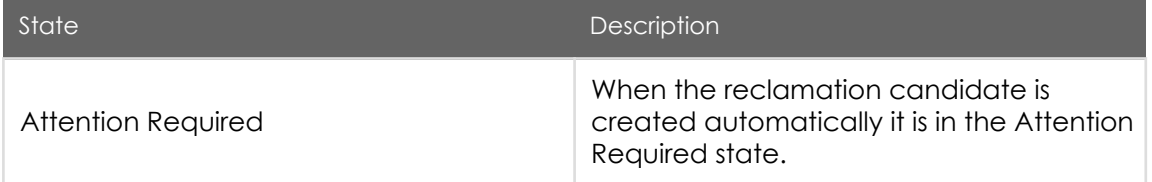

PDF generated on May 15, 2019 ©2019 ServiceNow. All rights reserved.

ServiceNow, the ServiceNow logo, Now, and other ServiceNow marks are trademarks and/or registered trademarks of ServiceNow, Inc., in the United States and/or other countries. Other company and product names may be trademarks of the respective companies with which they are associated.

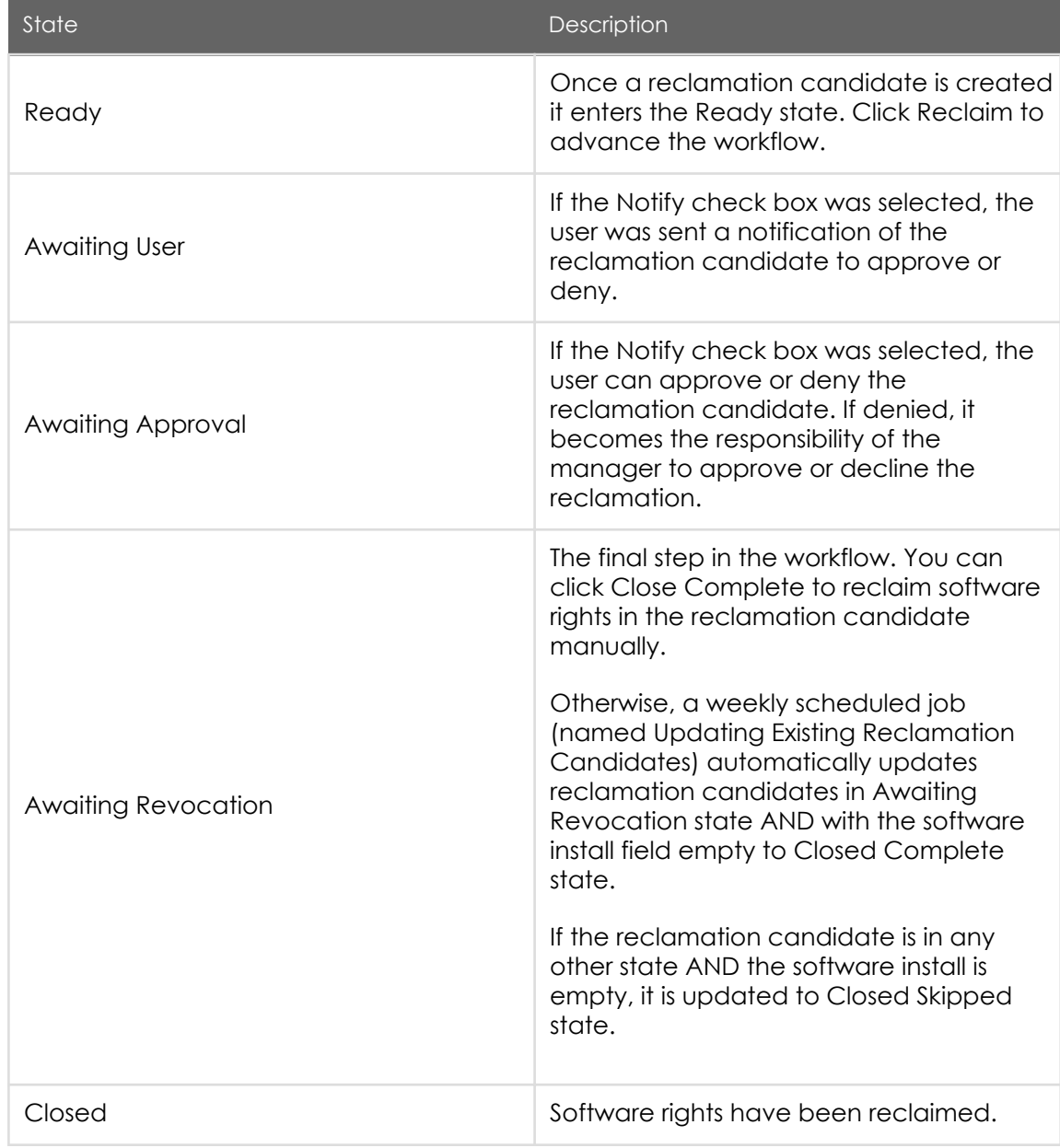

In the list of Reclamation Candidates, you can select individual records for reclamation, or Reclaim All to reclaim all qualifying reclamation candidates. Qualifying candidates are those in the Ready state, and also those in the Attention Required state as long as the Software User field is not empty.

> PDF generated on May 15, 2019 ©2019 ServiceNow. All rights reserved.

[Terms of Use](http://www.servicenow.com/terms-of-use.html) [Privacy Statement](http://www.servicenow.com/privacy-statement.html)

You can also create a reclamation candidate manually.

#### Procedure

1. Navigate to Software Asset > Optimization > Reclamation Candidates and create a new record (see table for field descriptions).

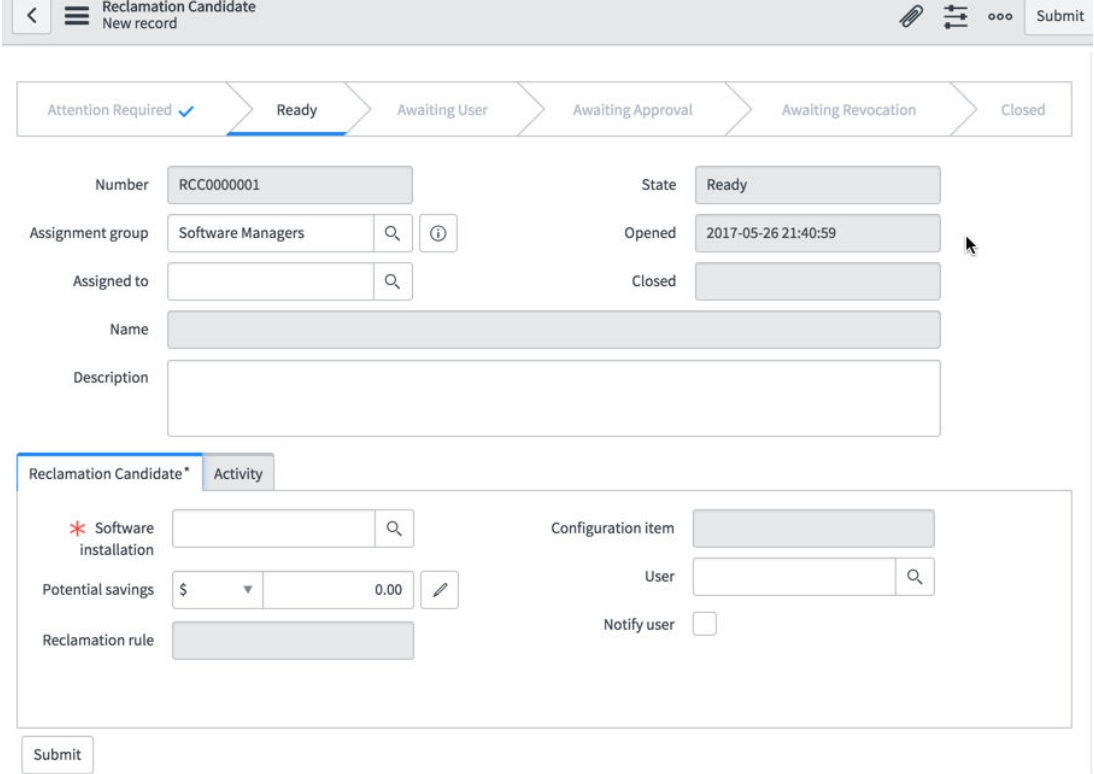

#### Reclamation Candidate form

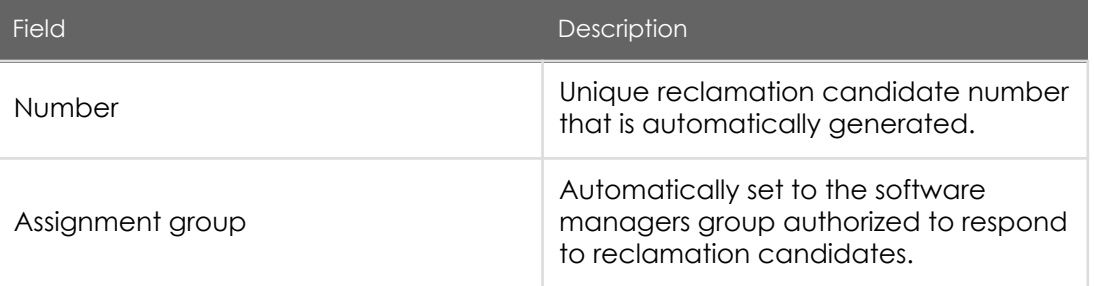

PDF generated on May 15, 2019 ©2019 ServiceNow. All rights reserved.

ServiceNow, the ServiceNow logo, Now, and other ServiceNow marks are trademarks and/or registered trademarks of ServiceNow, Inc., in the United States and/or other countries. Other company and product names may be trademarks of the respective companies with which they are associated.

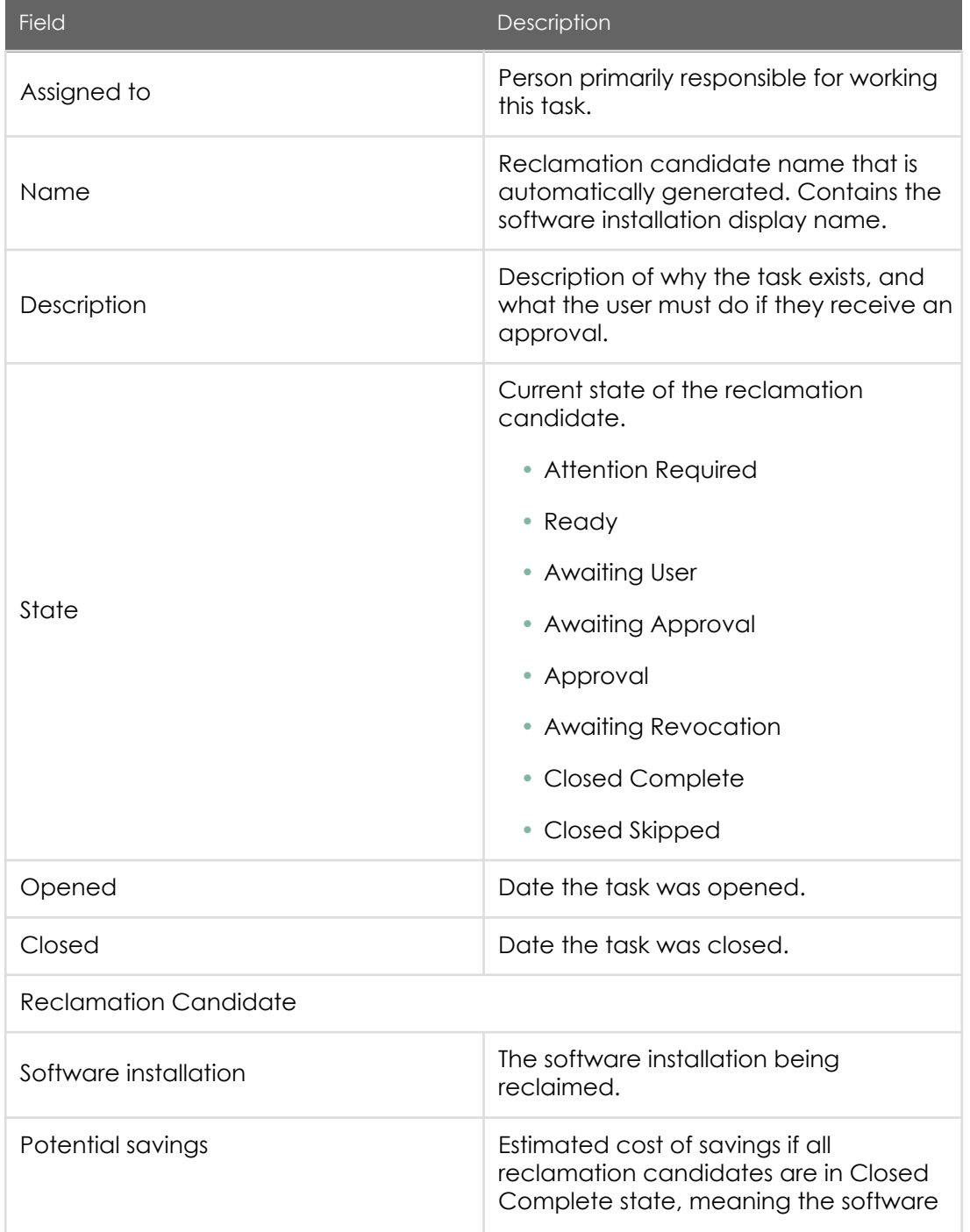

PDF generated on May 15, 2019 ©2019 ServiceNow. All rights reserved.

ServiceNow, the ServiceNow logo, Now, and other ServiceNow marks are trademarks and/or registered trademarks of ServiceNow, Inc., in the<br>United States and/or other countries. Other company and product names may be trademar associated.

#### Jakarta Software Asset Management

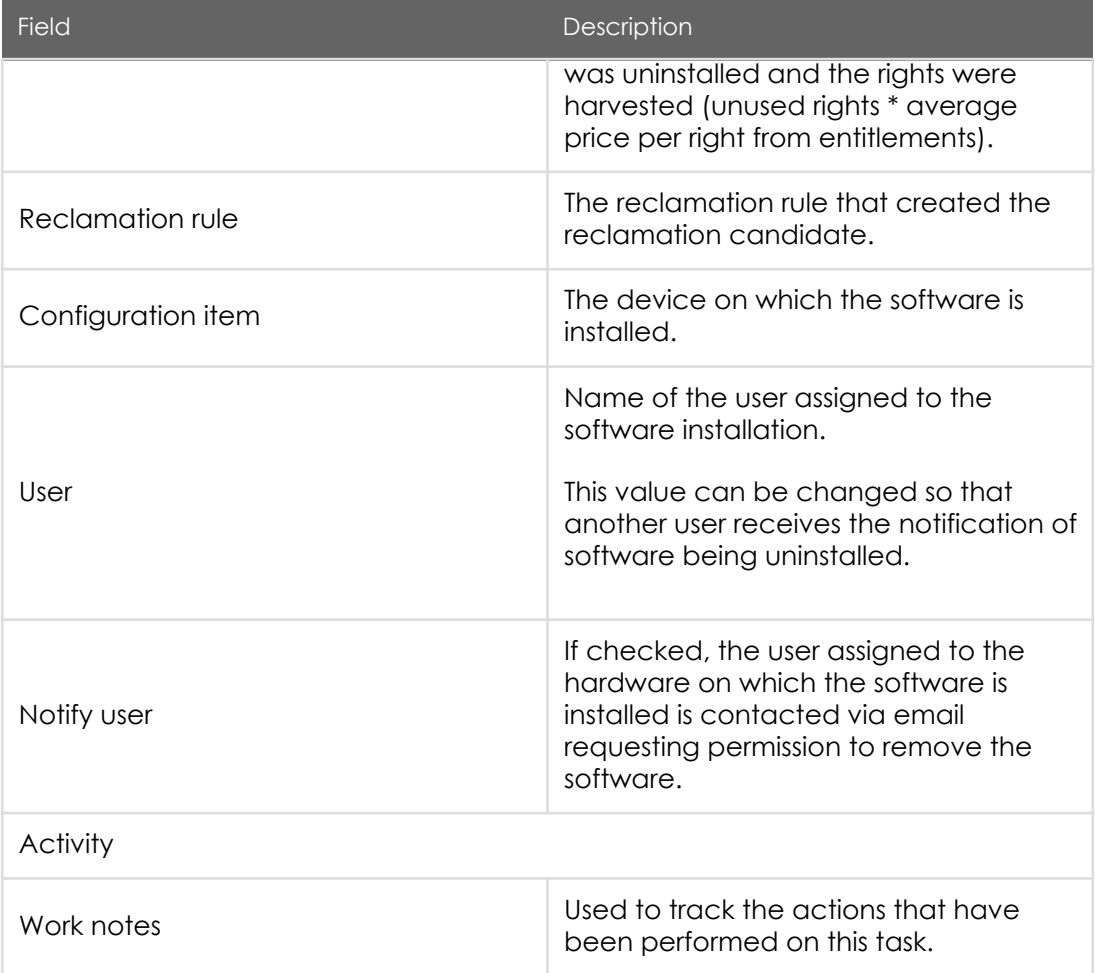

- 2. Click Reclaim to start the workflow.
- 3. To view the reclamation status, click the Show Workflow related link.

Note: The Show Workflow related link is visible only when the workflow is triggered.

### Software Asset Management administration

Software Asset Management administration tasks include adding client access and custom product records, and creating pattern normalization and reclamation rules. You can also view Software Asset Management job results, refresh processor definitions, and

> PDF generated on May 15, 2019 ©2019 ServiceNow. All rights reserved.

[Terms of Use](http://www.servicenow.com/terms-of-use.html) [Privacy Statement](http://www.servicenow.com/privacy-statement.html)

migrate software installations. Software Asset Management content service can be enabled, and migration procedures are also included.

The sam\_admin role is required to configure administrative tasks. However, the sam\_user role can view and read configurations.

Software Asset Management job results show the status of discovery model normalization and software usage import jobs.

Software Asset Job Results records are listed in the navigation path Software Asset Management > Administration > Job Results (see table for field descriptions).

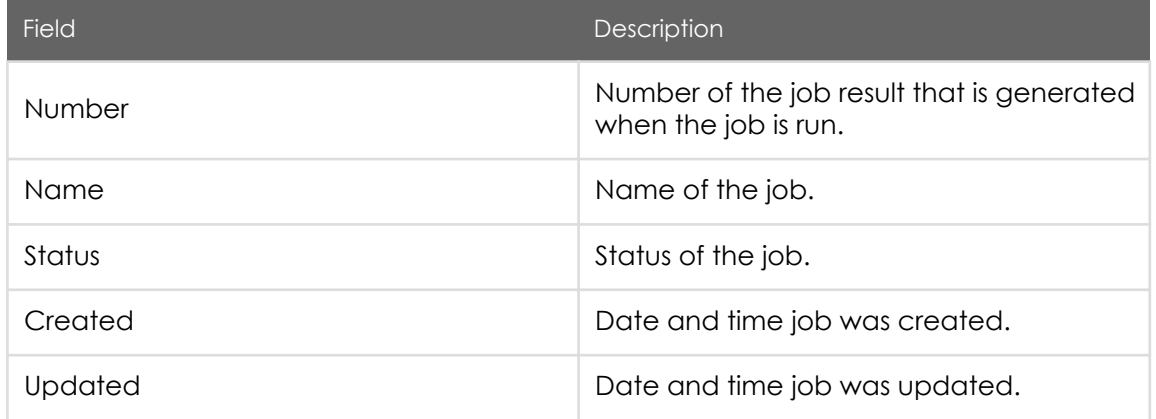

#### Software Asset Job Result form

#### • [Add a software client access record](#page-85-0)

You can add a client access record to specify the number of devices or users that are accessing a particular version of software with a client access license (CAL).

#### • [Add a custom software product](#page-86-0)

You can add a custom product if a software product does not exist in the Software Library. This enables you to normalize and account for homegrown software, or software that is not yet part of the Software Library.

#### • [Refresh processor definitions](#page-87-0)

After activating Software Asset Management, refresh processor definitions to normalize processors on servers in the CMDB.

#### • [Migrate software installations](#page-88-0)

PDF generated on May 15, 2019 ©2019 ServiceNow. All rights reserved.

<span id="page-85-0"></span>If you are using Discovery, run this script after installing Software Asset Management to copy previously discovered software installation records from the [cmdb\_software\_instance] table to the [cmdb\_sam\_sw\_install] table, which is used by Software Asset Management to store software installation records.

#### • [Software Asset Management content service](#page-89-0)

You can opt in to the Software Asset Management content service that enables you to provide unnormalized rules (match not found) from your organization anonymously so that new rules can be created to improve the normalization service. Default is not opted in.

#### • [Software Asset Management migration](#page-91-0)

Migrate from the Software Asset Management plugin feature of Asset Management to the Software Asset Management application to take advantage of more powerful features. Manual actions by the customer are required after plugin activation.

### Add a software client access record

You can add a client access record to specify the number of devices or users that are accessing a particular version of software with a client access license (CAL).

Before you begin

Role required: sam\_admin, sam\_user can view and read but not create

About this task

Client access records are used when reconciling these Microsoft and Oracle license metrics.

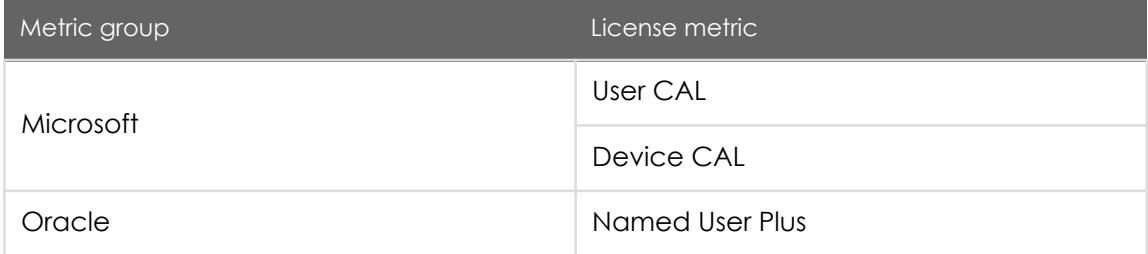

License metrics are set on the [software entitlements](https://test-sn.zoominsoftware.io/bundle/jakarta-software-asset-management/page/product/software-asset-management2/task/t_AddASoftwareEntitlement.html#t_AddASoftwareEntitlement) form and can be accessed from the Metric Attributes related list on the [software models](https://test-sn.zoominsoftware.io/bundle/jakarta-software-asset-management/page/product/software-asset-management2/task/t_AddASoftwareModel.html#t_AddASoftwareModel) form.

> PDF generated on May 15, 2019 ©2019 ServiceNow. All rights reserved.

#### <span id="page-86-0"></span>Procedure

Navigate to Software Asset > Administration > Client Access and create a new record (see table for field descriptions).

#### Client Access form

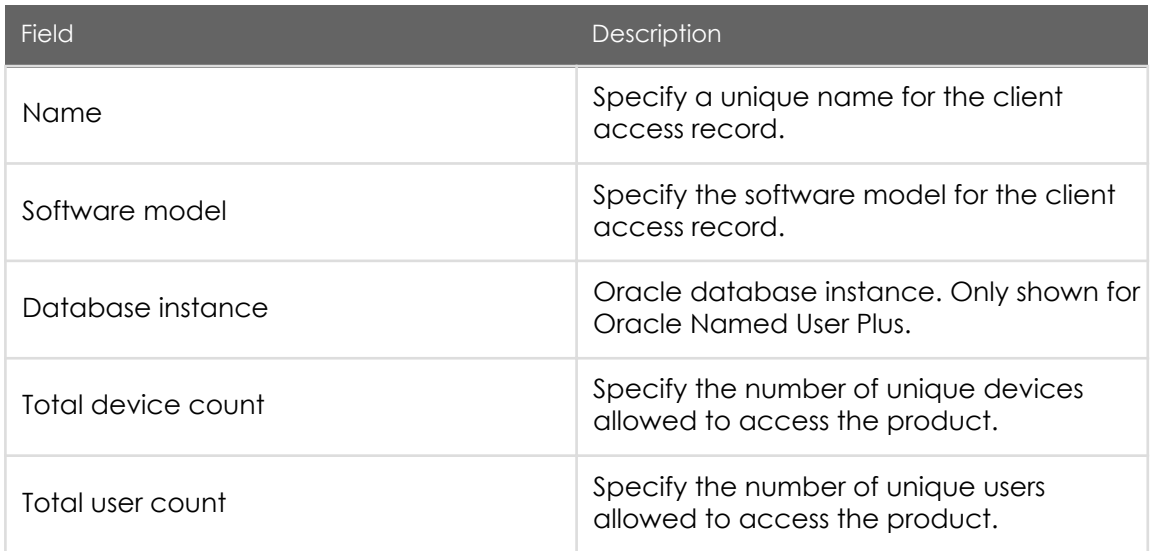

### Add a custom software product

You can add a custom product if a software product does not exist in the Software Library. This enables you to normalize and account for homegrown software, or software that is not yet part of the Software Library.

Before you begin

Role required: sam\_admin

About this task

The product and publisher combination is used during discovery model normalization. If the custom product already exists, a message is shown.

> PDF generated on May 15, 2019 ©2019 ServiceNow. All rights reserved.

#### <span id="page-87-0"></span>Procedure

Navigate to Software Asset > Administration > Custom Software Products and create a new record (see table for field descriptions).

#### Custom Software Product form

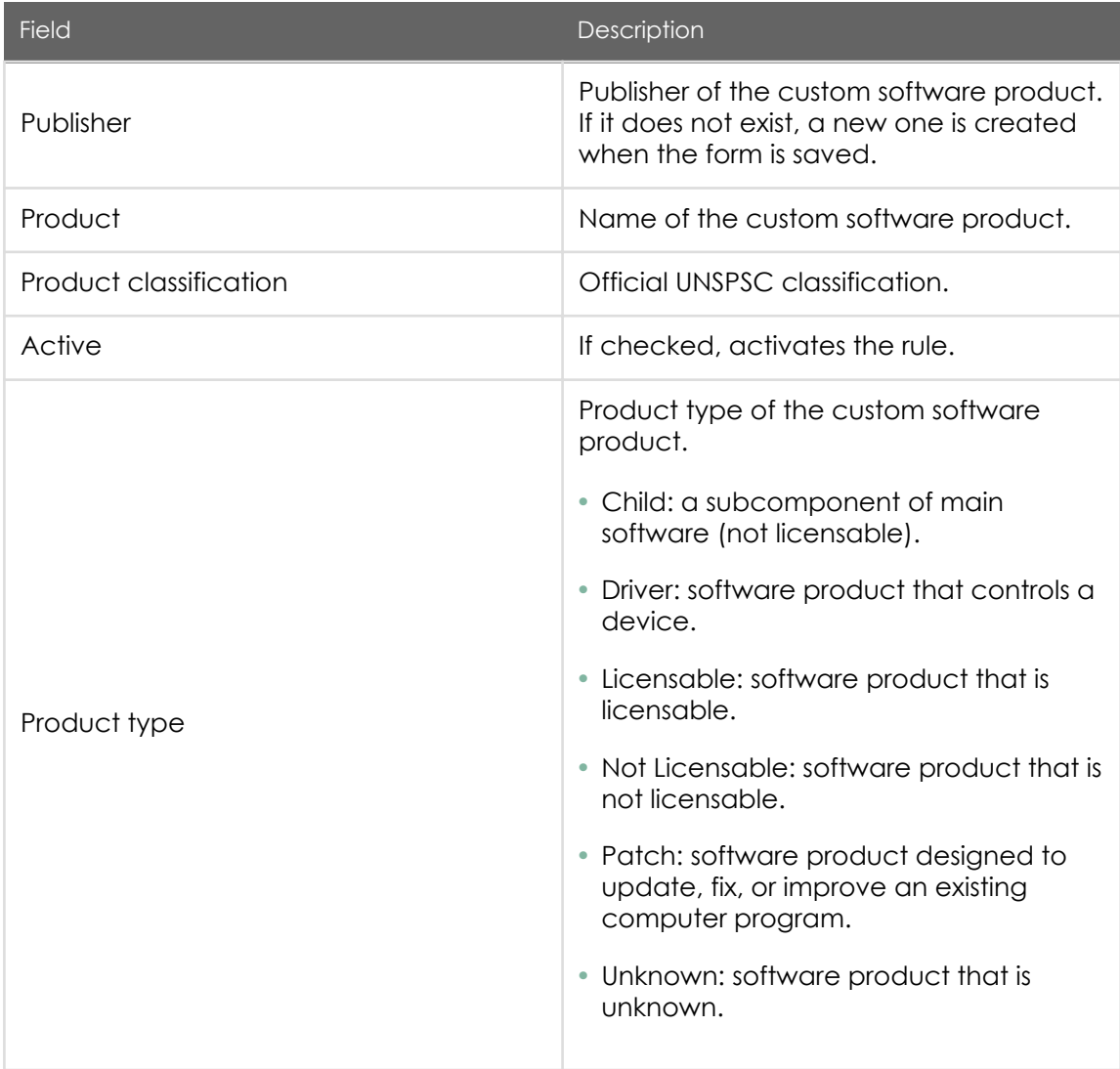

## Refresh processor definitions

PDF generated on May 15, 2019 ©2019 ServiceNow. All rights reserved.

[Terms of Use](http://www.servicenow.com/terms-of-use.html) [Privacy Statement](http://www.servicenow.com/privacy-statement.html)

<span id="page-88-0"></span>After activating Software Asset Management, refresh processor definitions to normalize processors on servers in the CMDB.

Before you begin

Role required: sam\_admin

About this task

Refresh processor definitions after activating Software Asset Management and before running reconciliation. Refreshing processor definitions enables CPU types (name of the processor discovered) to be mapped to the correct processor definition.

Refreshing processor definitions can be time consuming when running for the first time. Allocate enough time to complete this task before proceeding.

**Procedure** 

Navigate to Software Asset Management > Administration > Refresh Processor Definitions and click Proceed. The Processor definitions list is shown.

### Migrate software installations

If you are using Discovery, run this script after installing Software Asset Management to copy previously discovered software installation records from the [cmdb\_software\_instance] table to the [cmdb\_sam\_sw\_install] table, which is used by Software Asset Management to store software installation records.

Before you begin

Role required: sam\_admin

About this task

If you are running Discovery and have used a version of Software Asset Management previously, there is no need to run this script.

When running the Migrate Software Installs script, allow enough time for the process to complete.

> PDF generated on May 15, 2019 ©2019 ServiceNow. All rights reserved.

#### <span id="page-89-0"></span>Procedure

Navigate to Software Asset Management > Administration > Migrate Software Installs and click Proceed.

The Software Installations list is shown. If the data has already been migrated, a message is shown.

### Software Asset Management content service

You can opt in to the Software Asset Management content service that enables you to provide unnormalized rules (match not found) from your organization anonymously so that new rules can be created to improve the normalization service. Default is not opted in.

Software Asset Management content service is an IT asset management (ITAM) shared service that provides customers continual software recognition improvement. By securely providing ServiceNow the unrecognized details of discovered software artifacts, the Software Asset Management content service will, in return, anonymously supply updates to the Normalization Library. This new content improves your normalization hit ratios and enable you to better manage your software assets.

The ServiceNow privacy policy ensures that software details sent to the content service remain anonymous and secure, and will be properly disposed of after they are reviewed. However, you can choose to exclude specific software models from being provided to ServiceNow on the [Software Discovery Model](https://test-sn.zoominsoftware.io/bundle/jakarta-software-asset-management/page/product/software-asset-management2/concept/c_DiscoveryModels.html#c_DiscoveryModels) form.

The normalization process acts only on active publishers, products, and rules. Obsolete rules are not used. You can deactivate any Normalization Library update version at any time, if desired.

Two KPIs are automatically enabled with Software Asset Management content service.

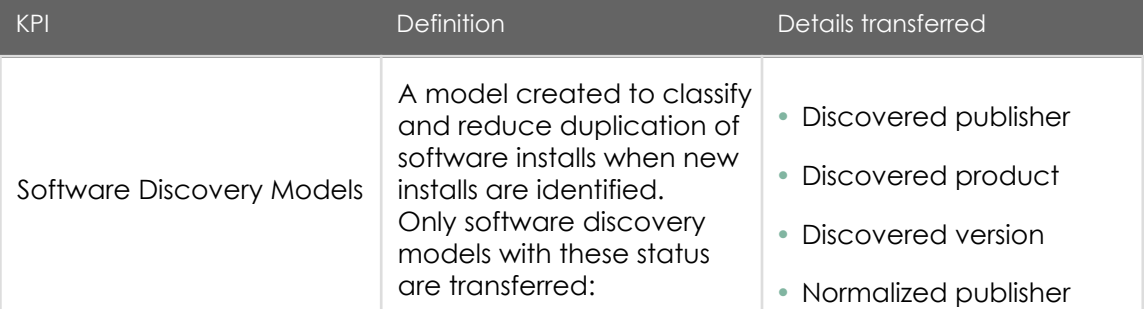

Software Asset Management content service KPIs

PDF generated on May 15, 2019 ©2019 ServiceNow. All rights reserved.

#### Jakarta Software Asset Management

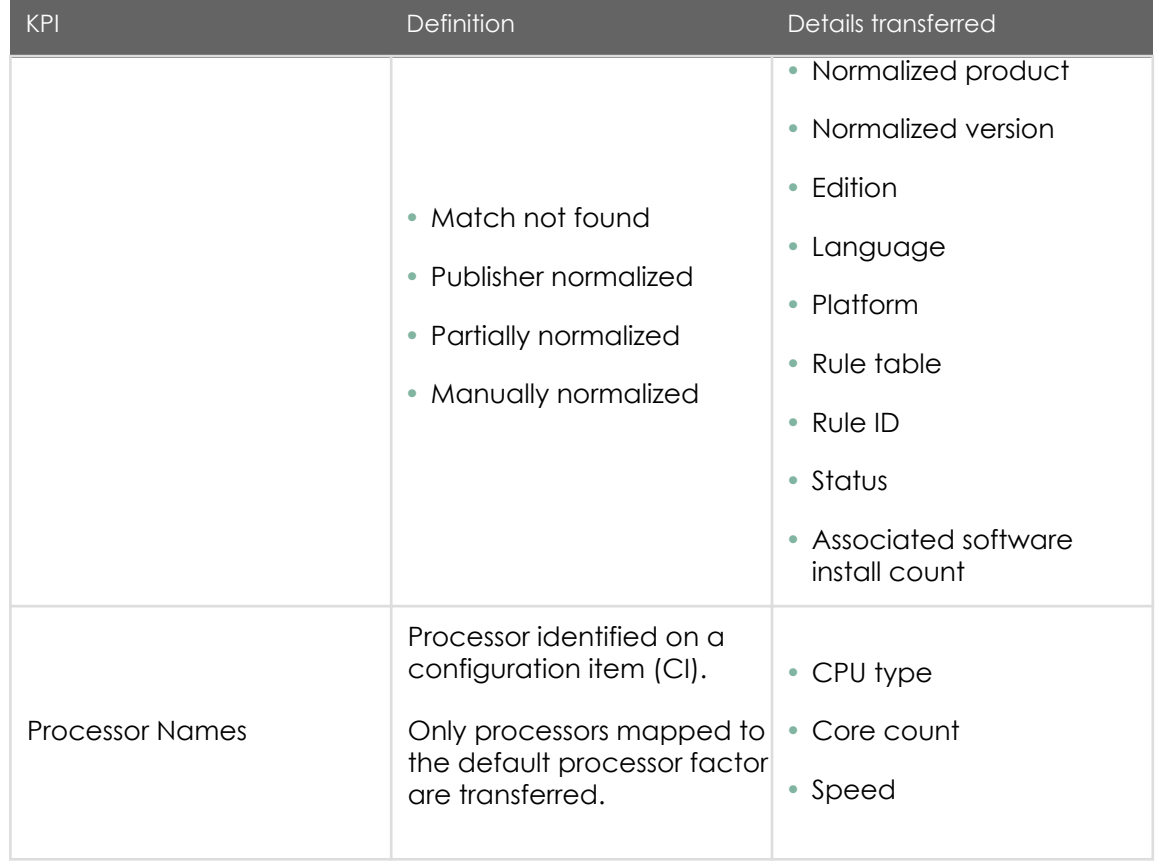

#### Opting out

You can opt out of Software Asset Management content service at any time.

When you opt out, your company no longer contributes to the improvement of the normalization service, nor receives content updates specific to your unique software installation footprint that exists within your environment and CMDB. However, you still receive general incremental normalization service updates based on the updates from other sources.

Your company can rejoin the Software Asset Management content service at any time.

• [Enable Software Asset Management content service](#page-91-0)

You must opt in to participate in Software Asset Management content service. However, you can opt out at any time.

PDF generated on May 15, 2019 ©2019 ServiceNow. All rights reserved.

[Terms of Use](http://www.servicenow.com/terms-of-use.html) [Privacy Statement](http://www.servicenow.com/privacy-statement.html)

<span id="page-91-0"></span>You must opt in to participate in Software Asset Management content service. However, you can opt out at any time.

Before you begin

Role required: sam\_admin

Procedure

- 1. Navigate to Software Asset > Content Service Setup and click Opt-In Agreement to read the agreement.
- 2. After reading the agreement, click Done.
- 3. Select the Yes, I have read and accept the Opt-In Agreement check box, and click Opt-In.

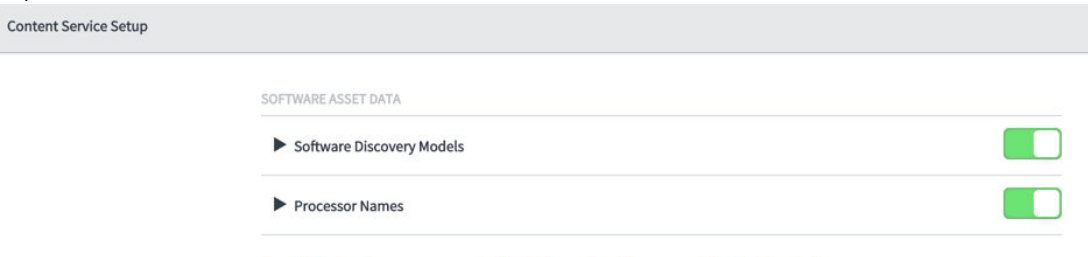

I would like to opt my company out of the Software Asset Management Content Service Program

The Software Discovery Models KPI and the Processor Names KPI shown are automatically enabled after you have opted in.

- 4. To disable a KPI, click the toggle bar and save.
- 5. To opt out, click I would like to opt my company out of the Software Asset Management Content Service Program and then click Opt-Out. The Software Discovery Models KPI and the Processor Names KPI are disabled and your unique normalization content is no longer provided to the Software Asset Management content service.

### Software Asset Management migration

Migrate from the Software Asset Management plugin feature of Asset Management to the Software Asset Management application to take advantage of more powerful features. Manual actions by the customer are required after plugin activation.

> PDF generated on May 15, 2019 ©2019 ServiceNow. All rights reserved.

After automatic changes are performed during plugin activation, successful migration from the Software Asset Management (com.snc.software\_asset\_management) plugin feature of Asset Management to the Software Asset Management application requires a [manual procedure](https://test-sn.zoominsoftware.io/bundle/jakarta-software-asset-management/page/product/software-asset-management2/task/t_MigrateSAMCustom.html#t_MigrateSAMCustom) to be performed by the customer.

Customizations to forms and lists may need to be manually overwritten by the customer after plugin activation. In addition, certain fields in software models, software entitlements, user/device allocations forms require manual configuration by the customer after plugin activation.

#### Automatic changes

The Software Asset Management Premium (com.snc.samp) plugin performs these automatic changes:

- Tables
- •

Table labels renamed

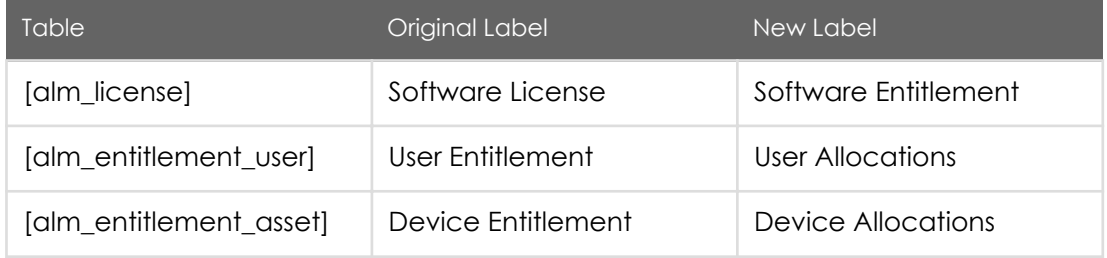

- Adds [new tables](https://test-sn.zoominsoftware.io/bundle/jakarta-software-asset-management/page/product/software-asset-management2/reference/r_InstalledWithSAM.html#r_InstalledWithSAM)
- Adds any string value in the Software Entitlements License key field to the License Key [samp\_sw\_license\_key] table
- Field names and values
	- Inference mandatory field

For software models that have suite components (to bundle software models), the Inference mandatory field value is transferred to a new Mandatory field

• Rights field

The Software Entitlements (formerly Software Licenses) Rights field value is transferred to a new Purchased rights field, and name changed from Rights to Active rights

PDF generated on May 15, 2019 ©2019 ServiceNow. All rights reserved.

- The Software model field for a software entitlement allocation is automatically set to the software model on the entitlement
- The quantity for a software entitlement allocation is set to 1 unless there are multiple allocations

If there are multiple software entitlement allocations for the same user or device, the allocations are aggregated into one record, the quantity is set to the count of aggregated records, and duplicates are deleted

• Forms and lists

Software Models, Entitlements (formerly Software License), Discovery Models, and Software Installations form and list layouts are modified to fit the new application

Note: Any customizations to these forms and lists must be manually overwritten after plugin activation.

• Functionality

Functionality disabled

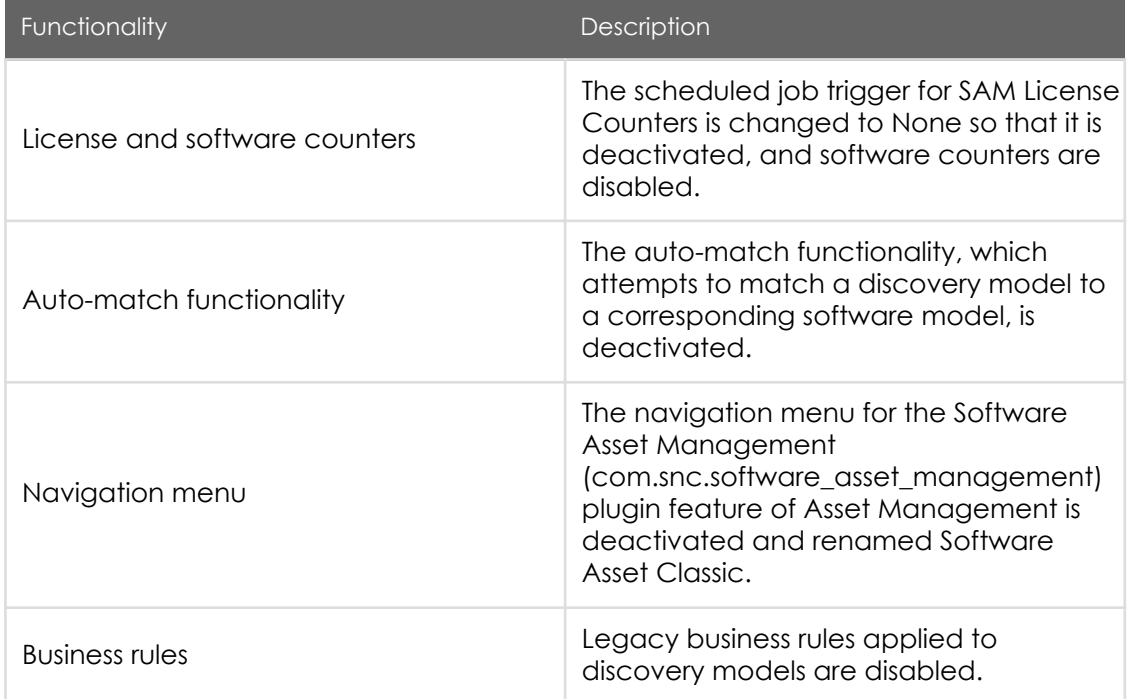

• [Overwrite customizations for Software Asset Management migration](#page-94-0)

PDF generated on May 15, 2019 ©2019 ServiceNow. All rights reserved.

[Terms of Use](http://www.servicenow.com/terms-of-use.html) [Privacy Statement](http://www.servicenow.com/privacy-statement.html)

<span id="page-94-0"></span>When migrating from the Software Asset Management plugin feature of Asset Management to the Software Asset Management application, further actions are required by the customer after plugin activation to ensure successful migration of customized forms and lists.

When migrating from the Software Asset Management plugin feature of Asset Management to the Software Asset Management application, further actions are required by the customer after plugin activation to ensure successful migration of customized forms and lists.

Before you begin

Role required: admin

#### About this task

If these lists and forms have been customized before the migration, they may have been skipped during plugin activation and, in that case, require further action.

- Software Entitlements (formerly Software Licenses)
- Software Allocations (formerly Software Entitlements)
- Software Models
- Discovery Models
- Software Installations

You can review plugin activation changes in the [Upgrade History](https://docs.servicenow.com/bundle/jakarta-platform-administration/page/customer-support/concept/c_UpgradeHistory.html) module to determine what changes have automatically been skipped so you can [resolve a skipped update,](https://docs.servicenow.com/bundle/jakarta-platform-administration/page/customer-support/task/t_ResolveASkippedUpdate.html) if needed.

Certain fields added by the migration also must be configured to take advantage of the new features offered.

#### **Procedure**

- 1. Navigate to System Diagnostics > Upgrade History.
- 2. Identify the records that correspond to the upgrade history for the activation of the Software Asset Management plugin. The records in System Upgrades list that represent plugin activation contain the value n/a in the From field, and plugin name in the To field (such as com.snc.samp,

com.snc.samp.core, com.snc.sam.core, com.glide.data\_services\_canonicalization.client, com.snc.asset\_management, com.snc.model, com.snc.procurement). You can determine the list of related plugins based on the time stamp of when the Software Asset Management Premium (com.snc.samp) plugin was activated by sorting on the Upgrade started column.

- 3. Open a Software Asset Management upgrade record that has changes skipped.
- 4. In the Upgrade Details related list, open an Upgraded Details record, and then click Resolve Conflicts to view a side-by-side comparison of the base system file with the customized file.
- 5. Click Revert to Base System to overwrite the skipped change if it applies to form or list customization, and note down the changes. Repeat these steps for all upgrade entries with skipped changes relating to customizations.
- 6. In the Software Asset Management application, manually reconfigure your original form and list customizations.
- 7. In the Software Asset Management application, set new field values (added as part of the automatic changes performed by plugin activation) to take advantage of the new features offered.
	- a. Navigate to Software Asset > Licensing > Software Models.
		- Select the software product in the Product reference field.
		- Select a discovery map, or clear the Discovery Map field and set the discovery conditions to find all discovery models that correspond to the software model.
	- b. Navigate to Software Asset > Licensing > Software Entitlements (formerly Software Licenses).
		- Navigate to Software Asset > Licensing > Software Entitlements (formerly Software Licenses).
		- Select the License Metric that the software license is counted against when reconciliation is run.
		- Define the upgrade and downgrade scenarios covered by certain rights.
	- c. In the User Allocations and Device Allocations related lists (formerly User/Device Entitlements), verify that the number of allocated rights are not more than rights owned.

PDF generated on May 15, 2019 ©2019 ServiceNow. All rights reserved.

If so, delete allocations so that the number of allocations does not exceed the number of rights owned.

8. If you have entitlements that require management of license keys, you can create multiple license keys associated to the same entitlement, as well as allocate these license keys to a user or device.

PDF generated on May 15, 2019 ©2019 ServiceNow. All rights reserved.